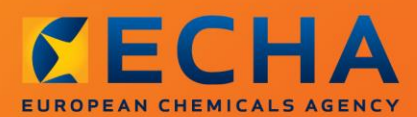

#### MANUAL

# Σύνταξη αίτησης αδειοδότησης

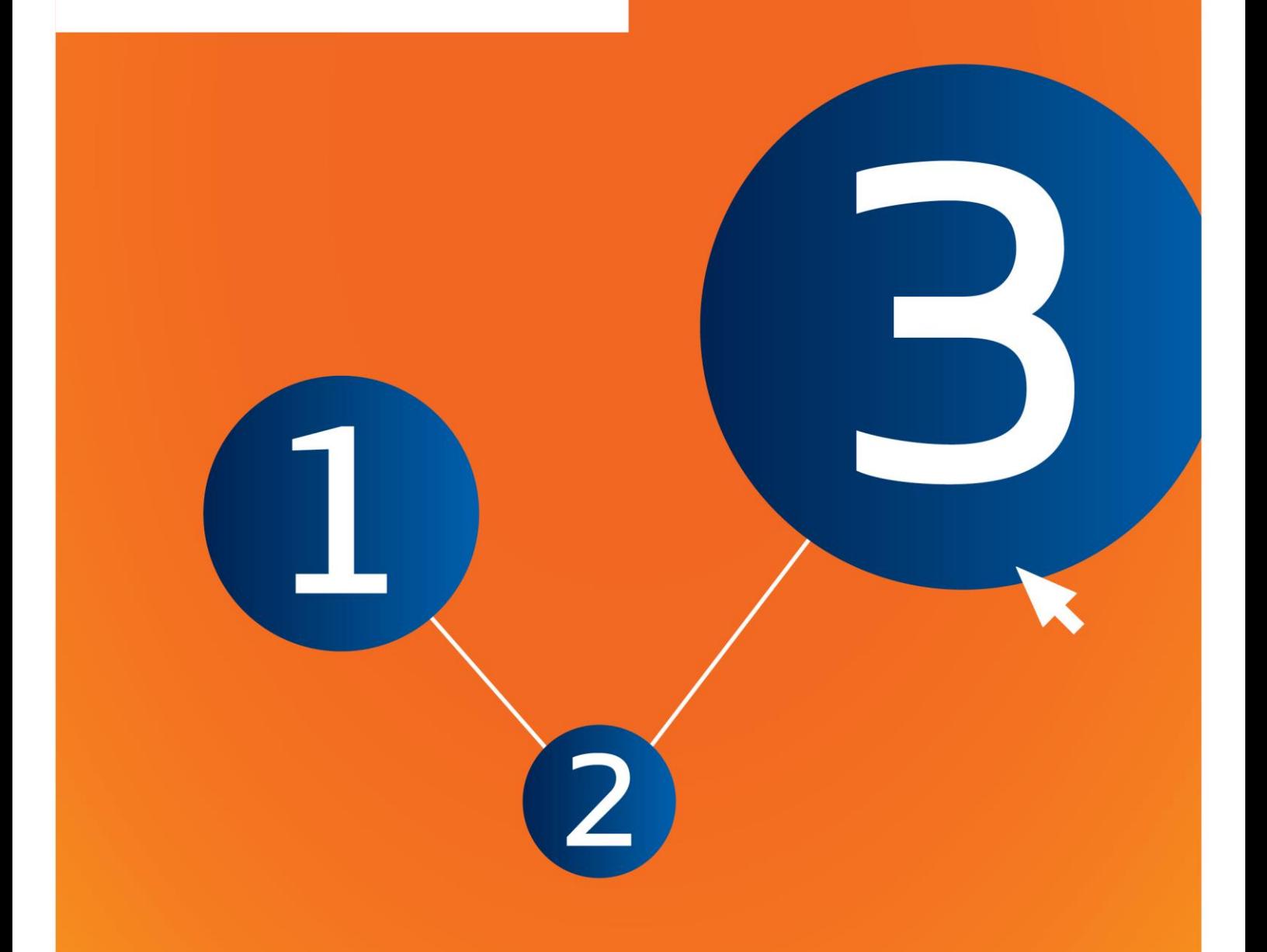

# <span id="page-1-0"></span>**Αλλαγές στο παρόν έγγραφο**

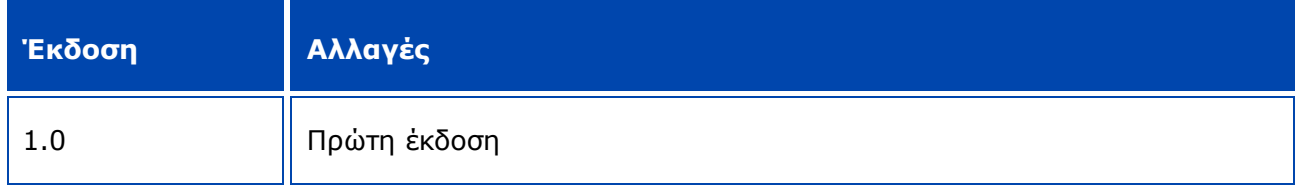

#### **Ανακοίνωση νομικού περιεχομένου**

Σκοπός του παρόντος εγγράφου είναι να βοηθήσει τους χρήστες να συμμορφωθούν με τις υποχρεώσεις τους δυνάμει του κανονισμού REACH. Ωστόσο, υπενθυμίζεται στους χρήστες ότι το κείμενο του κανονισμού REACH είναι η μόνη αυθεντική νομική αναφορά και ότι οι πληροφορίες στο παρόν έγγραφο δεν συνιστούν νομική συμβουλή. Ο χρήστης έχει την αποκλειστική ευθύνη για τη χρήση των πληροφοριών. Ο Ευρωπαϊκός Οργανισμός Χημικών Προϊόντων δεν φέρει καμία ευθύνη για τη χρήση των πληροφοριών που περιέχονται στο παρόν έγγραφο.

Η αναπαραγωγή επιτρέπεται εφόσον αναφέρεται η πηγή.

Το παρόν κείμενο αποτελεί μετάφραση εργασίας ενός εγγράφου που δημοσιεύθηκε αρχικά στην αγγλική γλώσσα. Επισημαίνεται ότι επίσημη έκδοση του κειμένου είναι μόνο η αγγλική, η οποία υπάρχει διαθέσιμη και στον δικτυακό τόπο του ECHA.

**Τίτλος:** Σύνταξη αίτησης αδειοδότησης

**Κωδ. αναφοράς:** ECHA-16-B-18-EL

**Αριθμός καταλόγου:** ED-04-16-348-EL-N

**ISBN:** 978-92-9247-962-6

**DOI:** 10.2823/768399

**Ημερομηνία έκδοσης:** Απρίλιος 2016

#### **Γλώσσα:** EL

© Ευρωπαϊκός Οργανισμός Χημικών Προϊόντων, 2016

Εξώφυλλο © Ευρωπαϊκός Οργανισμός Χημικών Προϊόντων

Επιτρέπεται η αναπαραγωγή υπό τον όρο ότι η πηγή αναφέρεται πλήρως με τη μορφή

«Πηγή: Ευρωπαϊκός Οργανισμός Χημικών Προϊόντων, http://echa.europa.eu/», και κατόπιν γραπτής κοινοποίησης προς τη Μονάδα Επικοινωνίας του ECHA (publications@echa.europa.eu).

Το παρόν έγγραφο διατίθεται στις ακόλουθες 23 γλώσσες:

αγγλικά, βουλγαρικά, γαλλικά, γερμανικά, δανικά, ελληνικά, εσθονικά, ισπανικά, ιταλικά, κροατικά, λετονικά, λιθουανικά, μαλτέζικα, ολλανδικά, ουγγρικά, πολωνικά, πορτογαλικά, ρουµανικά, σλοβακικά, σλοβενικά, σουηδικά, τσεχικά και φινλανδικά

Εάν έχετε απορίες ή σχόλια σχετικά με το παρόν έγγραφο, μπορείτε να τα υποβάλετε στον ECHA χρησιμοποιώντας το έντυπο αίτησης πληροφοριών και παραθέτοντας τον κωδικό αναφοράς και την ημερομηνία έκδοσης που αναφέρονται ανωτέρω:

http://echa.europa.eu/about/contact\_el.asp

#### **Ευρωπαϊκός Οργανισμός Χημικών Προϊόντων**

Ταχυδρομική διεύθυνση: P.O. Box 400, FI-00121 Helsinki, Φινλανδία

Διεύθυνση επισκέψεων: Annankatu 18, Ελσίνκι, Φινλανδία

# <span id="page-3-0"></span>**Πίνακας περιεχομένων**

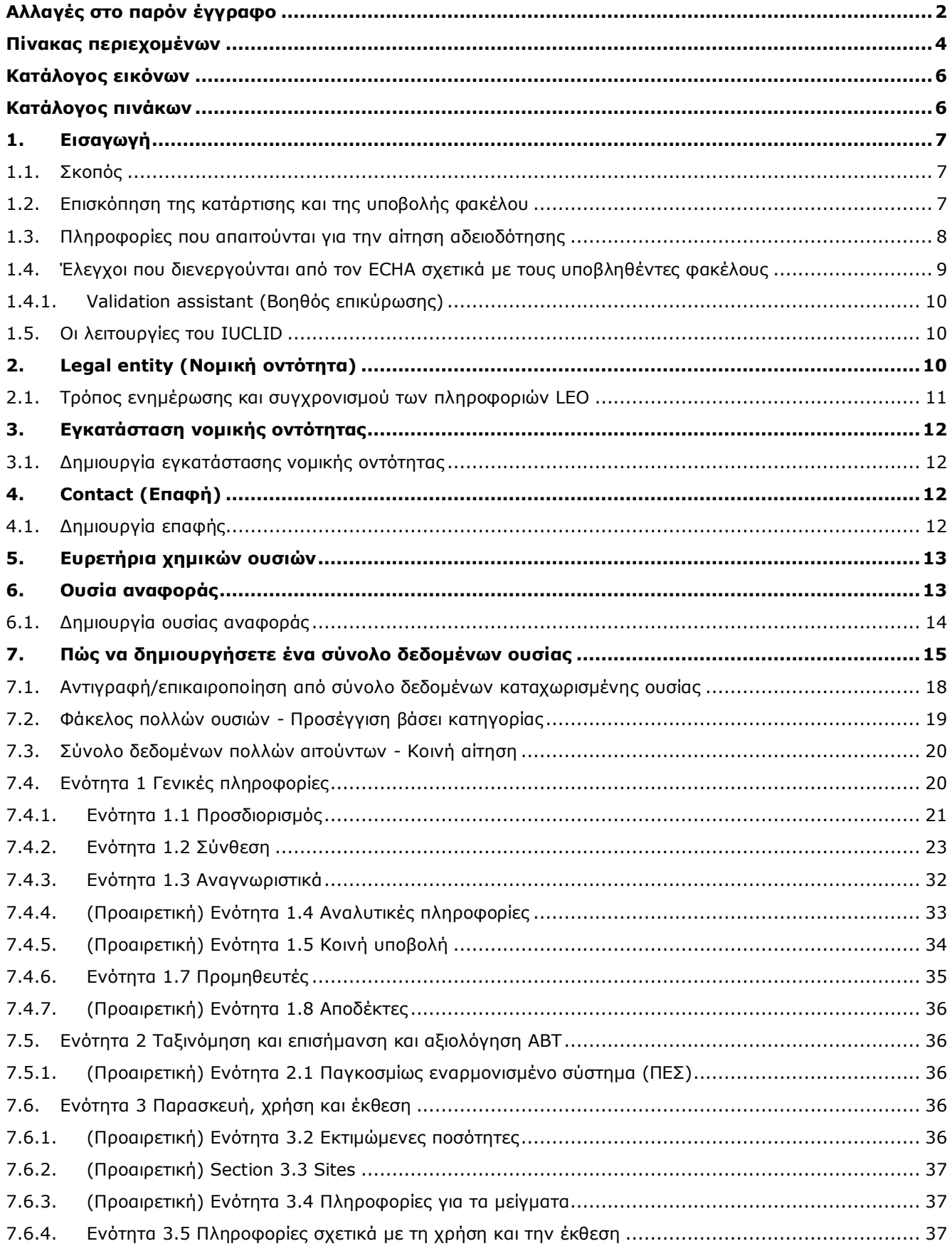

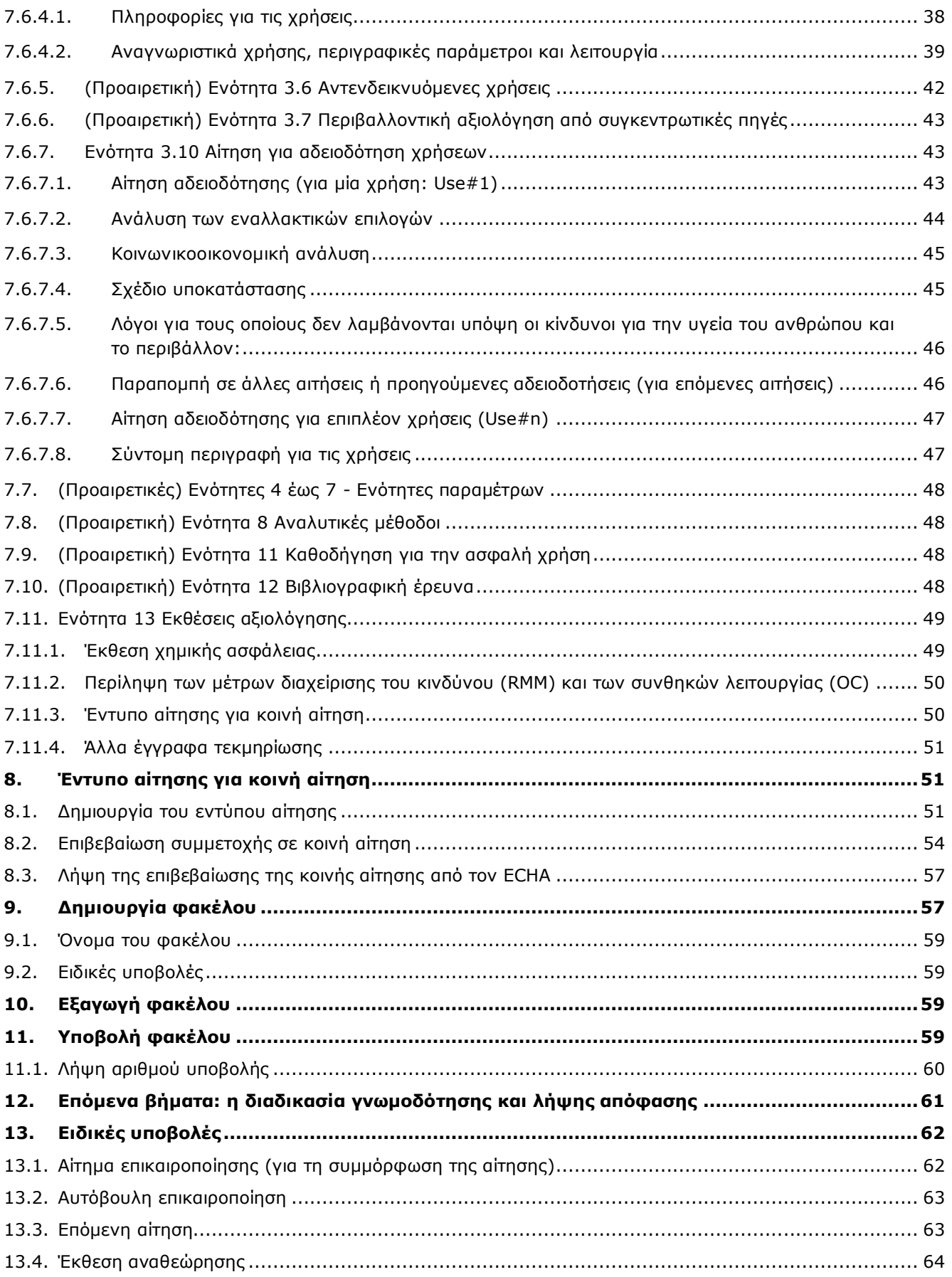

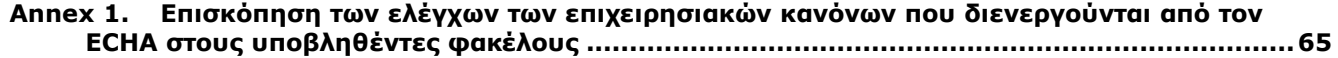

# <span id="page-5-0"></span>**Κατάλογος εικόνων**

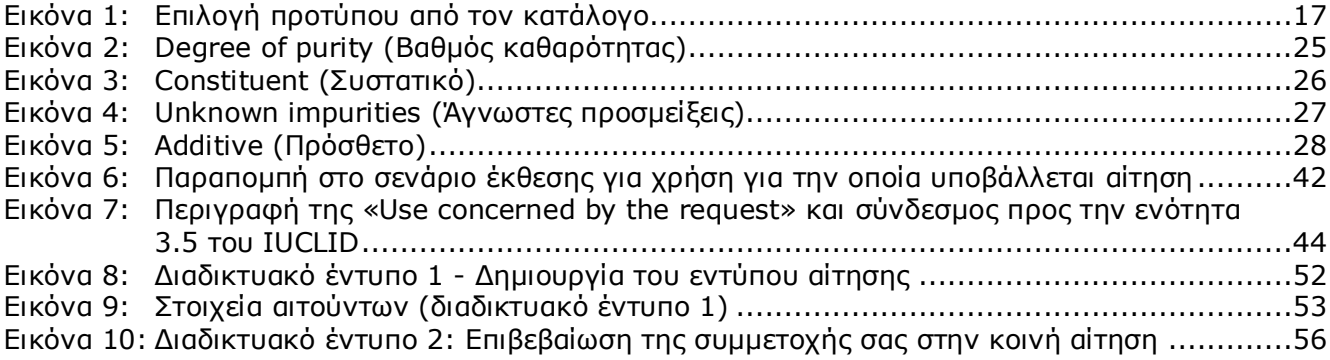

# <span id="page-5-1"></span>**Κατάλογος πινάκων**

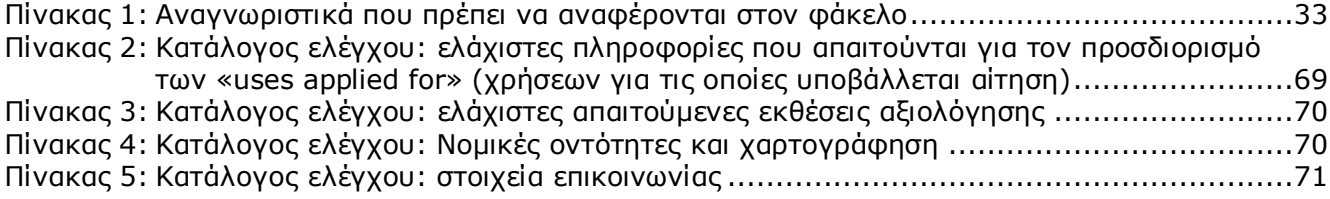

# <span id="page-6-0"></span>**1. Εισαγωγή**

### <span id="page-6-1"></span>**1.1. Σκοπός**

Σκοπός του παρόντος εγχειριδίου είναι να χρησιμεύσει ως βοήθημα για τη σύνταξη και την υποβολή αίτησης αδειοδότησης στον Ευρωπαϊκό Οργανισμό Χημικών Προϊόντων (ECHA). Ειδικότερα, στο παρόν εγχειρίδιο περιγράφονται οι ενότητες και τα πεδία που πρέπει να συμπληρώνονται στο IUCLID για τη σύνταξη αίτησης αδειοδότησης σύμφωνα με τον τίτλο VII του κανονισμού REACH.

Επισημαίνεται ότι στόχος του παρόντος εγχειριδίου είναι να βοηθήσει τους αιτούντες να εντοπίσουν μεταξύ του πλήθους πεδίων στο IUCLID ποια είναι τα πλέον σημαντικά για την επιτυχή υποβολή αίτησης, δηλαδή όλες τις ενότητες που πρέπει «υποχρεωτικά» (βλ. κεφάλαιο 7. Πώς να δημιουργήσετε ένα σύνολο δεδομένων ουσίας) να συμπληρωθούν ώστε να είναι δυνατή η διεκπεραίωση της αίτησης από τον ECHA. Εν συνεχεία, ο φάκελος αίτησης αδειοδότησης που δημιουργείται στο IUCLID μπορεί να υποβληθεί στον ECHA μέσω του REACH-IT.

Οι οδηγίες που περιέχει το παρόν εγχειρίδιο αφορούν αιτήσεις που υποβάλλονται από ένα ή περισσότερα πρόσωπα (νομικές οντότητες) για μία ή περισσότερες χρήσεις μίας ή περισσοτέρων ουσιών.

Για περισσότερες πληροφορίες σχετικά με τη διαδικασία αδειοδότησης, μπορείτε να συμβουλευθείτε:

- την ενότητα «Τρόπος υποβολής αίτησης αδειοδότησης», στην ηλεκτρονική διεύθυνση: <http://echa.europa.eu/el/applying-for-authorisation>
- τις Ερωτήσεις και Απαντήσεις, στην ηλεκτρονική διεύθυνση: <http://echa.europa.eu/el/support/qas-support/qas>
- την *Καθοδήγηση σχετικά με τη σύνταξη μιας αίτησης αδειοδότησης* στην ηλεκτρονική διεύθυνση:

<http://echa.europa.eu/el/guidance-documents/guidance-on-reach>

 την *Καθοδήγηση σχετικά με την κοινωνικοοικονομική ανάλυση-Αδειοδότηση* στην ηλεκτρονική διεύθυνση <http://echa.europa.eu/el/guidance-documents/guidance-on-reach>

Στο παρόν εγχειρίδιο θεωρείται δεδομένο ότι έχετε εγκαταστήσει το IUCLID και ότι διαθέτετε έγκυρο λογαριασμό ECHA.

Περισσότερες πληροφορίες σχετικά με τις διάφορες λειτουργίες του IUCLID και τον τρόπο χρήσης τους παρέχονται στο σύστημα βοήθειας που είναι ενσωματωμένο στο IUCLID (βλ. κεφάλαιο 1.5 *Λειτουργίες του IUCLID*). Στο εγχειρίδιο θεωρείται επίσης δεδομένο ότι έχετε στη διάθεσή σας όλες τις σχετικές πληροφορίες.

# <span id="page-6-2"></span>**1.2. Επισκόπηση της κατάρτισης και της υποβολής φακέλου**

Ο φάκελος IUCLID είναι ένα μη επεξεργάσιμο αρχείο στιγμιότυπου (snapshot) του συνόλου δεδομένων μιας ουσίας, το οποίο περιέχει τις πληροφορίες που πρέπει να υποβληθούν στον ECHA. Στη συνέχεια περιγράφεται βήμα προς βήμα η διαδικασία κατάρτισης φακέλου αίτησης αδειοδότησης στο IUCLID:

### 8 Σύνταξη αίτησης αδειοδότησης Έκδοση 1.0

- 1. Εγγραφείτε στο REACH-IT και δημιουργήστε *Legal entity* (Νομική οντότητα) για τον αιτούντα (βλ. κεφάλαιο 2).
- 2. Δημιουργήστε στο IUCLID τις *reference substances* (ουσίες αναφοράς) που σχετίζονται με την ουσία του παραρτήματος XIV (βλ. κεφάλαιο 6).
- 3. Δημιουργήστε στο IUCLID το *substance dataset* (σύνολο δεδομένων ουσίας) για την ουσία του παραρτήματος XIV (βλ. κεφάλαιο 7).
- 4. Καταχωρίστε στο σύνολο δεδομένων ουσίας πληροφορίες για την ουσία του παραρτήματος XIV (βλ. κεφάλαιο 7).
- 5. Δημιουργήστε φάκελο αίτησης αδειοδότησης στο IUCLID (βλ. κεφάλαιο 9).
- 6. Εξαγάγετε τον φάκελο αίτησης αδειοδότησης από το IUCLID (βλ. κεφάλαιο 10).
- 7. Υποβάλετε τον φάκελο αίτησης αδειοδότησης στον ECHA μέσω του *REACH-IT* (βλ. κεφάλαιο 11).

# <span id="page-7-0"></span>**1.3. Πληροφορίες που απαιτούνται για την αίτηση αδειοδότησης**

Ο φάκελος της αίτησης αδειοδότησης πρέπει να περιέχει τις ακόλουθες πληροφορίες:

- την ταυτότητα του αιτούντος ή των αιτούντων, δηλαδή όνομα, στοιχεία επικοινωνίας (λογαριασμός REACH-IT, διαδικτυακό έντυπο)·
- τον υπεύθυνο επικοινωνίας του αιτούντος ή των αιτούντων (λογαριασμός REACH-IT, διαδικτυακό έντυπο)·
- την ταυτότητα και τη σύνθεση της ουσίας ή των ουσιών, όπως αναφέρεται στην ενότητα 2 του παραρτήματος VI του κανονισμού REACH (διαδικτυακό έντυπο, IUCLID – ενότητες 1.1, 1.2 και 1.3)·
- τη χρήση ή τις χρήσεις για τις οποίες ο αιτών ή οι αιτούντες υποβάλλουν αίτηση αδειοδότησης (διαδικτυακό έντυπο, IUCLID – ενότητες 3.5 και 3.10)·
- γενικές πληροφορίες σχετικά με το σενάριο ή τα σενάρια έκθεσης που καλύπτουν τη χρήση ή τις χρήσεις για τις οποίες ο αιτών ή οι αιτούντες υποβάλλουν αίτηση αδειοδότησης (ενότητα 3.5)·
- έκθεση χημικής ασφάλειας (CSR) σύμφωνα με το παράρτημα I, η οποία καλύπτει τους κίνδυνους που προκύπτουν για την ανθρώπινη υγεία και το περιβάλλον από τη χρήση της ουσίας εξαιτίας των εγγενών ιδιοτήτων της, όπως αυτές απαριθμούνται στο παράρτημα XIV (IUCLID – ενότητα 13). Εναλλακτικά, μπορεί να γίνεται παραπομπή σε φάκελο καταχώρισης ο οποίος περιέχει σχετική έκθεση χημικής ασφάλειας (IUCLID – ενότητα 1.3)·
- τις δημόσιες εκδόσεις του σεναρίου ή των σεναρίων έκθεσης (ενότητες 9 και 10 της έκθεσης χημικής ασφάλειας) που καλύπτουν τη χρήση ή τις χρήσεις για τις οποίες υποβάλλεται αίτηση αδειοδότησης από τον αιτούντα ή τους αιτούντες (εάν η έκδοση που περιέχει η έκθεση χημικής ασφάλειας θεωρείται εμπιστευτικού χαρακτήρα) (IUCLID – ενότητα 13)·
- ανάλυση των εναλλακτικών επιλογών, περιλαμβανομένης δημόσιας έκδοσης (εάν η πλήρης έκδοση θεωρείται εμπιστευτικού χαρακτήρα) (IUCLID – ενότητα 3.10)·
- σχέδιο υποκατάστασης, κατά περίπτωση, περιλαμβανομένης δημόσιας περίληψης (IUCLID ενότητα 3.10)·
- κοινωνικοοικονομική ανάλυση, κατά περίπτωση, περιλαμβανομένης δημόσιας έκδοσης (εάν η πλήρης έκδοση θεωρείται εμπιστευτικού χαρακτήρα) (IUCLID – ενότητα 3.10)·
- περίληψη των μέτρων διαχείρισης του κινδύνου (risk management measures RMM) και των συνθηκών λειτουργίας (operational conditions - OC) (δημόσιο έγγραφο) (IUCLID ενότητα 13)·
- τους λόγους για τους οποίους δεν λαμβάνονται υπόψη ορισμένοι κίνδυνοι, κατά περίπτωση (IUCLID – ενότητα 3.10)·
- παραπομπή ή παραπομπές σε άλλες αιτήσεις ή προηγούμενες αδειοδοτήσεις, κατά περίπτωση (IUCLID – ενότητες 1.3 και 3.10)·
- έντυπο για την υποβολή κοινής αίτησης (περιλαμβανόμενης της χαρτογράφησης χρήσεων) (IUCLID – ενότητα 13)·
- επωνυμία και διεύθυνση της μη εγκατεστημένης στην ΕΕ επιχείρησης που εκπροσωπείται από τον αιτούντα (αφορά τους αποκλειστικούς αντιπροσώπους) (IUCLID - ενότητα 1.7)·
- επιχειρηματολογία για την ομαδοποίηση ουσιών (πρόσβαση στο αντικείμενο category (κατηγορία) μέσω του IUCLID – ενότητα 0.2).

Οι ακόλουθες πληροφορίες δεν είναι υποχρεωτικές. Μπορείτε πάντως να τις υποβάλλετε προαιρετικά στις συναφείς ενότητες του IUCLID (που υποδεικνύονται εντός παρενθέσεων):

- αναλυτικές πληροφορίες για την ουσία (IUCLID ενότητα 1.4)·
- πληροφορίες για την ταξινόμηση και επισήμανση (IUCLID ενότητα 2.1)·
- πληροφορίες σχετικά με μείγματα που περιέχουν την ουσία (IUCLID ενότητα 3.4)·
- πληροφορίες για τις παραμέτρους (IUCLID ενότητες 4 έως 7)·
- πληροφορίες για τις εκτιμώμενες ποσότητες UCLID ενότητα 3.2)·
- πληροφορίες για τις εγκαταστάσεις χρήσης (IUCLID ενότητα 3.3)·
- πληροφορίες για τις αντενδεικνυόμενες χρήσεις (IUCLID ενότητα 3.6)·
- πληροφορίες για την περιβαλλοντική αξιολόγηση από συγκεντρωτικές πηγές (IUCLID ενότητα 3.7)·
- πληροφορίες για τους αποδέκτες (IUCLID ενότητα 1.8)·
- πληροφορίες για τις αναλυτικές μεθόδους (IUCLID ενότητα 8)·
- πληροφορίες για τη βιβλιογραφική έρευνα (IUCLID ενότητα 12).

Για την ορθή υποβολή μιας αίτησης αδειοδότησης, πρέπει πρώτα να γίνουν κατανοητές έννοιες όπως η νομική οντότητα, η ουσία, η ουσία αναφοράς, το σύνολο δεδομένων ουσίας και ο φάκελος στο IUCLID. Οι έννοιες αυτές, καθώς και οι γενικές λειτουργίες του IUCLID 6 επεξηγούνται στα πρώτα κεφάλαια του παρόντος εγχειριδίου. Εάν είστε ήδη έμπειρος χρήστης του IUCLID και γνωρίζετε πώς να δημιουργήσετε μια νομική οντότητα, ουσίες αναφοράς και σύνολο δεδομένων ουσίας, συνιστάται να μεταβείτε απευθείας στο κεφάλαιο 7 του παρόντος εγχειριδίου, όπου θα βρείτε πληροφορίες σχετικά με τον τρόπο συμπλήρωσης του φακέλου αίτησης αδειοδότησης.

### <span id="page-8-0"></span>**1.4. Έλεγχοι που διενεργούνται από τον ECHA σχετικά με τους υποβληθέντες φακέλους**

Όλοι οι φάκελοι που υποβάλλονται στον ECHA υποβάλλονται σε αρχικό τεχνικό και διοικητικό έλεγχο ώστε να διασφαλίζεται ότι μπορεί να γίνεται σωστά ο χειρισμός τους και ότι μπορούν οι επόμενες κανονιστικές διαδικασίες που απαιτούνται να διενεργούνται με επιτυχία. Οι έλεγχοι αυτοί ονομάζονται επιχειρησιακοί κανόνες (BR).

Ένας φάκελος μπορεί να γίνει δεκτός για επεξεργασία μόνο εάν τηρούνται όλοι οι σχετικοί επιχειρησιακοί κανόνες, όπως η επαλήθευση της μορφής και η διαθεσιμότητα των διοικητικών πληροφοριών.

Για περισσότερες πληροφορίες σχετικά με τον έλεγχο των επιχειρησιακών κανόνων ανατρέξτε στο παράρτημα: *Επισκόπηση των ελέγχων των επιχειρησιακών κανόνων που διενεργούνται από τον ECHA στους υποβληθέντες φακέλους.*

Επισημαίνεται ότι η επιτυχής έκβαση του ελέγχου επιχειρησιακών κανόνων παρέχει απλώς επιβεβαίωση ότι ο φάκελος μπορεί να γίνει δεκτός για διεκπεραίωση και όχι ότι ο φάκελος είναι πλήρης.

#### <span id="page-9-0"></span>**1.4.1. Validation assistant (Βοηθός επικύρωσης)**

Το πρόσθετο εργαλείο *Validation assistant* (Βοηθός επικύρωσης) αναπτύχθηκε για να σας δώσει τη δυνατότητα να διενεργήσετε μερικούς ελέγχους στον φάκελο πριν τον υποβάλετε στον ECHA μέσω του REACH-IT.

Ως εκ τούτου, πριν από την υποβολή, σάς συνιστούμε θερμά να χρησιμοποιήσετε το πρόσθετο εργαλείο *Validation assistant* (Βοηθός επικύρωσης) σε δύο βήματα:

- i. Να ελέγξετε το σύνολο δεδομένων σας (πριν από τη δημιουργία του φακέλου) ώστε να είστε σε θέση να διορθώσετε τυχόν προβλήματα που αναφέρονται σε αυτό το βήμα.
- ii. Να ελέγξετε τον τελικό φάκελο και να διευθετήσετε τυχόν ζητήματα που προσδιορίζονται σε αυτό το βήμα.

Η χρήση του πρόσθετου εργαλείου και στα δύο βήματα είναι απαραίτητη προκειμένου να ελαχιστοποιήσετε τυχόν άσκοπες αστοχίες και πιθανή απόρριψη της υποβολής σας.

Για οδηγίες σχετικά με τον τρόπο χρήσης του *Validation assistant* (Βοηθού επικύρωσης), ανατρέξτε στο σύστημα βοήθειας του IUCLID.

Ο βοηθός επικύρωσης θα ελέγξει τον φάκελό σας βάσει ορισμένων, αλλά όχι όλων, των επιχειρησιακών κανόνων που ισχύουν για τις αιτήσεις αδειοδότησης.

# <span id="page-9-1"></span>**1.5. Οι λειτουργίες του IUCLID**

Οι λειτουργίες του IUCLID περιγράφονται λεπτομερώς στη βοήθεια η οποία είναι ενσωματωμένη στην εφαρμογή IUCLID. Για προβολή της βοήθειας, πατήστε το πλήκτρο F1 οπουδήποτε μέσα στην εφαρμογή. Το σύστημα βοήθειας θα προσπαθήσει να εμφανίσει το πιο σχετικό τμήμα του περιεχομένου βοήθειας. Από εκεί είναι δυνατή η πλοήγηση στην απαιτούμενη ειδική βοήθεια. Για παράδειγμα, εάν ο οδηγός εξαγωγής της εφαρμογής είναι ανοιχτός, σε περίπτωση που πατήσετε F1 θα πρέπει να ανοίξει το περιεχόμενο βοήθειας σε μια περιγραφή της λειτουργίας *Export* (Εξαγωγή). Αντί να πατήσετε F1, υπάρχουν εναλλακτικοί σύνδεσμοι βοήθειας στη διεπαφή της εφαρμογής, οπουδήποτε υπάρχει εικονίδιο βοήθειας με τη μορφή ενός ερωτηματικού.

# <span id="page-9-2"></span>**2. Legal entity (Νομική οντότητα)**

Οι υποβολές στον ECHA πραγματοποιούνται από τις *Legal entities* (Νομικές οντότητες) οι οποίες πρέπει να καθορίζονται, μαζί με τα σχετικά στοιχεία επικοινωνίας, πριν την υποβολή. Τα στοιχεία επικοινωνίας της εταιρείας αποθηκεύονται ως ένα *Legal Entity Object (LEO)* (Αντικείμενο νομικής οντότητας). Μπορείτε να δημιουργήσετε ένα αντικείμενο νομικής οντότητας στο IUCLID και στο *ECHA accounts* (Λογαριασμοί ECHA) τα οποία είναι διαθέσιμα στη διεύθυνση [http://echa.europa.eu/support/helpdesks/echa-helpdesk/echa-accounts.](http://echa.europa.eu/support/helpdesks/echa-helpdesk/echa-accounts)

Επισημαίνεται ότι ο ECHA θα χρησιμοποιήσει μόνο τα στοιχεία επικοινωνίας της νομικής οντότητας που έχετε καταχωρίσει στους λογαριασμούς ECHA ή στο REACH-IT.

Έχετε ήδη δημιουργήσει μια νομική οντότητα κατά την εγκατάσταση του IUCLID. Μπορείτε να προσθέσετε περισσότερες νομικές οντότητες κάνοντας δεξί κλικ στο πεδίο *Legal entity* (Νομική

οντότητα) στην αρχική σελίδα του IUCLID. Ωστόσο, ο ECHA δεν θα επιβάλει τη συνοχή μεταξύ της νομικής οντότητας του IUCLID και της νομικής οντότητας των λογαριασμών του ECHA.

Επισημαίνεται ότι από τις προεπιλεγμένες ρυθμίσεις η νομική οντότητα δεν συμπεριλαμβάνεται στον φάκελο. Εάν επιθυμείτε να συμπεριλάβετε τη νομική οντότητα στον φάκελό σας, μπορείτε να τροποποιήσετε τις προεπιλεγμένες ρυθμίσεις κατά τη δημιουργία του φακέλου στον οδηγό δημιουργίας φακέλου [βλ. κεφάλαιο *How to create a Dossier* (Τρόπος δημιουργίας φακέλου)].

Εάν συμπεριλάβετε μια νομική οντότητα στον φάκελο ο οποίος θα υποβληθεί στον ECHA μπορεί να είναι χρήσιμο να ελέγξετε τις νομικές οντότητες στο IUCLID και το REACH-IT ταυτόχρονα. Για περισσότερες πληροφορίες σχετικά με τη δημιουργία ενός Αντικειμένου νομικής οντότητας (LEO) και τον τρόπο συγχρονισμού του μεταξύ του IUCLID και του REACH-IT, ανατρέξτε στο επόμενο κεφάλαιο.

### <span id="page-10-0"></span>**2.1. Τρόπος ενημέρωσης και συγχρονισμού των πληροφοριών LEO**

Για την καταχώριση της νομικής σας οντότητας πρέπει να εγγραφείτε στο *ECHA accounts*  (Λογαριασμοί ECHA), όπου μπορείτε να εισάγετε και να διαχειρίζεστε τις πληροφορίες σχετικά με τη νομική σας οντότητα.

Κατά τη δημιουργία ενός LEO, δημιουργείται ένας αριθμητικός αναγνωριστικός κωδικός ο οποίος ονομάζεται διεθνής μοναδικός αναγνωριστικός κωδικός (UUID). Παράδειγμα διεθνή μοναδικού αναγνωριστικού κωδικού UUID: *IUC5-a620a92d-32c6-426a-b6ee-fc338cde0932*.

Ο UUID είναι διαφορετικός για κάθε LEO, ακόμα και εντός της ίδιας εταιρείας στην περίπτωση που η εταιρεία έχει πολλά LEO.

Μπορείτε να συγχρονίσετε τη νομική οντότητα μεταξύ του IUCLID και του REACH-IT, εξάγοντας το LEO σας από τους λογαριασμούς ECHA ή το REACH-IT. Στη συνέχεια μπορείτε να κάνετε εισαγωγή του φακέλου στην τοπική εγκατάσταση του IUCLID. Ενδεχομένως να ήταν χρήσιμο να χρησιμοποιηθεί ο ίδιος UUID σε όλες τις εφαρμογές στις οποίες εμφανίζεται η ταυτότητα της εταιρείας (IUCLID, REACH-IT, διαδικτυακά έντυπα που υποβάλλονται στον ECHA). Εναλλακτικά, εάν δεν έχετε ακόμη δημιουργήσει τον λογαριασμό σας ECHA, μπορείτε να κάνετε εξαγωγή του LEO από την εγκατάσταση του IUCLID και στη συνέχεια εισαγωγή του φακέλου στους λογαριασμούς ECHA κατά τη δημιουργία ενός λογαριασμού. Επισημαίνεται ότι ένας LEO μπορεί να εισαχθεί στους λογαριασμούς ECHA κατά την δημιουργία ενός λογαριασμού, και όχι σε έναν υπάρχοντα λογαριασμό ECHA.

Για να συγκρίνετε τους UUID μεταξύ των εφαρμογών, μπορείτε να ανατρέξετε σε αυτούς μέσα σε κάθε εφαρμογή, μέσω των ακόλουθων διαδρομών:

- IUCLID: Home page (Αρχική σελίδα) > *Legal entity* (Νομική οντότητα) > διπλό κλικ στη νομική σας οντότητα. Ο UUID της επιχείρησης εμφανίζεται στον πίνακα *Information* (Πληροφορίες), στο κάτω μέρος του παραθύρου του IUCLID.
- Λογαριασμοί ECHA: Καρτέλα Legal entity (Νομική οντότητα) > General details (Γενικές πληροφορίες) > Legal Entity UUID (UUID νομικής οντότητας)
- REACH-IT: Menu (Μενού) > *Company information* (Στοιχεία εταιρείας) > General *information (Γενικές πληροφορίες) > UUID*

Για περισσότερες πληροφορίες σχετικά με τη διαχείριση λογαριασμών ECHA ανατρέξτε στο εγχειρίδιο λογαριασμών ECHA το οποίο είναι διαθέσιμο στη διεύθυνση [http://echa.europa.eu/support/helpdesks/echa-helpdesk/echa-accounts.](http://echa.europa.eu/support/helpdesks/echa-helpdesk/echa-accounts)

# <span id="page-11-0"></span>**3. Εγκατάσταση νομικής οντότητας**

Μια *Legal entity site* (Εγκατάσταση νομικής οντότητας) είναι μια καταχώριση στην οποία μπορείτε να δηλώσετε την εγκατάσταση στην οποία πραγματοποιείται η παρασκευή ή η ίδια χρήση της ουσίας σας. Οι πληροφορίες αυτές περιλαμβάνουν την ονομασία της τοποθεσίας, τη διεύθυνση και άλλα στοιχεία επικοινωνίας για την εγκατάσταση, καθώς και τη δυνατότητα να συμπεριληφθούν τα αναγνωριστικά της εγκατάστασης στο πλαίσιο άλλων συστημάτων ΤΠ της Εταιρείας/Οργανισμού. Η *Legal entity site* (Εγκατάσταση νομικής οντότητας) ανήκει μόνο σε έναν *κάτοχο Legal entity* (Νομικής οντότητας).

Επισημαίνεται ότι δεν είναι δυνατή η δημιουργία εγκατάστασης χωρίς τη σύνδεσή της με μια νομική οντότητα, αλλά είναι δυνατή η τροποποίηση του συνδέσμου μεταξύ μιας εγκατάστασης και του κατόχου νομικής οντότητάς της μέσω της επιλογής μιας άλλης νομικής οντότητας από το ευρετήριό σας. Μπορούν να συνδεθούν περισσότερες από μία εγκαταστάσεις νομικής οντότητας με την ίδια νομική οντότητα.

# <span id="page-11-1"></span>**3.1. Δημιουργία εγκατάστασης νομικής οντότητας**

1. Για τη δημιουργία μιας νέας εγκατάστασης κάντε δεξί κλικ στο πεδίο *Legal entity site*

(Εγκατάσταση νομικής οντότητας) στην αρχική σελίδα και επιλέξτε *New* (Νέα).

- 2. Δώστε ένα όνομα για την τοποθεσία και αντιστοιχίστε το στον *Legal entity owner* (Κάτοχο νομικής οντότητας) κάνοντας κλικ στο πλήκτρο  $\infty$ .
- 3. Συμπληρώστε όσο το δυνατόν περισσότερα πεδία στην κατηγορία *General information (Γενικές πληροφορίες) και Contact address* (Διεύθυνση επικοινωνίας). Τα ελάχιστα απαιτούμενα δεδομένα είναι η *Country* (Χώρα) όπου βρίσκεται η εγκατάσταση.
- 4. Για να αποθηκεύσετε τις πληροφορίες της εγκατάστασης νομικής οντότητας κάντε κλικ στο  $\blacksquare$  από το κύριο μενού.

# <span id="page-11-2"></span>**4. Contact (Επαφή)**

Στο ευρετήριο *Contacts (Επαφές)* μπορείτε να εισαγάγετε τα στοιχεία επικοινωνίας των αρμόδιων προσώπων, όπως του προσώπου που είναι υπεύθυνο για το δελτίο δεδομένων ασφαλείας (SDS), του τοξικολόγου, κ.λπ., τα οποία μπορούν να συνδεθούν με τον φάκελο IUCLID. Μπορείτε να επικοινωνήσετε με το εν λόγω πρόσωπο για την παροχή βοήθειας ή για να ρωτήσετε για τις πληροφορίες που υποβλήθηκαν.

<span id="page-11-3"></span>Ο καθορισμός και η διαχείριση των πληροφοριών σχετικά με το αρμόδιο πρόσωπο για την υποβολή σας πρέπει να γίνεται στο REACH-IT.

# **4.1. Δημιουργία επαφής**

1. Για τη **δημιουργία** μιας *νέας επαφής*, κάντε δεξί κλικ στο πλήκτρο *Contacts* (Επαφές) στην αρχική σελίδα του και επιλέξτε *New (Νέα).*

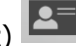

- 2. Συμπληρώστε όσο το δυνατόν περισσότερα πεδία στην κατηγορία *General information* (Γενικές πληροφορίες).
- 3. Για να αποθηκεύσετε τις πληροφορίες επαφής κάντε κλικ στο  $\blacksquare$  από το κύριο μενού.

# <span id="page-12-0"></span>**5. Ευρετήρια χημικών ουσιών**

Τα *Chemical inventories* (Ευρετήρια χημικών ουσιών) περιέχουν χημικά αναγνωριστικά, τα οποία χρησιμοποιούνται ως βάση για τον καθορισμό των *reference substances* (ουσίες αναφοράς). Ο όρος *inventory* (ευρετήριο) χρησιμοποιείται για τη συγκέντρωση όλων των διαφορετικών ευρετηρίων χημικών ουσιών που μπορεί να είναι διαθέσιμα στο IUCLID. Επί του παρόντος, το **EC Inventory** (Ευρετήριο ΕΚ) είναι το μοναδικό ευρετήριο που χρησιμοποιείται στο IUCLID.

Το Ευρετήριο ΕΚ αποτελεί συνδυασμό τριών επιμέρους ευρετηρίων:

- Το **EINECS** (Ευρωπαϊκό Ευρετήριο των Χημικών Ουσιών που κυκλοφορούν στο Εμπόριο) περιλαμβάνει ουσίες που κρίθηκε ότι κυκλοφορούσαν στην αγορά της Ευρωπαϊκής Κοινότητας από την 1η Ιανουαρίου 1971 έως τις 18 Σεπτεμβρίου 1981.
- Ο **ELINCS** (Ευρωπαϊκός Κατάλογος των Κοινοποιηθεισών Ουσιών) περιλαμβάνει ουσίες που κοινοποιήθηκαν βάσει της οδηγίας 67/548/ΕΟΚ, της κοινοποίησης νέων ουσιών (NONS) της οδηγίας για τις επικίνδυνες ουσίες και οι οποίες κυκλοφόρησαν στην αγορά μετά τις 18 Σεπτεμβρίου 1981.
- Ο **Κατάλογος NLP** (κατάλογος πρώην πολυμερών) περιλαμβάνει ουσίες που κυκλοφορούσαν στην αγορά της Ευρωπαϊκής Κοινότητας από τις 18 Σεπτεμβρίου 1981 έως την 31η Οκτωβρίου 1993, και θεωρήθηκαν πολυμερή σύμφωνα με τους κανόνες υποβολής εκθέσεων για το EINECS αλλά δεν θεωρούνταν πλέον πολυμερή σύμφωνα με την 7η τροποποίηση της οδηγίας 67/548/ΕΟΚ.

Οι καταχωρίσεις στο ευρετήριο ΕΚ περιλαμβάνουν μια χημική ονομασία και έναν αριθμό (ονομασία ΕΚ και αριθμός ΕΚ), έναν αριθμό CAS<sup>1</sup> (εάν υπάρχει), μοριακό τύπο (εάν υπάρχει) και περιγραφή (για ορισμένους τύπους ουσιών).

# <span id="page-12-1"></span>**6. Ουσία αναφοράς**

-

Η *Reference substance* (ουσία αναφοράς) σάς επιτρέπει να αποθηκεύσετε πληροφορίες προσδιορισμού μιας δεδομένης ουσίας ή ενός δεδομένου συστατικού ουσίας, όπως χημικές ονομασίες (ονομασία EK, ονομασία CAS, ονομασία κατά IUPAC, συνώνυμα, κ.λπ.), να προσδιορίσετε κωδικούς (αριθμό ΕΚ, αριθμό CAS), μοριακές και συντακτικές πληροφορίες.

Το *Reference substance inventory* (ευρετήριο ουσιών αναφοράς) σάς δίνει τη δυνατότητα να χρησιμοποιήσετε τις ίδιες πληροφορίες για την ίδια χημική ταυτότητα αποφεύγοντας να την πληκτρολογήσετε εκ νέου και να διασφαλίσετε ότι η διαχείριση και η επικαιροποίηση των δεδομένων γίνεται κεντρικά. Το *Reference substance inventory* (ευρετήριο ουσιών αναφοράς) τηρείται απευθείας από εσάς, στη δική σας τοπική εγκατάσταση. Κάθε *reference substance* (ουσία αναφοράς) μπορεί να συνδεθεί με απεριόριστο αριθμό συνόλου δεδομένων *substance* (ουσίας) ή *mixture/product* (μείγματος/προϊόντος). Για την επικαιροποίηση των πληροφοριών

<sup>1</sup> Στην περίπτωση των ουσιών που περιλαμβάνονται στο ευρετήριο ΕΚ με αριθμό ΕΚ που ξεκινάει από 4, μπορεί να μην υπάρχει δημοσιευμένος αριθμός CAS παρόλο που μπορεί να υπάρχει αριθμός CAS για την εν λόγω ουσία. Αυτό οφείλεται στο γεγονός ότι στο πλαίσιο του συστήματος κοινοποίησης για νέες ουσίες, οι οποίες υπήρχαν στο πλαίσιο της προηγούμενης νομοθεσίας, ο αριθμός CAS θα μπορούσε να έχει θεωρηθεί εμπιστευτικός και ως εκ τούτου δεν δημοσιεύθηκε.

σε μια *reference substance* (ουσία αναφοράς), μπορείτε να ανοίξετε το *ευρετήριο ουσιών*  αναφοράς, να αναζητήσετε τη σχετική *ουσία αναφοράς* και να την επικαιροποιήσετε. Οι τροποποιήσεις θα επηρεάσουν κάθε σύνολο δεδομένων που συνδέεται στην εν λόγω *ουσία αναφοράς*.

Για να αυξήσετε τον αριθμό των καταχωρίσεων στο ευρετήριό σας, μπορείτε να αναζητήσετε, να κάνετε λήψη και να εισαγάγετε τις διαθέσιμες ουσίες αναφοράς από τον δικτυακό τόπο του IUCLID στην τοπική σας εγκατάσταση. Αυτές οι προκαθορισμένες ουσίες αναφοράς έχουν συλλεχθεί με σκοπό τη βελτίωση της ποιότητας των δεδομένων και την ελαχιστοποίηση των εργασιών εισαγωγής των δεδομένων.

# <span id="page-13-0"></span>**6.1. Δημιουργία ουσίας αναφοράς**

Αν δεν βρείτε την ουσία αναφοράς στο *Reference substance* inventory (ευρετήριο των ουσιών αναφοράς), μπορείτε να δημιουργήσετε μια νέα ουσία αναφοράς.

Υπάρχουν δύο τύποι πληροφοριών που μπορούν να αναφερθούν σε μια *reference substance* (ουσία αναφοράς):

- 1. Πληροφορίες **ειδικές** για την *reference substance* (ουσία αναφοράς): τέτοιου είδους πληροφορίες αντιστοιχούν επακριβώς στην ουσία/το ή τα συστατικά που καλύπτονται από την εν λόγω ουσία αναφοράς·
- 2. Πληροφορίες **σχετικές** με την *reference substance* (ουσία αναφοράς): τέτοιου είδους πληροφορίες δεν αντιστοιχούν επακριβώς στην ουσία/το ή τα συστατικά που καλύπτονται από την εν λόγω ουσία αναφοράς για οποιονδήποτε από τους παρακάτω λόγους:
- Οι πληροφορίες είναι γενικής φύσης, καθώς καλύπτουν και άλλες ουσίες/συστατικά·
- Οι πληροφορίες για μια ουσία ή ομάδα συστατικών καλύπτουν μόνο μερικά από τα συστατικά της ουσίας αναφοράς·
- Οι πληροφορίες αφορούν παρόμοιο συστατικό/ουσία·
- Οι πληροφορίες δεν είναι οι πιο πρόσφατες διαθέσιμες για τον προσδιορισμό της ουσίας/του (των) συστατικού(-ών)

Σχετικές πληροφορίες θα πρέπει να υποβάλλονται μόνο στην ενότητα *Identifiers of related substances* (αναγνωριστικά σχετικών ουσιών) διότι μπορεί να δημιουργήσουν ασάφεια σχετικά με την ταυτότητα της ουσίας ή του (των) συστατικού(-ών) στα οποία αντιστοιχεί μια ουσία αναφοράς.

Για τη δημιουργία μιας ουσίας αναφοράς:

- 1. Κάντε δεξί κλικ στο πεδίο *Reference substance* (Ουσία αναφοράς) στην αρχική σελίδα και στη συνέχεια επιλέξτε *New* (Νέα).
- 2. Πληκτρολογήστε την ονομασία της ουσίας αναφοράς.
- 3. Αν η **ουσία αναφοράς περιλαμβάνεται στο ευρετήριο ΕΚ,** μπορείτε να αντιστοιχίσετε αυτήν την καταχώριση κάνοντας κλικ στο πλήκτρο *Add* (Προσθήκη).
- 4. Αν η δική σας **ουσία αναφοράς δεν περιέχεται στο ευρετήριο ΕΚ**, επιλέξτε μια αιτιολόγηση από τον προτεινόμενο κατάλογο επιλογής της ενότητας *No inventory information available* (Μη διαθέσιμες πληροφορίες ευρετηρίου).
- 5. Συμπληρώστε όσο το δυνατόν περισσότερα από τα υπόλοιπα πεδία της ουσίας αναφοράς.

Οι ακόλουθες πληροφορίες, αν είναι διαθέσιμες και/ή εφαρμόσιμες, πρέπει να υποβάλλονται για όλα τα γνωστά συστατικά και πρόσθετα:

- Πληροφορίες *ευρετηρίου* ΕΚ,
- *Αριθμός CAS* και *ονομασία CAS*,
- *IUPAC name* (Ονομασία κατά IUPAC),
- *Description* (Περιγραφή) (σε αυτό το πεδίο προσδιορίστε κάθε πρόσθετη πληροφορία που σχετίζεται με την περιγραφή της ουσίας αναφοράς. Αυτό είναι σημαντικό ιδιαίτερα όταν η ουσία αναφοράς δεν αντιστοιχεί σε μια καλά προσδιοριζόμενη χημική ουσία. Μπορούν να προστεθούν συνημμένα αρχεία εάν κριθεί σκόπιμο.),
- *Synonyms* (Συνώνυμα),
- *Identifiers of related substances* (Αναγνωριστικά ή σχετικές ουσίες),
- *Molecular formula* (Μοριακός τύπος), [σε περίπτωση που δεν μπορεί να προκύψει από την ουσία αναφοράς, πρέπει στο πεδίο *Remarks* (Παρατηρήσεις), στο κάτω μέρος της ενότητας, να αναφέρεται μια αιτιολόγηση]·
- Φάσμα *μοριακού βάρους*,
- *Αναπαράσταση σύμφωνα με το* σύστημα *SMILES*,
- *InChI*,
- Μεταφορτώστε ένα αρχείο εικόνας με το *Structural formula* (συντακτικό τύπο).
- 6. Για να αποθηκεύσετε την ουσία αναφοράς, κάντε κλικ στο  $\blacksquare$  από το κύριο μενού.

# <span id="page-14-0"></span>**7. Πώς να δημιουργήσετε ένα σύνολο δεδομένων ουσίας**

Το παρόν κεφάλαιο περιγράφει τις πληροφορίες που πρέπει να υποβάλετε μέσω διαφορετικών ενοτήτων του IUCLID, οι οποίες εξαρτώνται από τον τύπο υποβολής στον οποίο επιθυμείτε να προβείτε μέσω φακέλου IUCLID.

Κατά την εισαγωγή των δεδομένων σας μπορείτε να χρησιμοποιήσετε το σύστημα βοήθειας του IUCLID το οποίο έχει ενσωματωθεί στην εφαρμογή. Για προβολή της βοήθειας, πατήστε το πλήκτρο F1 οπουδήποτε μέσα στην εφαρμογή και θα προβληθούν οι πιο συναφείς πληροφορίες στο παράθυρο βοήθειας.

Για τη δημιουργία ενός **dossier** IUCLID (φάκελος IUCLID), πρέπει πρώτα να δημιουργήσετε ένα **dataset** (σύνολο δεδομένων) ουσίας. Ένα σύνολο δεδομένων ουσίας είναι ένα αποθετήριο των διοικητικών και επιστημονικών δεδομένων για μια ουσία. Οι πληροφορίες στο σύνολο δεδομένων μπορούν να τροποποιηθούν: μπορείτε να προσθέσετε, να αφαιρέσετε ή να τροποποιήσετε πληροφορίες στο σύνολο δεδομένων. **Το σύνολο δεδομένων χρησιμοποιείται ως βάση για τον φάκελο.** Ο φάκελος αποτελεί ένα στιγμιότυπο του συνόλου δεδομένων σε μια δεδομένη στιγμή· οι πληροφορίες του φακέλου δεν μπορούν να τροποποιηθούν.

#### **Για τη δημιουργία ενός συνόλου δεδομένων:**

- 1. Κάντε δεξί κλικ στο πλήκτρο *Substance* (Ουσία) στην αρχική σελίδα του IUCLID και στη συνέχεια επιλέξτε *New* (Νέο).
- 2. Συμπληρώστε το πεδίο *Substance name* (Ονομασία ουσίας). Ειδικά αν η εγκατάστασή σας IUCLID περιλαμβάνει πολλά σύνολα δεδομένων, βεβαιωθείτε ότι έχετε εισαγάγει μια ονομασία που μπορείτε εύκολα να χρησιμοποιήσετε για τη διαφοροποίηση της ουσίας.

#### 16 Σύνταξη αίτησης αδειοδότησης Έκδοση 1.0

3. Αντιστοιχίστε μια υπάρχουσα *legal entity* (νομική οντότητα) με το σύνολο δεδομένων

κάνοντας κλικ στο πλήκτρο **...** Θα ανοίξει ένα νέο παράθυρο όπου μπορείτε να αναζητήσετε νομικές οντότητες εντός της εγκατάστασής σας IUCLID. Εισαγάγετε τα κριτήρια αναζήτησης, επιλέξτε την κατάλληλη νομική οντότητα από τον κατάλογο και αντιστοιχίστε την στο σύνολο δεδομένων ουσίας.

4. Αποθηκεύστε τις πληροφορίες κάνοντας κλικ στο εικονίδιο **το** στο κύριο μενού.

Για περισσότερες πληροφορίες σχετικά με τον τρόπο συμπλήρωσης των πεδίων σε αυτήν την προβολή, βλ. ενότητα 1.1 *Identification* (Ταυτοποίηση).

#### **Για τη συμπλήρωση ενός συνόλου δεδομένων:**

- 1. Αφού δημιουργήσετε το σύνολο δεδομένων ουσίας σας, αυτό εμφανίζεται στον πίνακα περιήγησης στο αριστερό μέρος της οθόνης.
- 2. Για να ανοίξετε το σύνολο δεδομένων κάντε διπλό κλικ ή δεξί κλικ και επιλέξτε *Open* (Άνοιγμα).
- 3. Όταν ανοίξει το σύνολο δεδομένων εμφανίζεται ο *Table of contents* (Πίνακας Περιεχομένων) στο τμήμα περιήγησης της οθόνης.
- 4. Για να δείτε τον πίνακα περιεχομένων ο οποίος σχετίζεται με τον τύπο φακέλου που ετοιμάζετε, κάντε κλικ στο βέλος που δείχνει προς τα κάτω (<sup>[\*]</sup>) στην καρτέλα TOC.
- 5. Εμφανίζεται ένας κατάλογος διαφορετικών τύπων υποβολής. Επιλέξτε τον ειδικό τύπο υποβολής από τον κατάλογο.

### <span id="page-16-0"></span>**Εικόνα 1: Επιλογή προτύπου από τον κατάλογο**

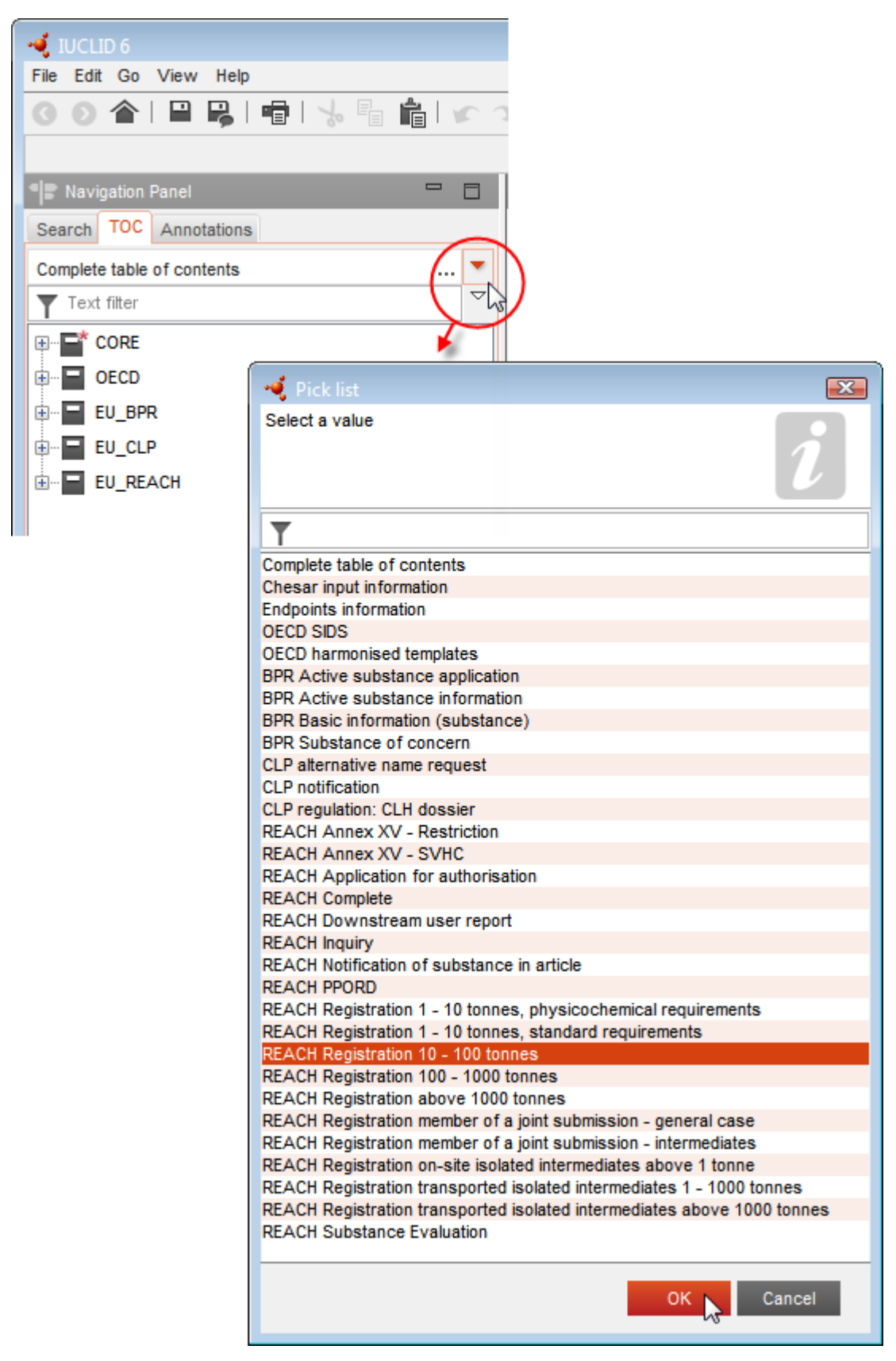

6. Εμφανίζονται τώρα οι ενότητες που σχετίζονται με τον τύπο υποβολής. Οι ενότητες που περιλαμβάνουν υποχρεωτικές πληροφορίες προς συμπλήρωση επισημαίνονται με αστερίσκο ( ). Επισημαίνεται ότι αν επιθυμείτε να δημιουργήσετε ένα σύνολο δεδομένων αλλά δεν γνωρίζετε ακόμα τον ακριβή τύπο φακέλου REACH που θα δημιουργηθεί, μπορείτε να ορίσετε την επιλογή *REACH Complete table of contents* (Πλήρης πίνακας περιεχομένων REACH). Αυτό θα εμφανίσει τον πίνακα περιεχομένων που περιλαμβάνει όλες τις συναφείς ενότητες βάσει του κανονισμού REACH.

Αφού δημιουργήσετε ένα σύνολο δεδομένων για την ουσία σας, μπορείτε να εισαγάγετε δεδομένα σχετικά με την ουσία στο εν λόγω σύνολο δεδομένων. Τα κεφάλαια που ακολουθούν περιγράφουν τι είδους δεδομένα θα πρέπει να εισάγονται σε κάθε ενότητα του IUCLID για τον συγκεκριμένο τύπο υποβολής στον οποίο αναφέρεται το παρόν εγχειρίδιο. Οι ενότητες προβάλλονται με την ονομασία τους και την αρίθμηση που χρησιμοποιείται στο IUCLID.

Κατά τη συμπλήρωση των διαφόρων τμημάτων ενός συνόλου δεδομένων είναι σημαντικά τα εξής:

- κάθε φορά που δημιουργείτε μια γραμμή σε έναν πίνακα, οι διαφορετικές στήλες του πρέπει να είναι συμπληρωμένες,
- αν επιλεγεί το *other* (άλλο) σε έναν κατάλογο επιλογής, πρέπει να συμπληρωθεί το παρακείμενο πεδίο κειμένου,
- όταν ένα πεδίο συνδέεται με μια μονάδα, αυτό πρέπει να συμπληρώνεται.

Το είδος υποβολής που αντιστοιχεί στην αίτηση αδειοδότησης είναι **REACH Application for authorisation** (Αίτηση αδειοδότησης βάσει του κανονισμού REACH).

Για να είναι δυνατή η διεκπεραίωση των αιτήσεων αδειοδότησης πρέπει να συμπληρωθούν τουλάχιστον οι ενότητες 1.1, 1.2, 1.3, 3.5, 3.10 και 13 του IUCLID. Διευκρινίσεις σχετικά με τις πληροφορίες που απαιτούνται για τη συμπλήρωση καθεμίας από αυτές τις ενότητες παρέχονται σε επόμενο σημείο του παρόντος εγχειριδίου (κεφάλαιο 7).

# <span id="page-17-0"></span>**7.1. Αντιγραφή/επικαιροποίηση από σύνολο δεδομένων καταχωρισμένης ουσίας**

Ένα σύνολο δεδομένων ουσίας που έχει ήδη υποβληθεί για καταχώριση μπορεί να περιέχει πληροφορίες που αφορούν και την αδειοδότηση. Επομένως, ο αιτών μπορεί να αντιγράψει το σύνολο δεδομένων ουσίας υφιστάμενης καταχώρισης για να δημιουργήσει νέο σύνολο δεδομένων ουσίας για την αίτηση αδειοδότησης. Για παράδειγμα, οι ενότητες «1.1 Identification» (Προσδιορισμός), «1.2 Composition» (Σύνθεση), «3.5 Identified uses» (Προσδιοριζόμενες χρήσεις) και «13 Assessments reports» (Εκθέσεις αξιολόγησης) του IUCLID μπορούν να εισαχθούν αυτομάτως από το σύνολο δεδομένων ουσίας υφιστάμενης καταχώρισης.

Ο αιτών μπορεί στη συνέχεια να προχωρήσει στην περαιτέρω επεξεργασία των πληροφοριών που αφορούν συγκεκριμένα την αδειοδότηση (π.χ. μπορεί να μην είναι συναφείς για την αδειοδότηση όλες οι χρήσεις που προσδιορίζονται και περιγράφονται στο σύνολο δεδομένων καταχώρισης).

Περισσότερες οδηγίες σχετικά με τη δημιουργία αντιγράφου ενός συνόλου δεδομένων ουσίας παρέχονται στο σύστημα βοήθειας του IUCLID.

### <span id="page-18-0"></span>**7.2. Φάκελος πολλών ουσιών - Προσέγγιση βάσει κατηγορίας**

Αιτήσεις υποβάλλονται για μία ή περισσότερες ουσίες που ανταποκρίνονται στον ορισμό ομάδας ουσιών στο τμήμα 1.5 του παραρτήματος XI του κανονισμού REACH.

Για την κατάρτιση φακέλου για πολλές ουσίες πρέπει να πραγματοποιούνται οι ακόλουθες ενέργειες στο IUCLID:

- 1. Για κάθε ουσία της ομάδας, δημιουργήστε χωριστό σύνολο δεδομένων και καταχωρίστε όλα τα απαιτούμενα δεδομένα όπως για κάθε άλλη ουσία που δεν συμπεριλαμβάνεται σε ομάδα, δηλαδή συμπληρώστε τις ενότητες 1.1, 1.2, 1.3, 3.5, 3.10 και 13 του IUCLID.
- 2. Για αιτήσεις που αφορούν πολλές ουσίες, στην ενότητα 3.10 μπορείτε να προσδιορίσετε ποιες χρήσεις ισχύουν για την κάθε ουσία που περιλαμβάνεται στην αίτηση. Για παράδειγμα, εάν μια χρήση ισχύει για όλες τις ουσίες, πρέπει να καταχωριστεί στην ενότητα 3.10 όλων των συνόλων δεδομένων ουσίας που θα αντιστοιχιστούν στην κατηγορία. Εάν μια χρήση ισχύει μόνο για μία (ή ορισμένες) από τις ουσίες, πρέπει να καταχωριστεί μόνο στην ενότητα 3.10 του σχετικού ή των σχετικών συνόλων δεδομένων ουσίας. Βλέπε κεφάλαιο 7.6.7 του παρόντος εγχειριδίου.
- 3. Δημιουργήστε μια κατηγορία στο IUCLID: Κάντε δεξί κλικ στο εικονίδιο *Category*  (Κατηγορία) στην αρχική σελίδα του IUCLID και στη συνέχεια επιλέξτε *New* (Νέα). Συμπληρώστε το πεδίο *Category name* (Ονομασία κατηγορίας). Αντιστοιχίστε μια υπάρχουσα *Legal entity* (Νομική οντότητα) στο σύνολο δεδομένων κάνοντας κλικ στο

κουμπί . Στο τμήμα *Justifications and discussions* (Αιτιολογήσεις και συζητήσεις) συμπληρώστε το πεδίο *Category rationale* (Τεκμηρίωση κατηγορίας).

- 4. Αντιστοιχίστε στην κατηγορία τα σύνολα δεδομένων που δημιουργήσατε στα παραπάνω βήματα 1 και 2: Κάτω από την επικεφαλίδα Category members (Μέλη κατηγορίας) κάντε κλικ στο  $\circledast$  <sup>Αdd...</sup> και στη συνέχεια αναζητήστε και επιλέξτε τα σχετικά σύνολα δεδομένων ουσίας, και κάντε κλικ για το καθένα στο κουμπί *Assign* (Αντιστοίχιση). Αποθηκεύστε τις πληροφορίες κάνοντας κλικ στο εικονίδιο  $\blacksquare$  στο κύριο μενού.
- 5. Κατά τη δημιουργία φακέλου, η διαδικασία αυτή γίνεται από οποιοδήποτε από τα σύνολα δεδομένων ουσίας που δημιουργήσατε στο παραπάνω βήμα 1. Στο πρώτο βήμα του οδηγού δημιουργίας φακέλου, κάτω από την καρτέλα *Substance* (Ουσία) επιλέξτε *EU REACH: REACH Application for authorisation* (Κανονισμός REACH της ΕΕ: Αίτηση αδειοδότησης βάσει του κανονισμού REACH) και κάτω από την καρτέλα *Use related categories* (Κατηγορίες βάσει χρήσης) επιλέξτε *Yes* (Ναι). Έτσι ενσωματώνονται στον φάκελο όλα τα σύνολα δεδομένων ουσίας που αντιστοιχίζονται στην κατηγορία. Σε περίπτωση που η ουσία ανήκει σε περισσότερες από μία κατηγορίες, επιλέξτε *Select category(ies)* (Επιλογή κατηγορίας( ιών)) και επιλέξτε την κατάλληλη κατηγορία από τον κατάλογο. Έπειτα, συνεχίστε τη διαδικασία δημιουργίας φακέλου όπως περιγράφεται στο κεφάλαιο 7 του παρόντος εγχειριδίου.

Για αναλυτικότερες οδηγίες σχετικά με τη δημιουργία φακέλου βάσει της προσέγγισης ανά κατηγορία του REACH, ανατρέξτε στο σύστημα βοήθειας του IUCLID.

Για να αποφασίσετε αν θα υποβάλετε ή όχι αίτηση για ομάδα ουσιών, μια σημαντική παράμετρος που πρέπει να λάβετε υπόψη είναι η σαφήνεια και η διαφάνεια της αίτησης. Για περισσότερες οδηγίες σχετικά με την ομαδοποίηση ουσιών, ανατρέξτε στον *Οδηγό για τη σύνταξη αίτησης αδειοδότησης*, προσάρτημα 1 *Εκτιμήσεις για την ομαδοποίηση ουσιών*, στην ηλεκτρονική διεύθυνση:

<http://echa.europa.eu/el/guidance-documents/guidance-on-reach> και στον δικτυακό τόπο του ECHA στην ηλεκτρονική διεύθυνση <http://echa.europa.eu/el/applying-for-authorisation>

Λόγω πιθανών τεχνικών προβλημάτων και της πολυπλοκότητας της διαδικασίας υποβολής αίτησης για ομάδα ουσιών, ο ECHA συνιστά να ομαδοποιείτε ουσίες μόνο στις πλέον πρόσφορες περιπτώσεις, όταν όλες οι ουσίες της ομάδας έχουν τις ίδιες χρήσεις. Σε πιο περίπλοκες περιπτώσεις, ίσως είναι προτιμότερο να υποβάλετε χωριστές αιτήσεις για κάθε ουσία της ομάδας.

### <span id="page-19-0"></span>**7.3. Σύνολο δεδομένων πολλών αιτούντων - Κοινή αίτηση**

Αίτηση αδειοδότησης μπορεί να υποβληθεί είτε από έναν αιτούντα είτε από μια ομάδα αιτούντων (κοινή αίτηση). Για να αποφασίσετε αν θα υποβάλετε ή όχι αίτηση ως μέλος ομάδας αιτούντων, μια σημαντική παράμετρος που πρέπει να λάβετε υπόψη είναι η διασφάλιση της σαφήνειας και της διαφάνειας καθ᾽ όλη τη διαδικασία υποβολής της αίτησης. Για περισσότερες οδηγίες σχετικά με τις κοινές αιτήσεις ανατρέξτε στον *Οδηγό για τη σύνταξη αίτησης αδειοδότησης* στην ηλεκτρονική διεύθυνση <http://echa.europa.eu/el/guidance-documents/guidance-on-reach> και στον δικτυακό τόπο του ECHA, στην ηλεκτρονική διεύθυνση [http://echa.europa.eu/el/applying](http://echa.europa.eu/el/applying-for-authorisation)[for-authorisation.](http://echa.europa.eu/el/applying-for-authorisation)

Λόγω πιθανών τεχνικών προβλημάτων και της πολυπλοκότητας των κοινών αιτήσεων, ο ECHA συνιστά να συντάσσετε και να υποβάλλετε κοινή αίτηση μόνο όταν όλοι οι συμμετέχοντες στην κοινή αίτηση έχουν καθορίσει έναν αποδεκτό τρόπο κοινής χρήσης του συνόλου των πληροφοριών που παρέχονται στην αίτηση. Σε περίπλοκες περιπτώσεις, ίσως είναι προτιμότερο κάθε συμμετέχων στην κοινή αίτηση να υποβάλει τη δική του αίτηση χωριστά.

Ο ECHA αντιμετωπίζει τις κοινές αιτήσεις ως μία ενιαία αίτηση και δεν μπορεί να λάβει ειδικά μέτρα για να διευθετήσει ζητήματα εμπιστευτικότητας μεταξύ των συμμετεχόντων στην κοινή αίτηση. Ως εκ τούτου, κατά τη διεκπεραίωση και τη λήψη απόφασης για μια αίτηση, είναι πιθανό να κοινοποιηθούν εμπιστευτικές πληροφορίες σε όλα τα μέλη της ομάδας της κοινής αίτησης. Επισημαίνεται, για παράδειγμα, ότι αντίγραφα των κοινοποιήσεων του ECHA στο REACH-IT αποστέλλονται σε όλους τους συμμετέχοντες σε κοινή αίτηση.

Ο φάκελος που περιλαμβάνει ένα σύνολο δεδομένων ουσίας στο πλαίσιο κοινής αίτησης πρέπει να υποβάλλεται στον ECHA από μία νομική οντότητα, η οποία ονομάζεται «ο υποβάλλων την αίτηση». Στο κεφάλαιο 8 του παρόντος εγχειριδίου περιγράφεται αναλυτικότερα το είδος των πληροφοριών που πρέπει να παράσχει ο υποβάλλων την αίτηση, συμπληρωματικά προς το σύνολο δεδομένων ουσίας. Μερικές από τις σημαντικές πληροφορίες που πρέπει να παρασχεθούν είναι ο κατάλογος των αιτούντων και η χαρτογράφηση των «χρήσεων για τις οποίες υποβάλλεται η αίτηση». Σκοπός της χαρτογράφησης είναι να προσδιοριστεί με σαφήνεια ποιος αιτών υποβάλλει αίτηση για ποια ή ποιες χρήσεις και για ποια ή ποιες ουσίες. Για την παροχή αυτών των πληροφοριών πρέπει να επισυνάπτεται ειδικό έντυπο στην ενότητα 13 του φακέλου IUCLID. Αυτό το έντυπο («application form for a joint application» - έντυπο αίτησης για κοινές αιτήσεις) δημιουργείται με χρήση του σχετικού διαδικτυακού εντύπου και πρέπει να αποστέλλεται και στους υπόλοιπους συμμετέχοντες στην κοινή αίτηση, ώστε να επιβεβαιώσουν τη συμμετοχή τους σε αυτήν (βλέπε κεφάλαιο 8 για περισσότερες πληροφορίες).

# <span id="page-19-1"></span>**7.4. Ενότητα 1 Γενικές πληροφορίες**

Στην ενότητα 1, *General information* (Γενικές πληροφορίες), καταχωρίζετε ορισμένες από τις πληροφορίες που απαιτούνται σχετικά με την ταυτότητα της ουσίας και του ενός ή των περισσοτέρων αιτούντων. Η συμπλήρωση των ενοτήτων 1.4, 1.5 και 1.8 είναι προαιρετική. Η συμπλήρωση της ενότητας 1.7 είναι υποχρεωτική μόνο εάν κάποιος από τους αιτούντες είναι αποκλειστικός αντιπρόσωπος.

Κατά τη συμπλήρωση της ενότητας 1, έχετε υπόψη ότι

i. Η ταυτότητα της ουσίας πρέπει να συμπίπτει με / καλύπτεται από την ταυτότητα που περιγράφεται στην αντίστοιχη καταχώριση στο παράρτημα XIV, η οποία είναι

διαθέσιμη στην ηλεκτρονική διεύθυνση: [http://echa.europa.eu/el/addressing](http://echa.europa.eu/el/addressing-chemicals-of-concern/authorisation/recommendation-for-inclusion-in-the-authorisation-list/authorisation-list)[chemicals-of-concern/authorisation/recommendation-for-inclusion-in-the](http://echa.europa.eu/el/addressing-chemicals-of-concern/authorisation/recommendation-for-inclusion-in-the-authorisation-list/authorisation-list)[authorisation-list/authorisation-list](http://echa.europa.eu/el/addressing-chemicals-of-concern/authorisation/recommendation-for-inclusion-in-the-authorisation-list/authorisation-list)

- ii. Συνήθως το πεδίο *Public name* (Δημόσια ονομασία) δεν είναι συναφές, καθώς η καταχώριση στο παράρτημα XIV που αντιστοιχεί στην ουσία για την οποία υποβάλλεται αίτηση δεν μπορεί να θεωρηθεί εμπιστευτικού χαρακτήρα.
- iii. Δεν είναι δυνατόν να οριστεί *Third party representative* (Τρίτος ως αντιπρόσωπος) για αίτηση αδειοδότησης.
- iv. Στις κοινές αιτήσεις, οι ρόλοι κάθε αιτούντος στην αλυσίδα εφοδιασμού [*Manufacturer* (Παρασκευαστής), *Importer* (Εισαγωγέας), *Downstream user* (Μεταγενέστερος χρήστης, *Only Representative* (Αποκλειστικός αντιπρόσωπος)] πρέπει να προσδιορίζονται κατά τη δημιουργία του εντύπου αίτησης (βλ. κεφάλαιο 8).

### **7.4.1.Ενότητα 1.1 Προσδιορισμός**

<span id="page-20-0"></span>Η ενότητα 1.1 περιλαμβάνει τον προσδιορισμό της ουσίας, τον ρόλο στην αλυσίδα εφοδιασμού και το είδος της ουσίας (αναφοράς).

Για να συμπληρώσετε αυτήν την ενότητα, ακολουθήστε τα εξής βήματα:

- 1. Στο πεδίο *Substance name* (Ονομασία ουσίας) πληκτρολογήστε την ονομασία της ουσίας για την οποία καταρτίζετε τον φάκελο.
- 2. Εάν συντρέχουν ζητήματα εμπιστευτικότητας όσον αφορά την ονομασία της ουσίας, πρέπει να συμπληρώσετε το πεδίο *Public name* (Δημόσια ονομασία). Σε αυτό το πεδίο πρέπει να συμπληρώσετε μια γενική ονομασία κατάλληλη για δημοσίευση, η οποία περιγράφει επαρκώς την ουσία.

Για περισσότερες πληροφορίες σχετικά με τη δημιουργία *public name* (δημόσιας ονομασίας) για μια ουσία που πρόκειται να χρησιμοποιηθεί σύμφωνα με τον κανονισμό REACH, ανατρέξτε στη διεύθυνση [http://echa.europa.eu/manuals.](http://echa.europa.eu/manuals)

- 3. Αντιστοιχίστε μια *Legal entity* (Νομική οντότητα) στο σύνολο δεδομένων της ουσίας που καταχωρίζετε, κάνοντας κλικ στο κουμπί [βλ. κεφάλαιο *Legal entity* (Νομική οντότητα)].
- *4. Αν πρόκειται για φακέλους καταχώρισης REACH, διερεύνησης και φακέλους PPORD, μπορείτε να ορίσετε τρίτο μέρος ως αντιπρόσωπο.*

*Η διευκρίνιση και η διαχείριση των πληροφοριών σχετικά με το τρίτο μέρος που έχετε ορίσει ως αντιπρόσωπο για την υποβολή των δεδομένων σας πρέπει να πραγματοποιούνται στο REACH-IT πριν από την υποβολή. Για περισσότερες πληροφορίες σχετικά με τον ορισμό τρίτων ως αντιπροσώπων, ανατρέξτε στο έγγραφο καθοδήγησης σχετικά με την κοινοχρησία δεδομένων, στη διεύθυνση:* <http://echa.europa.eu/guidance-documents/guidance-on-reach>

#### **Ρόλος στην αλυσίδα εφοδιασμού:**

5. Επιλέξτε τουλάχιστον ένα τετραγωνίδιο σε αυτήν την ενότητα ανάλογα με τον ρόλο σας στην αλυσίδα εφοδιασμού σε σχέση με την εκάστοτε ουσία.

#### **Προσδιορισμός της ουσίας:**

- 6. Κάντε κλικ στο πλήκτρο <sup>και</sup> για να αντιστοιχίσετε μια *reference substance* (ουσία αναφοράς) στο σύνολο δεδομένων της ουσίας σας.
- 7. Στη συνέχεια, εμφανίζεται ένα πλαίσιο διαλόγου αναζήτησης. Αναζητήστε την ουσία αναφοράς. Κάντε κλικ στο πλήκτρο *Assign* (Αντιστοίχιση).

Αν δεν μπορείτε να βρείτε την ουσία αναφοράς επειδή δεν έχει δημιουργηθεί ακόμα, κάντε κλικ στο πλήκτρο *New* (Νέα) και δημιουργήστε την [βλ. κεφάλαιο *Reference substance* (Ουσία αναφοράς)].

Οι πληροφορίες που πρέπει να αναφέρετε για την ουσία αναφοράς εξαρτώνται από το είδος της ουσίας:

#### **Μονοσυστατικές ουσίες:**

Η **μονοσυστατική ουσία** είναι μια **σαφώς καθορισμένη ουσία** στην οποία η συγκέντρωση ενός συστατικού ανέρχεται τουλάχιστον σε 80% κατά βάρος (β/β). Το εν λόγω συστατικό είναι το κύριο συστατικό της ουσίας. Η ονομασία μιας μονοσυστατικής ουσίας προκύπτει με βάση τη χημική ονομασία του συγκεκριμένου κύριου συστατικού.

Εάν η ουσία σας είναι **μονοσυστατική**, αντιστοιχίστε τη *reference substance*<sup>2</sup> (ουσία αναφοράς) με το κύριο συστατικό της ενότητας 1.1*.*

#### **Πολυσυστατικές ουσίες:**

Η **πολυσυστατική ουσία** είναι μια **σαφώς καθορισμένη** ουσία που περιέχει περισσότερα του ενός κύρια συστατικά σε συγκέντρωση μεταξύ 10% και 80% κατά βάρος (β/β). Τα εν λόγω συστατικά είναι τα κύρια συστατικά της ουσίας. Μια πολυσυστατική ουσία αποκαλείται συνήθως *reaction mass* (μάζα αντίδρασης) των κύριων συστατικών<sup>3</sup> .

Εάν η ουσία σας είναι **πολυσυστατική**, αντιστοιχίστε τη *reference substance*<sup>4</sup> (ουσία αναφοράς) με τη μάζα αντίδρασης των κύριων συστατικών της ουσίας σας στην ενότητα 1.1.

#### **Ουσίες UVCB:**

1

**UVCB substances** (Ουσίες UVCB) (δηλ. ουσίες άγνωστης ή ασταθούς σύνθεσης, προϊόντα πολύπλοκων αντιδράσεων ή βιολογικά υλικά) είναι ουσίες που δεν μπορούν να προσδιοριστούν επαρκώς βάσει της χημικής τους σύνθεσης.

Εάν η ουσία σας είναι **UVCB**, αντιστοιχίστε τη *reference substance*<sup>5</sup> (ουσία αναφοράς) με την ουσία UVCB της ενότητας 1.1.

<sup>2</sup> Για την ουσία αναφοράς επισημαίνεται ότι: Πρέπει να παρέχονται τα στοιχεία *Molecular formula* (Μοριακός τύπος), *Molecular weight range* (Εύρος μοριακού βάρους) και *Structural formula* (Συντακτικός τύπος). Επίσης, εάν υπάρχει, πρέπει να παρέχεται η *SMILES notation* (Αναπαράσταση σύμφωνα με το σύστημα SMILES).

<sup>&</sup>lt;sup>3</sup> Ορισμένες πολυσυστατικές ουσίες που αντιστοιχούν στις μάζες αντίδρασης ισομερών είναι ίσως προτιμότερο να επισημαίνονται ορισμένες φορές με μια χημική ονομασία στην οποία δεν καθορίζεται η ισομερής μορφή, αντί π.χ. να αναφέρονται ως «μάζα αντίδρασης».

<sup>4</sup> Επισημαίνεται ότι στο πεδίο *Remarks* (Παρατηρήσεις) πρέπει να δηλώσετε τα στοιχεία *Molecular formula* (Μοριακός τύπος), *Molecular weight range* (Εύρος μοριακού βάρους) και *Structural formula* (Συντακτικός τύπος) της ουσίας αναφοράς ή αιτιολόγηση για την μη παροχή των εν λόγω στοιχείων. Επίσης, εάν υπάρχει, πρέπει να δηλωθεί η *SMILES notation* (Αναπαράσταση σύμφωνα με το σύστημα SMILES).

<sup>5</sup> Επισημαίνεται ότι στο πεδίο *Remarks* (Παρατηρήσεις) πρέπει να δηλώσετε τα στοιχεία *Molecular formula* (Μοριακός τύπος), *Molecular weight range* (Εύρος μοριακού βάρους) και *Structural formula* (Συντακτικός τύπος) της ουσίας αναφοράς ή αιτιολόγηση για την μη παροχή των εν λόγω στοιχείων. Επίσης, εάν υπάρχει, πρέπει να δηλωθεί η *SMILES notation* (Αναπαράσταση σύμφωνα με το σύστημα SMILES).

#### **Είδος ουσίας:**

8. Επιλέξτε το κατάλληλο *Type of substance* (Είδος ουσίας) από τον κατάλογο επιλογής. Για υποβολή βάσει του κανονισμού REACH, μπορείτε να επιλέξετε μόνο μεταξύ μονοσυστατικής ουσίας, πολυσυστατικής ουσίας και ουσίας UVCB [οι επιλογές *polymer* (πολυμερές) και *other:* (άλλο:) δεν είναι συναφείς].

Σας συνιστούμε επίσης να διαβάσετε την *Καθοδήγηση για τον προσδιορισμό και την ονομασία ουσιών στο σύστημα REACH και CLP* (που διατίθεται στη διεύθυνση [http://echa.europa.eu/guidance-documents/guidance-on-reach.](http://echa.europa.eu/guidance-documents/guidance-on-reach)

- 9. Επιλέξτε *Origin* (Προέλευση), πχ. οργανική ή ανόργανη από τον κατάλογο επιλογής.
- 10.Ανάλογα με την περίπτωση, μπορείτε να συμπεριλάβετε πρόσθετα αναγνωριστικά για την ουσία σας στο πεδίο *Other identifiers* (Άλλα αναγνωριστικά). Τα αναγνωριστικά αυτά μπορούν να είναι, μεταξύ άλλων, οι εμπορικές ονομασίες της ουσίας, αναγνωριστικά βάσει των οποίων ήταν γνωστή η ουσία στο παρελθόν αλλά αργότερα αντικαταστάθηκαν/τροποποιήθηκαν ή αναγνωριστικά που χρησιμοποιούνται για τον προσδιορισμό της ουσίας στο πλαίσιο άλλων ρυθμιστικών καθεστώτων. Τα χημικά (επιστημονικά) συνώνυμα δεν πρέπει να αναφέρονται στο πεδίο αυτό, αλλά στις πληροφορίες της ουσίας αναφοράς.
- 11.Μπορείτε να προσθέσετε τα στοιχεία του υπευθύνου (ή των υπευθύνων) επικοινωνίας γι᾽ αυτήν την ουσία από τους υπευθύνους επικοινωνίας που είχαν προσδιοριστεί σε προγενέστερο στάδιο [βλ. κεφάλαιο *Contact* (Υπεύθυνος επικοινωνίας)].
- 12. Για να αποθηκεύσετε τις πληροφορίες κάντε κλικ στο από το κύριο μενού.

Στο παράρτημα XIV μπορεί να περιλαμβάνονται καταχωρίσεις για τις οποίες ενδέχεται να μην είναι σαφής ο τρόπος συμπλήρωσης της ενότητας 1.1 του IUCLID, π.χ. καταχωρίσεις στις οποίες αναφέρονται περισσότεροι του ενός αριθμοί EC. Ειδικές ανά περίπτωση οδηγίες σχετικά με αυτές τις καταχωρίσεις διατίθενται στην ενότητα *Ερωτήσεις & Απαντήσεις* του δικτυακού τόπου του ECHA, στην ηλεκτρονική διεύθυνση: [http://echa.europa.eu/qa-display/-](http://echa.europa.eu/qa-display/-/qadisplay/5s1R/view/reach/authorisation) [/qadisplay/5s1R/view/reach/authorisation](http://echa.europa.eu/qa-display/-/qadisplay/5s1R/view/reach/authorisation) [βλέπε υποενότητα *Applications for Authorisation - Technical instructions for specific Annex XIV entries* (Αιτήσεις αδειοδότησης - Τεχνικές οδηγίες για συγκεκριμένες καταχωρίσεις του παραρτήματος XIV)]

#### **7.4.2.Ενότητα 1.2 Σύνθεση**

<span id="page-22-0"></span>Η ενότητα 1.2 χρησιμοποιείται για την περιγραφή της ταυτότητας της ουσίας σας σε επίπεδο σύνθεσης. Σε αυτήν την ενότητα θα αναφέρετε την ταυτότητα και τη συγκέντρωση των συστατικών της σύνθεσης, περιλαμβανομένων τυχόν προσμείξεων και πρόσθετων ουσιών, καθώς και την κατάσταση και τη μορφή της σύνθεσης (ή των συνθέσεων).

Βεβαιωθείτε ότι οι πληροφορίες που εμφανίζονται στις ενότητες 1.1 και 1.2 του IUCLID επαρκούν για τον σαφή προσδιορισμό της ταυτότητας της ουσίας σας και ότι είναι συνεπείς μεταξύ των δύο ενοτήτων. Ειδικότερα, δεν πρέπει να αναφέρονται πολύ γενικές πληροφορίες που θα μπορούσαν να αφορούν περισσότερες από μία ουσίες.

Κάθε σύνολο δεδομένων ουσίας πρέπει να περιλαμβάνει τουλάχιστον ένα αρχείο σύνθεσης, το οποίο αναφέρεται στη σύνθεση που παρασκευάστηκε, εισήχθη ή χρησιμοποιήθηκε από τον καταχωρίζοντα/κοινοποιούντα/αιτούντα. Ανάλογα με το είδος της ουσίας και του φακέλου που καταρτίζεται, ίσως χρειαστεί να αναφερθούν περισσότερες από μία συνθέσεις. Η αναφορά

περισσότερων συνθέσεων είναι κυρίως απαραίτητη όταν οι διαφορές στη σύνθεση επηρεάζουν το προφίλ επικινδυνότητας και την ταξινόμηση της ουσίας.

Κάθε σύνθεση αναφέρεται ως αρχείο στο IUCLID. Για τη δημιουργία νέου αρχείου:

- 1. Κάντε δεξί κλικ στην ενότητα *1.2. Composition* (1.2 Σύνθεση) στην καρτέλα *TOC* (Πίνακας περιεχομένων) από τον πίνακα περιήγησης στο αριστερό μέρος της οθόνης.
- 2. Από τη λίστα επιλογών επιλέξτε *New record* (Νέο αρχείο).
- 3. Θα δημιουργηθεί νέο αρχείο για την αναφορά νέας σύνθεσης.

Στη συνέχεια, συμπληρώστε τις πληροφορίες σχετικά με τη σύνθεση της ουσίας σας.

#### **Γενικές πληροφορίες:**

- 1. Συμπληρώστε στο πεδίο *Name* (Ονομασία) μια περιγραφική ονομασία για τη σύνθεση. Η ενέργεια αυτή είναι ιδιαίτερα σημαντική όταν αναφέρετε περισσότερες από μία συνθέσεις.
- 2. Στο πεδίο *Type of composition* (Είδος σύνθεσης) ως προεπιλογή έχει οριστεί *legal entity composition of the substance* (σύνθεση της ουσίας νομικής οντότητας). Η επιλογή αυτή αναφέρεται σε σύνθεση που έχει παρασκευαστεί, εισαχθεί ή χρησιμοποιηθεί από τον καταχωρίζοντα/κοινοποιούντα/αιτούντα. Κάθε σύνολο δεδομένων πρέπει να περιλαμβάνει τουλάχιστον μία τέτοια σύνθεση. Μπορείτε να επιλέξετε διαφορετική τιμή μόνο εάν επιθυμείτε να αναφέρετε σύνθεση με διαφορετικό σκοπό. Για περισσότερες πληροφορίες σχετικά με τους τύπους σύνθεσης που μπορούν να αναφέρονται στο πλαίσιο της συγκεκριμένης υποβολής, συμβουλευθείτε τις ειδικές οδηγίες για το είδος της υποβολής που πρόκειται να πραγματοποιήσετε.
- 3. Υποδείξτε τη φυσική *State/form* (Κατάσταση/μορφή) της σύνθεσης επιλέγοντας την κατάλληλη τιμή από τον κατάλογο επιλογής. Εάν η ουσία δεν έχει μία μόνο φυσική κατάσταση ή μορφή, για κάθε περίπτωση πρέπει να δημιουργείται χωριστή σύνθεση.
- 4. Αναλυτικότερες πληροφορίες σχετικά με τη σύνθεση μπορείτε να συμπληρώσετε στο πεδίο *Description of composition* (Περιγραφή της σύνθεσης). Όταν μάλιστα αναφέρετε περισσότερες από μία συνθέσεις, είναι σημαντικό να διευκρινίσετε τις μεταξύ τους διαφορές. Περαιτέρω στοιχεία σχετικά με τον τρόπο καθορισμού της σύνθεσης συνιστάται επίσης να παρέχονται όταν η σύνθεση καλύπτει μεγάλο εύρος συγκεντρώσεων ή περιλαμβάνει πολυμορφικές ενώσεις ή ισομερή. Αν πρόκειται για ουσίες που είναι αδύνατο να περιγραφούν βάσει σαφώς καθορισμένων και ποσοτικά προσδιορισμένων συστατικών (π.χ. ουσίες UVCB), σε αυτό το πεδίο πρέπει να παρέχονται περαιτέρω πληροφορίες για τον προσδιορισμό της σύνθεσης, όπως μεταξύ άλλων, η ταυτότητα των πρώτων υλών και η περιγραφή της διαδικασίας παραγωγής που χρησιμοποιήθηκε για την παρασκευή της ουσίας.
- 5. Μπορείτε να επισυνάψετε υποστηρικτικά στοιχεία στο πεδίο *Attached description* (Συνημμένη περιγραφή).
- 6. Στο πεδίο *Justification for deviations* (Αιτιολόγηση παρεκκλίσεων) συμπληρώστε, ανάλογα με την περίπτωση, την αιτία παρέκκλισης από τους κανόνες αναφοράς της σύνθεσης ουσιών, όπως καθορίζεται στο νομικό κείμενο και υποδεικνύεται στην *Καθοδήγηση για τον προσδιορισμό και την ονομασία ουσιών στο σύστημα REACH και CLP*, η οποία διατίθεται στη διεύθυνση http://www.echa.europa.eu/web/guest/guidance-documents/guidance-on-reach.

#### **Βαθμός καθαρότητας:**

7. Συμπληρώστε τον βαθμό καθαρότητας της σύνθεσης, σε συνδυασμό με τη μονάδα μέτρησης. Για παράδειγμα, τα στοιχεία μιας ουσίας καθαρότητας 95-98% κατά βάρος (β/β) παρέχονται όπως φαίνεται παρακάτω. Σημείωση: Ο βαθμός καθαρότητας πρέπει να αντιστοιχεί στη συνολική συγκέντρωση των (κύριων) συστατικών της σύνθεσης.

#### <span id="page-24-0"></span>**Εικόνα 2: Degree of purity (Βαθμός καθαρότητας)**

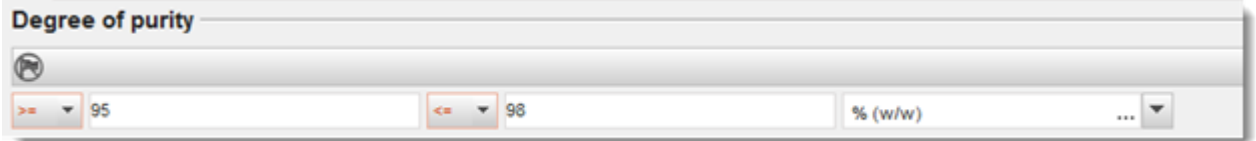

#### **Συστατικά:**

- 8. Κάντε κλικ στο πλήκτρο <sup>⊕</sup>, για να συμπεριλάβετε τα *constituents* (συστατικά) της σύνθεσης. Κάθε σύνθεση πρέπει να περιλαμβάνει τουλάχιστον ένα συστατικό. Ο αριθμός των συστατικών που πρέπει να αναφέρονται εξαρτάται από το είδος της ουσίας. Εάν θέλετε να προσθέσετε επιπλέον συστατικά, κάντε κλικ στο πλήκτρο  $\textcircled{\tiny{+}}$  για να εμφανιστεί ξανά το υποπεδίο συμπλήρωσης.
- 9. Αντιστοιχίστε *reference substance* (ουσία αναφοράς) στο νέο συστατικό που δημιουργήθηκε

κάνοντας κλικ στο πλήκτρο <sup>ου</sup>. Αναζητήστε την κατάλληλη ουσία αναφοράς και προσθέστε την επιλέγοντάς την και κάνοντας κλικ στο πλήκτρο *Assign (Αντιστοίχιση). Διαφορετικά, δημιουργήστε νέα ουσία αναφοράς για να προσδιορίσετε το συστατικό* [βλ. κεφάλαιο *Reference substance* (Ουσία αναφοράς)]. Βεβαιωθείτε ότι η ουσία αναφοράς περιέχει χημική ονομασία στο πεδίο IUPAC name (Ονομασία IUPAC), καθώς και τους αντίστοιχους αριθμούς EC και CAS, εφόσον είναι διαθέσιμοι.

10.Για κάθε συστατικό υποδείξτε την *Typical concentration* (Τυπική συγκέντρωση) και το *Concentration range* (Εύρος συγκέντρωσης) (ελάχιστες και μέγιστες τιμές και μονάδα μέτρησης).

 $\sigma$  -modification  $\lambda$ 

### <span id="page-25-0"></span>**Εικόνα 3: Constituent (Συστατικό)**

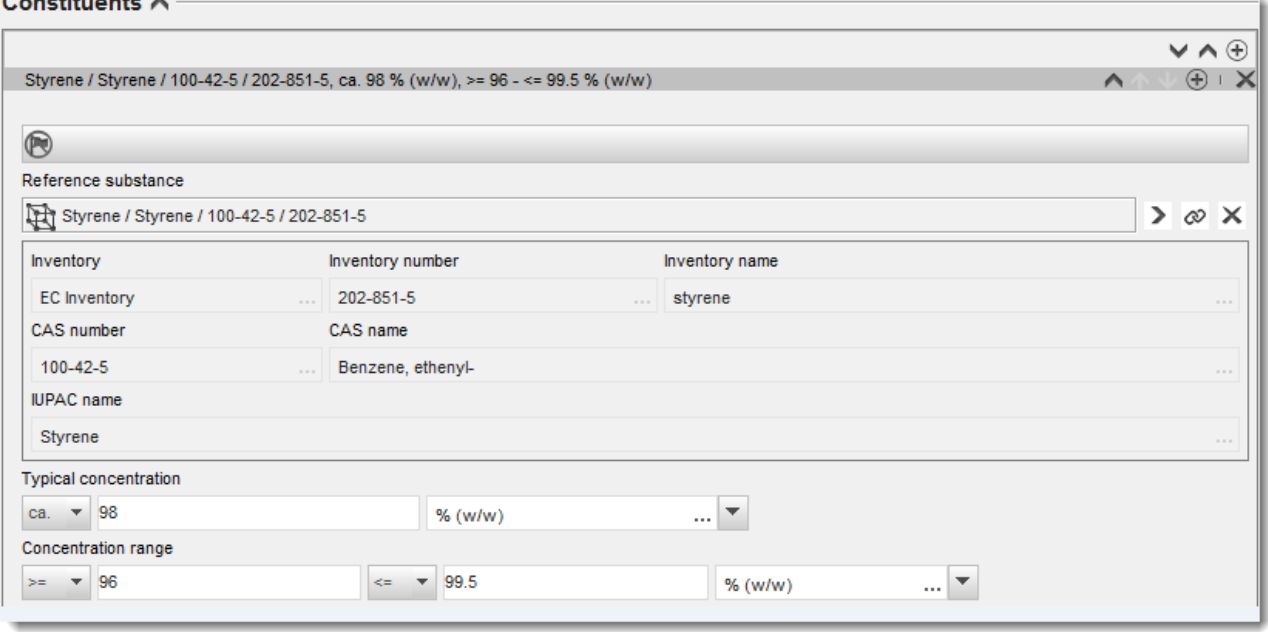

#### **Προσμείξεις και πρόσθετα:**

- 11.Για να συμπληρώσετε τις πληροφορίες σχετικά με *Impurities* (Προσμείξεις) και *Additives* (Πρόσθετα) ακολουθήστε την ίδια διαδικασία.
- 12.Αν η πρόσμειξη ή το πρόσθετο θεωρούνται σημαντικά για την ταξινόμηση και επισήμανση της ουσίας, πρέπει να επιλέγεται το αντίστοιχο τετραγωνίδιο.
- 13.Για κάθε *additive* (πρόσθετο) πρέπει να αναφέρετε τη λειτουργία του επιλέγοντάς την από τον κατάλογο επιλογής *Function* (Λειτουργία). Για τους σκοπούς των κανονισμών REACH και CLP πρέπει να επιλέγονται μόνο λειτουργίες που αρχίζουν με τη λέξη *stabiliser* (σταθεροποιητής).

Για να αναφέρετε **άγνωστες προσμείξεις**, δημιουργήστε μια γενική ουσία αναφοράς [βλ. κεφάλαιο *Reference substance* (Ουσία αναφοράς)] και συμπληρώστε το πεδίο *IUPAC name* (Ονομασία IUPAC) με τη φράση *unknown impurities* (άγνωστες προσμείξεις). Στο πεδίο *Remarks* (Παρατηρήσεις) του υποπεδίου όπου αναφέρονται τα στοιχεία για τις προσμείξεις, προσδιορίστε το είδος, τον αριθμό και, στο μέτρο του εφικτού, τις σχετικές ποσότητες των προσμείξεων. Επίσης, συμπληρώστε το πεδίο *Typical concentration* (Τυπική συγκέντρωση) (μαζί με τη μονάδα μέτρησης) και το πεδίο *Concentration range* (Εύρος συγκέντρωσης) (μαζί με τη μονάδα μέτρησης) για τις *άγνωστες προσμείξεις*.

# <span id="page-26-0"></span>**Εικόνα 4: Unknown impurities (Άγνωστες προσμείξεις)**

Impurities  $\land$ 

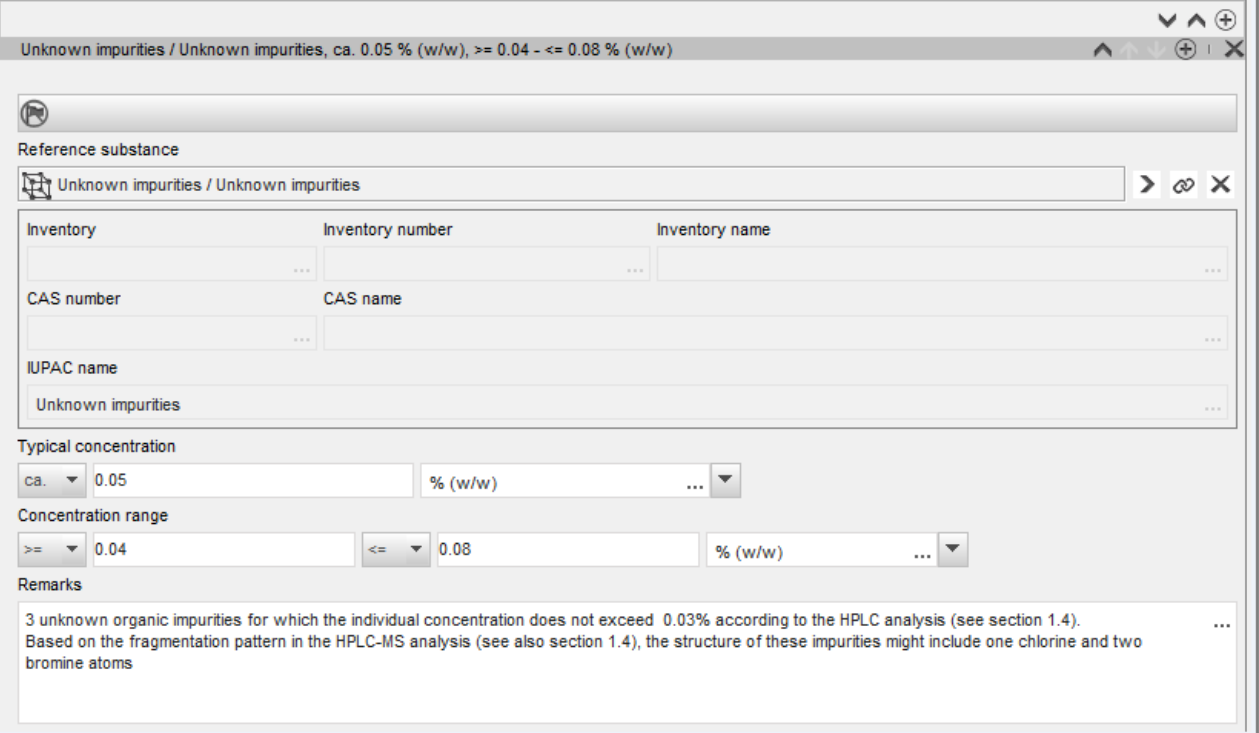

#### <span id="page-27-0"></span>**Εικόνα 5: Additive (Πρόσθετο)**

#### Additives A

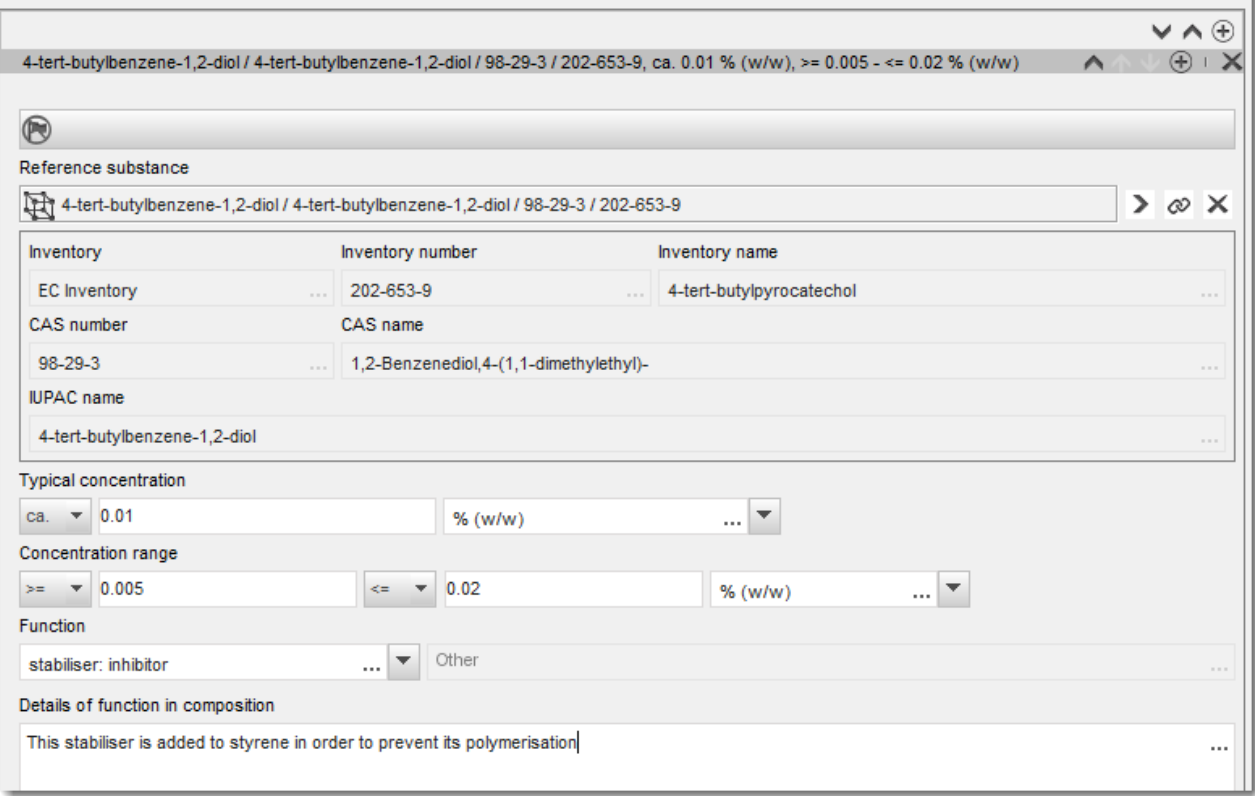

Κατά τη συμπλήρωση των πληροφοριών σχετικά με τη σύνθεση, τυχόν παρέκκλιση από τους κανόνες για τον προσδιορισμό μονοσυστατικών ουσιών, πολυσυστατικών ουσιών ή ουσιών UVCB πρέπει να αιτιολογείται στο πεδίο *Justification for deviations* (Αιτιολόγηση παρεκκλίσεων). Μία από αυτές τις παρεκκλίσεις θα μπορούσε π.χ. να είναι η αναφορά μονοσυστατικής σύνθεσης η οποία περιέχει κύριο συστατικό σε συγκέντρωση μικρότερη από 80%.

Η σύνθεση που πρέπει να αναφερθεί εξαρτάται από το είδος της ουσίας:

#### **Μονοσυστατικές ουσίες:**

**Αν πρόκειται για μονοσυστατικές** ουσίες, πρέπει να συμπληρώσετε τις ακόλουθες πληροφορίες:

- Αναφέρετε μόνο τα κύριο συστατικό κάτω από την επικεφαλίδα *Constituents* (Συστατικά) της ενότητας 1.2. Αντιστοιχίστε την ίδια ουσία αναφοράς με το εν λόγω συστατικό όπως στην ενότητα 1.1.
- Αναφέρετε μεμονωμένα τυχόν προσμείξεις κάτω από την επικεφαλίδα *Impurities* (Προσμείξεις) στην ενότητα 1.2.
- Αναφέρετε τυχόν πρόσθετα που απαιτούνται για τη σταθεροποίηση της σύνθεσής σας κάτω από την επικεφαλίδα *Additives* (Πρόσθετα) στην ενότητα 1.2. Καθορίστε τη σταθεροποιητική λειτουργία του προσθέτου από τον κατάλογο επιλογής *Function* (Λειτουργία).
- Αναφέρετε το εύρος συγκέντρωσης (ελάχιστες και μέγιστες τιμές) και την τυπική συγκέντρωση για το κύριο συστατικό, ενδεχόμενες προσμείξεις και πρόσθετα. Σημείωση: Η τυπική συγκέντρωση καθώς και οι τιμές εύρους συγκέντρωσης που αναφέρονται για το κύριο συστατικό μιας μονοσυστατικής ουσίας πρέπει κανονικά να μην είναι μικρότερες από 80% (β/β).<sup>6</sup>
- Αναφέρετε για τη σύνθεσή σας τον βαθμό καθαρότητας που αντιστοιχεί στο εύρος συγκέντρωσης του κύριου συστατικού.

#### **Πολυσυστατικές ουσίες:**

Αν πρόκειται για **πολυσυστατικές** ουσίες, πρέπει να συμπληρώσετε τις ακόλουθες πληροφορίες:

- Αναφέρετε τα κύρια συστατικά κάτω από την επικεφαλίδα *Constituents* (Συστατικά) στην ενότητα 1.2. Σημείωση: Τα κύρια συστατικά πρέπει να είναι τα ίδια για όλες τις συνθέσεις που αναφέρονται.
- Αναφέρετε οποιοδήποτε άλλο συστατικό σε συγκέντρωση μικρότερη από 10% κάτω από την επικεφαλίδα *Impurities* (Προσμείξεις) στην ενότητα 1.2.
- Αναφέρετε τυχόν πρόσθετα που απαιτούνται για τη σταθεροποίηση της σύνθεσής σας κάτω από την επικεφαλίδα *Additives* (Πρόσθετα) στην ενότητα 1.2*.* Καθορίστε τη σταθεροποιητική λειτουργία του προσθέτου από τον κατάλογο επιλογής *Function* (Λειτουργία).
- Αναφέρετε το εύρος συγκέντρωσης (ελάχιστες και μέγιστες τιμές) και την τυπική συγκέντρωση για τα κύρια συστατικά, ενδεχόμενες προσμείξεις και ενδεχόμενα πρόσθετα. Σημείωση: Η τυπική συγκέντρωση και οι τιμές εύρους συγκέντρωσης για κάθε κύριο συστατικό πρέπει κανονικά να κυμαίνονται μεταξύ  $\geq 10$  και < 80%.<sup>7</sup>
- Αναφέρετε για τη σύνθεσή σας τον βαθμό καθαρότητας που αντιστοιχεί στο εύρος συγκέντρωσης των κύριων συστατικών.

#### **Ουσίες UVCB:**

Αν πρόκειται για ουσίες **UVCB**, πρέπει να συμπληρώσετε τις ακόλουθες πληροφορίες:

 Συμπληρώστε την περιγραφή της διαδικασίας παρασκευής, καθώς και άλλες πληροφορίες σχετικά με τον προσδιορισμό της ουσίας, στο πεδίο *Description of the composition* (Περιγραφή της σύνθεσης).

Σημείωση: Προς διευκόλυνση της περιγραφής της διαδικασίας παρασκευής, παρέχονται ενδεικτικές προτάσεις σε υπόδειγμα ελεύθερου κειμένου για το πεδίο *Description of composition* (Περιγραφή της σύνθεσης). Για να ανοίξετε το υπόδειγμα ελεύθερου κειμένου, κάντε κλικ στο εικονίδιο με το γράμμα A και ένα βέλος στην κάτω δεξιά γωνία,  $A$ . Στη συνέχεια, εμφανίζεται ένα αναδυόμενο παράθυρο. Κάντε κλικ στο πεδίο *Option 2:* 

<sup>6</sup> Δεν θα πρέπει να υπάρχει καμία παρέκκλιση από τον «κανόνα του 80%», εκτός εάν παρέχεται έγκυρη αιτιολόγηση. Αυτή η αιτιολόγηση θα πρέπει να παρέχεται στο πεδίο *Justification for deviations* (Αιτιολόγηση παρεκκλίσεων) για κάθε σύνθεση για την οποία προκύπτει μια τέτοια παρέκκλιση.

<sup>7</sup> Δεν θα πρέπει να υπάρχει καμία παρέκκλιση από τον «κανόνα του 80%», εκτός εάν παρέχεται έγκυρη αιτιολόγηση. Η αιτιολόγηση θα πρέπει να παρέχεται στο πεδίο *Justification for deviations* (Αιτιολόγηση παρεκκλίσεων) για κάθε σύνθεση για την οποία προκύπτει μια τέτοια παρέκκλιση.

#### 30 Σύνταξη αίτησης αδειοδότησης Έκδοση 1.0

*composition of a UVCB substance* (Επιλογή 2: σύνθεση ουσίας UVCB). Για να αντιγράψετε το κείμενο από το υπόδειγμα στο πεδίο, κάντε κλικ στο πλήκτρο *Insert* (Εισαγωγή). Στη συνέχεια επεξεργαστείτε το κείμενο ώστε να περιέχει μόνο τα στοιχεία που σας ενδιαφέρουν.

- Αναφέρετε τα κατάλληλα επιμέρους συστατικά ή ομάδες συστατικών κάτω από την επικεφαλίδα *Constituents* (Συστατικά). Σημείωση: Για να υποβάλετε πληροφορίες σχετικά με τα συστατικά ή τις ομάδες συστατικών της ουσίας σας, δεν πρέπει να χρησιμοποιήσετε ξανά στην ενότητα 1.2 την ουσία αναφοράς που έχει ήδη αντιστοιχιστεί στην ουσία σας στην ενότητα 1.1.
- Μην αναφέρετε κανένα συστατικό κάτω από την επικεφαλίδα *Impurities* (Προσμείξεις) της σύνθεσης (οι προσμείξεις δεν θεωρούνται συναφείς με τις ουσίες UVCB).
- Αναφέρετε τυχόν πρόσθετα που απαιτούνται για τη σταθεροποίηση της σύνθεσής σας κάτω από την επικεφαλίδα *Additives* (Πρόσθετα). Προσδιορίστε τη σταθεροποιητική λειτουργία του προσθέτου.
- Αναφέρετε τη συγκέντρωση των επιμέρους συστατικών, ομάδων συστατικών και τυχόν προσθέτων με τη μορφή εύρους συγκέντρωσης (τόσο τις ελάχιστες όσο και τις μέγιστες τιμές) και τυπικής συγκέντρωσης.
- Αναφέρετε τον κατάλληλο βαθμό καθαρότητας για την ουσία UVCB (ο βαθμός καθαρότητας πρέπει κανονικά να είναι 100% για τις ουσίες UVCB που δεν περιέχουν κανένα πρόσθετο, καθώς η έννοια της *impurity* (πρόσμειξης) δεν θεωρείται συναφής με τις εν λόγω ουσίες).

#### **Αναφορά του χαρακτηρισμού των νανοϋλικών:**

Η υποενότητα αυτή πρέπει να συμπληρώνεται εάν από τον κατάλογο επιλογής *State/form* (Κατάσταση/μορφή) έχει επιλεγεί η τιμή *solid: nanomaterial* (στερεό: νανοϋλικό). Περιλαμβάνει πεδία για την αναφορά των βασικών χαρακτηριστικών των συνθέσεων ουσιών σε νανομορφή.

- 14.Από τις διαθέσιμες επιλογές στον κατάλογο, επιλέξτε το πεδίο *Shape* (Σχήμα) της νανομορφής.
- 15.Συμπληρώστε τα όρια τιμών μεγέθους για τα τρία πεδία *Dimensions x, y, z* (Διαστάσεις x, y, z) και τη μονάδα μέτρησης (π.χ. nm). Συμπληρώστε το πεδίο *Percentile* (Εκατοστημόριο) (π.χ. D50) των κατανομών μεγέθους στις οποίες αναφέρονται τα όρια τιμών μεγέθους. Περισσότερες πληροφορίες σχετικά με το σχήμα της νανομορφής μπορείτε να αναφέρετε στο πεδίο *Remarks* (Παρατηρήσεις).
- 16.Συμπληρώστε τα όρια τιμών της ειδικής επιφάνειας της νανομορφής, καθώς και τη μονάδα μέτρησης.
- 17.Στο πεδίο *Surface treatment applied* (Εφαρμοζόμενη επιφανειακή κατεργασία) αναφέρετε εάν και ποιο είδος επιφανειακής κατεργασίας έχει εφαρμοστεί, ανάλογα με την περίπτωση.
- 18.Εάν έχει εφαρμοστεί επιφανειακή κατεργασία, αναφέρετε πληροφορίες σχετικά με την κατεργασία. Κάντε κλικ στο πλήκτρο  $\textcircled{\textcircled{\ensuremath{\ast}}}$  για να δημιουργήσετε υποπεδίο σχετικά με την επιφανειακή κατεργασία και προσδιορίστε ονομασία για την επιφανειακή κατεργασία.
- 19.Στη συνέχεια, στον πίνακα *Surface treatment* (Επιφανειακή κατεργασία) συμπληρώστε την ταυτότητα των παραγόντων επιφανειακής κατεργασίας ανά στρώμα. Δημιουργήστε νέα γραμμή για κάθε στρώμα κάνοντας κλικ στο πλήκτρο *Add* (Προσθήκη). Στη συνέχεια, ανοίγει ένα παράθυρο διαλόγου, στο οποίο αναφέρετε τον αριθμό στρώματος και, κάνοντας

κλικ στο πλήκτρο <sup>ιαρ</sup>, δημιουργείται σύνδεσμος με την ουσία αναφοράς που περιγράφει τον χρησιμοποιούμενο παράγοντα επιφανειακής κατεργασίας.

20.Υποδείξτε το είδος του *External layer* (Εξωτερικού στρώματος) επιλέγοντας μία από τις διαθέσιμες τιμές στον πίνακα επιλογής. Δηλώστε την περιεκτικότητα % κατά βάρος (β/β) του *Total fraction of core particle* (Συνολικού κλάσματος του σωματιδίου πυρήνα) που είναι αντιπροσωπευτική της συγκεκριμένης νανομορφής. Η τιμή αυτή αναφέρεται στο κλάσμα βάρους του σωματιδίου πυρήνα επί του συνολικού βάρους του σωματιδίου που υπέστη επιφανειακή κατεργασία. Μπορείτε να επισυνάπτετε υποστηρικτικές πληροφορίες, όπως εικόνες της σωματιδιακής δομής.

Επισημαίνεται ότι για την ίδια σύνθεση μπορούν να δημιουργηθούν περισσότερα του ενός υποπεδία σχετικά με την επιφανειακή κατεργασία. Πρόκειται κυρίως για την περίπτωση στην οποία υπάρχουν πολλές νανομορφές με παρόμοια επιφανειακή κατεργασία, αλλά ο υποβάλλων τον φάκελο έχει διαπιστώσει ότι η κατάσταση αυτή δεν επηρεάζει τη χημική ιδιότητα ούτε το προφίλ επικινδυνότητας της συγκεκριμένης σύνθεσης.

Εάν οι νανομορφές της ουσίας διαφέρουν σημαντικά ως προς το σχήμα, την ειδική επιφάνεια ή την επιφανειακή κατεργασία, τότε πρέπει να δημιουργούνται χωριστά αρχεία σύνθεσης ώστε να αποτυπώνονται αυτές οι διαφορές.

21. Για να αποθηκεύσετε τις πληροφορίες κάντε κλικ στο  $\blacksquare$  από το κύριο μενού.

Όσον αφορά τις αιτήσεις αδειοδότησης, συνιστάται στους αιτούντες να ελέγχουν προσεκτικά, πριν από την υποβολή του φακέλου, αν οι πληροφορίες που παρέχονται στις ενότητες 1.1 και 1.2 του IUCLID επαρκούν για τον σαφή προσδιορισμό της ουσίας για την οποία ζητούν αδειοδότηση. Ειδικότερα, οι πληροφορίες αυτές πρέπει κατά κανόνα να μην είναι υπερβολικά γενικές ώστε να αποφεύγεται το ενδεχόμενο να περιγράφουν περισσότερες από μία ουσίες ή να παραπέμπουν σε ταυτότητα ουσίας εκτός του πλαισίου της καταχώρισης του παραρτήματος XIV. Ο προσδιορισμός της ουσίας στον φάκελο της αίτησης αδειοδότησης πρέπει να γίνεται σύμφωνα με την *Καθοδήγηση σχετικά με τον προσδιορισμό και την ονοματοδοσία ουσιών δυνάμει του κανονισμού REACH* [\(http://echa.europa.eu/el/guidance-documents/guidance-on-reach](http://echa.europa.eu/el/guidance-documents/guidance-on-reach)). Τυχόν απόκλιση από το έγγραφο καθοδήγησης πρέπει να τεκμηριώνεται δεόντως στον φάκελο.

Μπορείτε να προσδιορίσετε περισσότερες από μία συνθέσεις για μια ουσία. Για παράδειγμα, ένας παρασκευαστής/εισαγωγέας μπορεί να παρασκευάζει/εισάγει περισσότερες της μίας συνθέσεις μιας ουσίας του παραρτήματος XIV, ή οι συνθέσεις ενδέχεται να διαφέρουν μεταξύ των αιτούντων που συμμετέχουν σε κοινή αίτηση. Οι διαφορές μπορεί να αφορούν τον βαθμό καθαρότητας ή τη φύση και τις ποσότητες των προσμείξεων/προσθέτων. Εάν η διαφορά είναι μικρή μπορείτε να αναφέρετε μόνο μία σύνθεση ορίζοντας κατάλληλο εύρος τιμών συγκέντρωσης για τα συστατικά, τις προσμείξεις και τα πρόσθετα. Εάν, ωστόσο, πρέπει να αναφέρετε πιο σημαντικές διαφορές ως προς τη σύνθεση, μπορούν να προστεθούν επαναλαμβανόμενα υποπεδία για τις συνθέσεις.

Όπως προαναφέρθηκε, το παράρτημα XIV μπορεί να περιέχει καταχωρίσεις για τις οποίες ενδέχεται να μην είναι σαφής ο τρόπος συμπλήρωσης των ενοτήτων 1.1 και 1.2 του IUCLID, π.χ. εγγραφές στις οποίες αναφέρονται περισσότεροι του ενός αριθμοί EC. Ειδικές ανά περίπτωση οδηγίες σχετικά με αυτές τις καταχωρίσεις διατίθενται στην ενότητα *Ερωτήσεις & Απαντήσεις* του δικτυακού τόπου του ECHA, στην ηλεκτρονική διεύθυνση: <http://echa.europa.eu/qa-display/-/qadisplay/5s1R/view/reach/authorisation> [βλέπε υποενότητα *Applications for Authorisation - Technical instructions for specific Annex XIV entries* (Αιτήσεις αδειοδότησης - Τεχνικές οδηγίες για συγκεκριμένες καταχωρίσεις του παραρτήματος  $XIV$ ]

# <span id="page-31-0"></span>**7.4.3. Ενότητα 1.3 Αναγνωριστικά**

Η ενότητα 1.3 του IUCLID αφορά αρχικές αιτήσεις, αιτήματα επικαιροποίησης, επόμενες αιτήσεις και εκθέσεις αναθεώρησης. Για περισσότερες πληροφορίες σχετικά με τα παραπάνω είδη αιτήσεων, ανατρέξτε επίσης στο κεφάλαιο 9.2. *Ειδικές υποβολές*.

Στην ενότητα αυτή μπορεί να απαιτηθεί η προσθήκη διαφόρων αναγνωριστικών:

- i. **Αριθμός καταχώρισης ουσίας στο παράρτημα XIV του κανονισμού REACH (REACH Annex XIV substance entry number)**: για όλα τα είδη αιτήσεων (ο αριθμός αυτός παρατίθεται στον κατάλογο αδειοδότησης που είναι διαθέσιμος στον δικτυακό τόπο του ECHA, στην ηλεκτρονική διεύθυνση: [http://echa.europa.eu/el/addressing-chemicals-of](http://echa.europa.eu/el/addressing-chemicals-of-concern/authorisation/recommendation-for-inclusion-in-the-authorisation-list/authorisation-list)[concern/authorisation/recommendation-for-inclusion-in-the-authorisation](http://echa.europa.eu/el/addressing-chemicals-of-concern/authorisation/recommendation-for-inclusion-in-the-authorisation-list/authorisation-list)[list/authorisation-list.](http://echa.europa.eu/el/addressing-chemicals-of-concern/authorisation/recommendation-for-inclusion-in-the-authorisation-list/authorisation-list))·
- ii. **Αριθμός καταχώρισης REACH (REACH Registration number)**: προκειμένου ο ECHA να αποκτήσει πρόσβαση σε έκθεση χημικής ασφάλειας («CSR») που έχει υποβληθεί στο πλαίσιο καταχώρισης βάσει του άρθρου 62 παράγραφος 4 στοιχείο δ). Επισημαίνεται ότι εάν, κατά την υποβολή της αίτησης αδειοδότησης, στον φάκελο IUCLID συμπεριλαμβάνεται έκθεση χημικής ασφάλειας η οποία καλύπτει όλες τις χρήσεις για τις οποίες υποβάλλεται αίτηση, δεν πρέπει να παρασχεθεί στην ενότητα αυτή αριθμός καταχώρισης.
- iii. **Αριθμός άδειας REACH (REACH Authorisation number)**: για επόμενες αιτήσεις οι οποίες αφορούν χορηγηθείσα άδεια σύμφωνα με το άρθρο 63 παράγραφος 2.
- iv. **Αριθμός άδειας REACH (REACH Authorisation number)**: για αναθεωρήσεις άδειας οι οποίες αφορούν χορηγηθείσα άδεια σύμφωνα με το άρθρο 61 παράγραφος 1.

Επισημαίνεται ότι για επόμενες αιτήσεις που αφορούν αίτηση υποβληθείσα σύμφωνα με το άρθρο 63 παράγραφος 1 και για επικαιροποιήσεις που ζητούνται από τις επιτροπές σύμφωνα με το άρθρο 64 παράγραφος 3, στην κεφαλίδα του φακέλου πρέπει να αναγράφεται κατά τη δημιουργία του φακέλου αδειοδότησης ο (τελευταίος) αριθμός υποβολής (βλ. επίσης κεφάλαιο 10).

Για να εισαγάγετε τα δεδομένα σας, πρέπει πρώτα να δημιουργήσετε ένα νέο αρχείο κάνοντας δεξί κλικ στο όνομα της ενότητας και επιλέγοντας ένα *new fixed record* (νέο μόνιμο αρχείο).

- 1. Πατήστε το κουμπί *Add* (Προσθήκη) για να προσθέσετε ένα νέο αναγνωριστικό στον πίνακα *Regulatory programme identifiers* (Αναγνωριστικά κανονιστικών προγραμμάτων).
- 2. Ανάλογα με το είδος της υποβολής, επιλέξτε το κατάλληλο αναγνωριστικό από τον κατάλογο επιλογής *Regulatory programme* (Κανονιστικό πρόγραμμα).
- 3. Εισαγάγετε τον σχετικό αριθμό στο πεδίο *ID* (Αναγνωριστικό).
- 4. Κάντε κλικ στο *OK* και θα εμφανιστούν στον πίνακα τα πρόσθετα αναγνωριστικά κανονιστικού προγράμματος.
- 5. Αν πρέπει να παράσχετε περισσότερα από ένα αναγνωριστικά προγράμματος, δημιουργήστε μια νέα γραμμή επαναλαμβάνοντας τα προηγούμενα βήματα.
- 6. Για να αποθηκεύσετε τις πληροφορίες κάντε κλικ στο  $\blacksquare$  από το κύριο μενού.

Στον πίνακα που ακολουθεί παρέχεται επισκόπηση σχετικά με το πού πρέπει να αναφέρονται στο IUCLID τα διάφορα αναγνωριστικά για κάθε είδος υποβολής.

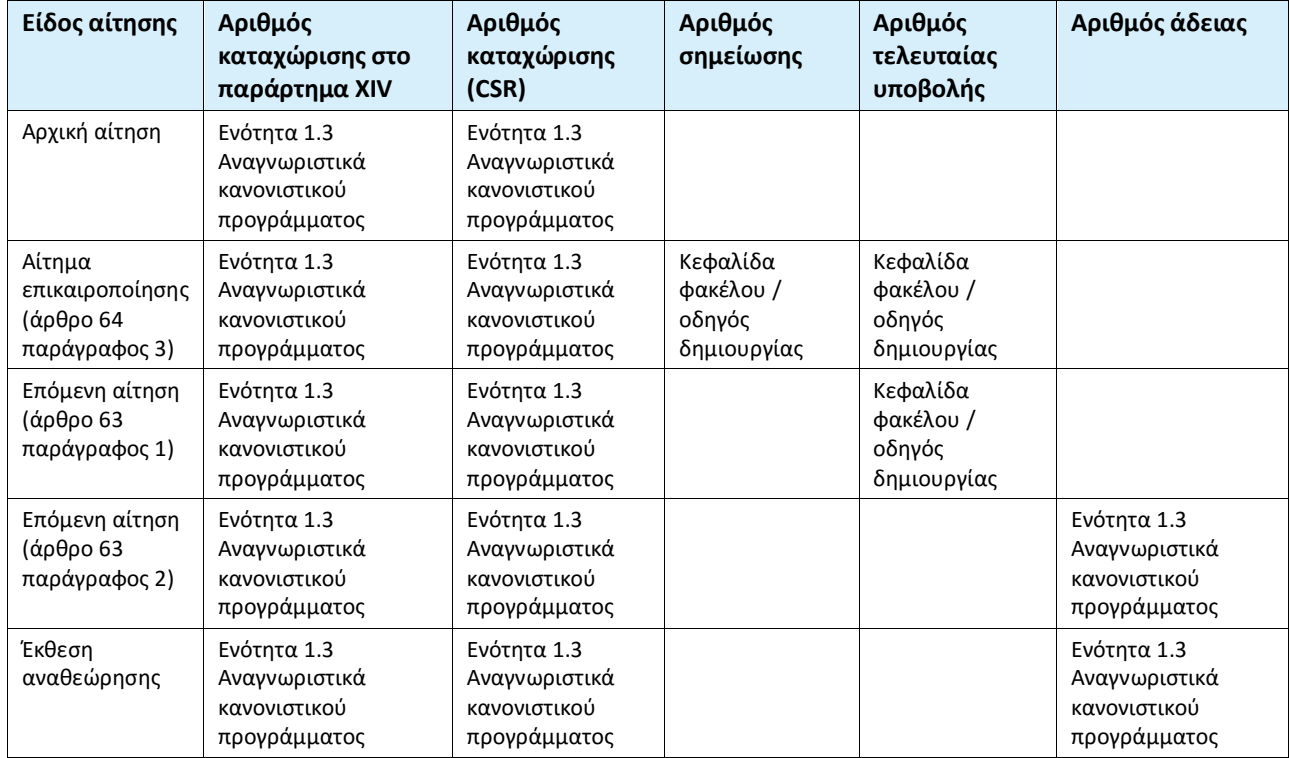

#### <span id="page-32-1"></span>**Πίνακας 1: Αναγνωριστικά που πρέπει να αναφέρονται στον φάκελο**

### <span id="page-32-0"></span>**7.4.4. (Προαιρετική) Ενότητα 1.4 Αναλυτικές πληροφορίες**

Η Ενότητα 1.4 αφορά τη συμπερίληψη αναλυτικών πληροφοριών όπως φάσματα ή χρωματογραφήματα για την επαλήθευση της ταυτότητας της ουσίας σας, συμπεριλαμβανομένων των συνθέσεων που καθορίζονται στον φάκελο. Σε αυτήν πρέπει επίσης να συμπεριληφθούν οι περιγραφές των μεθόδων που χρησιμοποιούνται για την παραγωγή των εν λόγω πληροφοριών.

Στην παρούσα ενότητα μπορείτε να δημιουργήσετε πολλά αρχεία στα οποία θα συμπεριλάβετε αναλυτικές πληροφορίες τις οποίες θεωρείτε επαρκείς για την επαλήθευση της ταυτότητας της ουσίας σας. Για τη δημιουργία νέου αρχείου:

- 1. Κάντε δεξί κλικ στην ενότητα *1.4 Analytical information* (1.4 Αναλυτικές πληροφορίες) στην καρτέλα *TOC* (πίνακας περιεχομένων) στον πίνακα πλοήγησης στο αριστερό μέρος της οθόνης.
- 2. Από τον κατάλογο επιλογής επιλέξτε *New record* (Νέο αρχείο).
- 3. Θα δημιουργηθεί ένα νέο αρχείο για την αναφορά των αναλυτικών πληροφοριών.

Για να ολοκληρώσετε αυτή την ενότητα, ακολουθήστε τα εξής βήματα:

#### **Μέθοδοι και αποτελέσματα της ανάλυσης:**

Χρησιμοποιήστε τον πίνακα *Analytical determination* (Αναλυτικός προσδιορισμός) για να παράσχετε αναλυτικές πληροφορίες που χρησιμοποιούνται για την επαλήθευση της ταυτότητας της ουσίας.

1. Κάντε κλικ στο πλήκτρο *Add* (Προσθήκη) και στη συνέχεια εμφανίζεται το αναδυόμενο παράθυρο.

2. Συμπληρώστε τις πληροφορίες σχετικά με τις αναλυτικές μεθόδους και τα αποτελέσματα.

Για κάθε αναλυτικό προσδιορισμό: καταχωρίστε τον σκοπό για τον οποίο διενεργήθηκε η ανάλυση, επιλέξτε *Analysis type* (Τύπος ανάλυσης) (πχ. φάσμα, χρωματογράφημα), *Type of information provided* (Τύπος παρεχόμενων πληροφοριών), και οποιαδήποτε *Remark* (Παρατήρηση) θεωρείτε σχετική. Για κάθε μέθοδο, πρέπει να επισυνάπτετε το αρχείο που περιέχει τη μέθοδο και το αποτέλεσμα της ανάλυσης. Εάν δεν είστε σε θέση να παράσχετε αποτελέσματα για τον υποδεικνυόμενο τύπο ανάλυσης, επιλέξτε τον λόγο από τον κατάλογο επιλογής *Rationale for no results* (Συλλογιστική για την έλλειψη αποτελεσμάτων) και συμπληρώστε την εξήγηση στο πεδίο *Justification* (Αιτιολόγηση). Επισημαίνεται ότι πολλοί τύποι ανάλυσης μπορούν να αναφερθούν για έναν προσδιορισμό.

- 3. Αναφέρετε εάν η ουσία σας είναι οπτικά ενεργή επιλέγοντας την κατάλληλη τιμή από τον κατάλογο επιλογής.
- 4. Εισαγάγετε πληροφορίες σχετικά με την οπτική δραστηριότητα και την τυπική αναλογία (στερεο)ισομερών, εφόσον συντρέχει περίπτωση στο πεδίο *Remarks* (Παρατηρήσεις).

#### **Σχετική(-ές) σύνθεση(-εις):**

5. Μπορείτε να συνδέσετε τις αναφερόμενες αναλυτικές πληροφορίες σχετικά με την *Composition* (Σύνθεση) από την *Ενότητα 1.2* κάνοντας κλικ στο πλήκτρο *Add* (Προσθήκη). Αυτό είναι ιδιαίτερα σημαντικό στην περίπτωση που έχετε αναφέρει πολλές συνθέσεις στην Ενότητα 1.2.

Στο πλαίσιο των κοινών αιτήσεων αδειοδότησης, για να περιγράψετε αναλυτικές μεθόδους / αποτελέσματα που αφορούν ειδικά ορισμένους από τους αιτούντες μπορείτε να δημιουργήσετε επιπλέον αρχεία στη συγκεκριμένη ενότητα του IUCLID.

### <span id="page-33-0"></span>**7.4.5. (Προαιρετική) Ενότητα 1.5 Κοινή υποβολή**

Στην ενότητα αυτή μπορεί να θελήσετε να αναφέρετε, για δικούς σας διαχειριστικούς σκοπούς, το όνομα και ορισμένες περαιτέρω πληροφορίες για τους αιτούντες στα αντίστοιχα πεδία. Για να εισαγάγετε τα δεδομένα σας, πρέπει πρώτα να δημιουργήσετε ένα νέο αρχείο.

Επισημαίνεται ότι οι πληροφορίες για τη νομική οντότητα που περιλαμβάνονται στους λογαριασμούς REACH-IT των αιτούντων (καθώς και τα ονόματα των νομικών οντοτήτων που αναγράφονται στο έντυπο της αίτησης (βλ. κεφάλαιο 8), το οποίο πρέπει να επισυνάπτεται στην ενότητα 13 του φακέλου IUCLID) υπερισχύουν έναντι κάθε άλλης πληροφορίας που παρέχεται στην ενότητα 1.5 του IUCLID. Εάν τα στοιχεία αυτά δεν συμπίπτουν, ο ECHA θα θεωρήσει ως έγκυρα τα στοιχεία του REACH-IT.

Ο υποβάλλων την αίτηση δημιουργεί την κοινή αίτηση στο IUCLID που έχει εγκαταστήσει τοπικά και μπορεί να ζητήσει από τους υπόλοιπους συμμετέχοντες στην κοινή αίτηση τα στοιχεία της νομικής τους οντότητας, ώστε να διασφαλιστεί η συνεκτικότητα των δεδομένων μεταξύ των εγκαταστάσεων του IUCLID. Κάθε συμμετέχων στην κοινή αίτηση μπορεί να εξαγάγει το δικό του αντικείμενο νομικής οντότητας (LEO - βλ. κεφάλαιο **Error! Reference source not found.** του παρόντος εγχειριδίου) και να αποστείλει το αρχείο εξαγωγής (LEOX) ηλεκτρονικά στον υποβάλλοντα την αίτηση.

Υποβάλλων την αίτηση: Προσδιορίστε το όνομα του υποβάλλοντος την αίτηση στο πεδίο *Lead*

(Κύριος αιτών). Κάντε κλικ στο κουμπί <sup>δο</sup> για να επιλέξετε τη νομική οντότητα του υποβάλλοντος την αίτηση και να δημιουργήσετε τη σύνδεση. Συνιστάται να μην χρησιμοποιήσετε το κουμπί *New* (Νέα) για να δημιουργήσετε τοπικά τις πληροφορίες της νομικής οντότητας. Κάτι τέτοιο θα έχει ως αποτέλεσμα οι νομικές οντότητες να προσδιοριστούν με διαφορετικό τρόπο στις διάφορες εγκαταστάσεις του IUCLID και να δημιουργηθεί πρόβλημα στην ανταλλαγή δεδομένων.

Συμμετέχοντες στην κοινή αίτηση: Αφού εισαγάγει το LEOX κάθε συμμετέχοντος, ο υποβάλλων την αίτηση μπορεί να προσδιορίσει όλους τους συμμετέχοντες στην κοινή αίτηση. Κάντε κλικ

στο κουμπί <sup>δο</sup>ι για να επιλέξετε τον συμμετέχοντα στην κοινή αίτηση και να δημιουργήσετε τη σύνδεση. Ισχύουν οι ίδιες συστάσεις με εκείνες που παρέχονται για τη σύνδεση του Lead (Κύριος αιτών).

# <span id="page-34-0"></span>**7.4.6. Ενότητα 1.7 Προμηθευτές**

Όταν μια εταιρεία υποβάλλει αίτηση ως αποκλειστικός αντιπρόσωπος, οι πληροφορίες σχετικά με την εκπροσωπούμενη εταιρεία που είναι εγκατεστημένη εκτός ΕΕ πρέπει να παρέχονται στην ενότητα 1.7.

Σε περίπτωση κοινής αίτησης, οι συμμετέχοντες στην κοινή αίτηση πρέπει να υποβάλουν τις αντίστοιχες πληροφορίες στον υποβάλλοντα την αίτηση, ο οποίος θα τις συμπεριλάβει στην ενότητα 1.7 του φακέλου IUCLID.

- 1. Κάντε δεξί κλικ στην ενότητα *1.7 Suppliers* (Προμηθευτές) στην καρτέλα *TOC* (Πίνακας περιεχομένων) από τον πίνακα πλοήγησης στο αριστερό μέρος της οθόνης.
- 2. Από τον κατάλογο επιλογής επιλέξτε *New record* (Νέο αρχείο).
- 3. Θα δημιουργηθεί ένα νέο αρχείο για την εκπροσωπούμενη επιχείρηση.

Για να ολοκληρώσετε αυτή την ενότητα, ακολουθήστε τα εξής βήματα:

1. Στο πεδίο *Name* (Όνομα) κάτω από την επικεφαλίδα *Manufacturer, Importer, Formulator* (Παρασκευαστής, Εισαγωγέας, Τυποποιητής) αντιστοιχίστε τη νομική οντότητα της

εκπροσωπούμενης εταιρείας στο σύνολο δεδομένων κάνοντας κλικ στο κουμπί <sup>ου</sup>. Ανοίνει ένα νέο παράθυρο από το οποίο μπορείτε να αναζητήσετε υπάρχουσες νομικές οντότητες στην τοπική εγκατάσταση IUCLID ή να δημιουργήσετε νέα νομική οντότητα κάνοντας κλικ στο κουμπί *New* (Νέα). Κάτω από την επικεφαλίδα *General information* (Γενικές πληροφορίες) συμπληρώστε στο πεδίο *Legal Entity name* (Ονομασία νομικής οντότητας) την ακριβή επωνυμία της εκπροσωπούμενης εταιρείας*.* Κάτω από την επικεφαλίδα *Contact information* (Στοιχεία επικοινωνίας) συμπληρώστε τουλάχιστον τα πεδία *Address (Διεύθυνση)*, *Town (Πόλη) ή Region/State (Περιφέρεια/Πολιτεία)* και *Country (Χώρα)* όπου είναι εγκατεστημένη η εκπροσωπούμενη εταιρεία. Κάντε κλικ στο κουμπί *Save* (Αποθήκευση) για να αποθηκεύσετε τις πληροφορίες που υποβλήθηκαν για τη νομική οντότητα και στο κουμπί *Assign* (Αντιστοίχιση) για να τις αντιστοιχίσετε στην ενότητα.

- 2. Σε περίπτωση κοινής αίτησης, αναφέρετε κάτω από την επικεφαλίδα *Remarks* (Παρατηρήσεις) το όνομα του αιτούντος (Αποκλειστικός αντιπρόσωπος) τον οποίο αφορά το συγκεκριμένο αρχείο.
- 3. Συνιστάται να επισυνάψετε σαφή τεκμηρίωση σχετικά με τον διορισμό αποκλειστικού αντιπροσώπου (π.χ. αντίγραφο της επιστολής διορισμού που απεστάλη στους εισαγωγείς) στο πεδίο Assignment from non EU manufacturer (Διορισμός από παρασκευαστή εκτός ΕΕ). Εάν επιθυμείτε, μπορείτε επίσης να συμπεριλάβετε κατάλογο των ονομάτων των εισαγωγέων που καλύπτονται από την αίτησή σας στο πεδίο *Other importers* (Άλλοι εισαγωγείς).

Σε περίπτωση κοινής αίτησης στην οποία συμμετέχουν και άλλοι αιτούντες ως αποκλειστικοί αντιπρόσωποι, επαναλάβετε τα παραπάνω βήματα δημιουργώντας νέο αρχείο για να αναφέρετε την εταιρεία.

4. Για να αποθηκεύσετε τις πληροφορίες κάντε κλικ στο  $\blacksquare$  από το κύριο μενού.

### <span id="page-35-0"></span>**7.4.7. (Προαιρετική) Ενότητα 1.8 Αποδέκτες**

Αυτή η προαιρετική ενότητα μπορεί να χρησιμοποιηθεί για τον προσδιορισμό μεταγενέστερου χρήστη, διανομέα ή πελάτη ο οποίος προμηθεύεται την ουσία του παραρτήματος XIV. Στους ορισμούς αυτούς δεν περιλαμβάνονται ποτέ καταναλωτές. Για να εισαγάγετε τα δεδομένα σας, πρέπει πρώτα να δημιουργήσετε ένα νέο αρχείο.

# <span id="page-35-1"></span>**7.5. Ενότητα 2 Ταξινόμηση και επισήμανση και αξιολόγηση ΑΒΤ**

Η ενότητα 2 είναι προαιρετική.

### <span id="page-35-2"></span>**7.5.1. (Προαιρετική) Ενότητα 2.1 Παγκοσμίως εναρμονισμένο σύστημα (ΠΕΣ)**

Αυτή η προαιρετική ενότητα μπορεί να χρησιμοποιηθεί για την υποβολή των πληροφοριών ταξινόμησης και επισήμανσης της ουσίας για την οποία ζητείται άδεια. Για να εισαγάγετε τα δεδομένα σας, πρέπει πρώτα να δημιουργήσετε ένα νέο αρχείο.

Δεδομένου ότι η αίτηση αξιολογείται βάσει των εγγενών ιδιοτήτων που παρατίθενται στο παράρτημα XIV, στις πληροφορίες ταξινόμησης και επισήμανσης θα πρέπει να αποτυπώνονται τουλάχιστον αυτές οι ιδιότητες.

Συνιστάται να συμβουλευτείτε το παράρτημα I του κανονισμού CLP για τα κριτήρια ταξινόμησης, καθώς και την εισαγωγική καθοδήγηση σχετικά με τον κανονισμό CLP στην ηλεκτρονική διεύθυνση <http://echa.europa.eu/el/guidance-documents/guidance-on-clp> για λεπτομερέστερες οδηγίες σχετικά με την εφαρμογή των κανόνων ταξινόμησης και επισήμανσης.

Πρέπει να τηρείτε την εναρμονισμένη ταξινόμηση και να μην τροποποιείτε καμία από τις εναρμονισμένες τάξεις/διαφοροποιήσεις κινδύνου. Εάν η ουσία έχει εναρμονισμένη ταξινόμηση για ορισμένες τάξεις/διαφοροποιήσεις κινδύνου, μπορείτε να ταξινομήσετε άλλους κινδύνους σύμφωνα με διαθέσιμα και αξιόπιστα δεδομένα. Εδώ μπορούν επίσης να προσδιοριστούν επιπλέον κίνδυνοι (π.χ. φυσικοχημικοί κίνδυνοι: αναφλεξιμότητα, εκρηκτικότητα).

Για κοινές αιτήσεις: για να υποβάλετε διαφορετικές ταξινομήσεις και επισημάνσεις μπορείτε να εισαγάγετε περισσότερα του ενός αρχεία ταξινόμησης και επισήμανσης, υπό την προϋπόθεση ότι αυτά περιλαμβάνουν τουλάχιστον την ταξινόμηση και επισήμανση που αναφέρεται στο παράρτημα XIV και ότι συμφωνούν με τις πληροφορίες που είναι διαθέσιμες στις εκθέσεις αξιολόγησης.

# <span id="page-35-3"></span>**7.6. Ενότητα 3 Παρασκευή, χρήση και έκθεση**

<span id="page-35-4"></span>Η συμπλήρωση των ενοτήτων 3.1, 3.2, 3.3, 3.4, 3.6 και 3.7 είναι προαιρετική.

### **7.6.1. (Προαιρετική) Ενότητα 3.2 Εκτιμώμενες ποσότητες**

Αυτή η προαιρετική ενότητα μπορεί να χρησιμοποιηθεί για την υποβολή της εκτιμώμενης παρασκευασθείσας/εισαχθείσας ποσότητας σε τόνους ανά ημερολογιακό έτος ή ανά μέσο όρο πολλών ετών. Στο πεδίο *Remarks* (Παρατηρήσεις) μπορείτε επίσης να υποβάλετε τις εκτιμώμενες ποσότητες ανά χρήση και έτος. Για να εισαγάγετε τα δεδομένα σας, πρέπει πρώτα να δημιουργήσετε ένα νέο αρχείο.
Η εκτιμώμενη ποσότητα που υποβάλλεται για κάθε «use applied for» (χρήση για την οποία υποβάλλεται η αίτηση και ζητείται άδεια) πρέπει να συμπίπτει με την ή τις ποσότητες που προβλέπονται στο ή στα σενάρια έκθεσης τα οποία καλύπτουν τη συγκεκριμένη χρήση, όπως τεκμηριώνεται στην έκθεση χημικής ασφάλειας.

Οι δημόσιες πληροφορίες για την ποσότητα συνιστάται να συμπεριλαμβάνονται ανά «use applied for» (χρήση για την οποία υποβάλλεται αίτηση) στη σύντομη περιγραφή των γενικών πληροφοριών σχετικά με τη χρήση, στην ενότητα 3.5 (βλ. κεφάλαιο 7.6.4 παρακάτω). Οι πληροφορίες αυτές δημοσιοποιούνται στο πλαίσιο της δημόσιας διαβούλευσης του ECHA για τις εναλλακτικές επιλογές.

## **7.6.2. (Προαιρετική) Section 3.3 Sites**

In this section you can specify the information on your substance manufacture and use sites.

To report the data you can create several records and each of them must have one of the existing Legal entity sites linked to it by the chain button  $\infty$ .

Στη συνέχεια, οι σχετικές χρήσεις που πραγματοποιούνται σε κάθε εγκατάσταση μπορούν να συνδεθούν χρησιμοποιώντας το κουμπί *Add* (Προσθήκη), με το οποίο μπορούν επίσης να επιλεγούν και να αντιστοιχιστούν στην εγκατάσταση χρήσεις που δημιουργήθηκαν προηγουμένως.

Η ενότητα αυτή είναι σκόπιμο να συμπληρώνεται για αιτήσεις αδειοδότησης όταν οι συνθήκες χρήσης ουσίας του παραρτήματος XIV αφορούν συγκεκριμένα μια εγκατάσταση και/ή όταν:

- i. ο αιτών παραθέτει στην ενότητα 3.10 του IUCLID τους λόγους για τους οποίους δεν λαμβάνονται υπόψη οι κίνδυνοι που προκύπτουν από τις εκπομπές της ουσίας του παραρτήματος XIV από εγκατάσταση για την οποία έχει χορηγηθεί άδεια σύμφωνα με την οδηγία για την ολοκληρωμένη πρόληψη και έλεγχο της ρύπανσης (IPPC)·
- ii. ο αιτών παραθέτει στην ενότητα 3.10 του IUCLID τους λόγους για τους οποίους δεν λαμβάνονται υπόψη οι κίνδυνοι που προκύπτουν από τις εκπομπές της ουσίας του παραρτήματος XIV από πηγή που υπόκειται στις απαιτήσεις της οδηγίας πλαίσιο για τα ύδατα.

## **7.6.3. (Προαιρετική) Ενότητα 3.4 Πληροφορίες για τα μείγματα**

Αυτή η προαιρετική ενότητα μπορεί να χρησιμοποιηθεί για την υποβολή πληροφοριών σχετικά με τα μείγματα στα οποία εμπεριέχεται η ουσία του παραρτήματος XIV για τις χρήσεις για τις οποίες υποβάλλεται η αίτηση, κατά περίπτωση. Στις πληροφορίες που πρέπει να υποβάλλονται στην ενότητα αυτή περιλαμβάνεται η ονομασία και ο τύπος του μείγματος, καθώς και το εύρος τιμών της τυπικής συγκέντρωσης της ουσίας στο μείγμα. Για να εισαγάγετε τα δεδομένα σας, πρέπει πρώτα να δημιουργήσετε ένα νέο αρχείο.

## **7.6.4. Ενότητα 3.5 Πληροφορίες σχετικά με τη χρήση και την έκθεση**

Η ενότητα αυτή παρέχει στους αιτούντες τη δυνατότητα να παρέχουν πληροφορίες σχετικά με τις χρήσεις για τις οποίες υποβάλλουν αίτηση αδειοδότησης. Ειδικότερα, η ενότητα 3.5 του IUCLID είναι διαρθρωμένη σε πολλαπλά επίπεδα τα οποία επιτρέπουν στους αιτούντες να κατηγοριοποιούν τη χρήση της ουσίας του παραρτήματος XIV ανά τύπο χρησιμοποιώντας τυποποιημένες περιγραφικές παραμέτρους και πληροφορίες σε ελεύθερο κείμενο. Οι «Identified uses» (Προσδιοριζόμενες χρήσεις) που δημιουργούνται στην ενότητα 3.5 του IUCLID θα χρησιμοποιηθούν για την εισαγωγή των «uses applied for» (χρήσεις για τις οποίες υποβάλλεται αίτηση) στους συνδέσμους (στην ενότητα 3.10 του IUCLID).

Προτού συμπληρώσετε τη συγκεκριμένη ενότητα του IUCLID, συνιστάται να ανατρέξετε στην *Καθοδήγηση σχετικά με τις απαιτήσεις πληροφοριών και την αξιολόγηση χημικής ασφάλειας* - *Περιγραφή χρήσης* (R.12) του ECHA, στην ηλεκτρονική διεύθυνση [http://echa.europa.eu/el/guidance-documents/guidance-on-information-requirements-and](http://echa.europa.eu/el/guidance-documents/guidance-on-information-requirements-and-chemical-safety-assessment)[chemical-safety-assessment](http://echa.europa.eu/el/guidance-documents/guidance-on-information-requirements-and-chemical-safety-assessment)

καθώς και στο έγγραφο *How to develop the description of uses in the context of Authorisation* (Ανάπτυξη της περιγραφής χρήσεων στο πλαίσιο της αδειοδότησης), το οποίο περιέχει περαιτέρω συστάσεις και διατίθεται στην ηλεκτρονική διεύθυνση:

<http://echa.europa.eu/el/applying-for-authorisation/start-preparing-your-application>

## **7.6.4.1. Πληροφορίες για τις χρήσεις**

Καθεμία από τις χρήσεις της ουσίας του παραρτήματος XIV μπορεί να υποβληθεί ως αρχείο σε διάφορες υποενότητες που αντιστοιχούν στα διάφορα στάδια του κύκλου ζωής<sup>8</sup>: 3.5.2 *Formulation or re-packing* (Τυποποίηση ή επανασυσκευασία), 3.5.3 *Uses at industrial sites* (Χρήσεις σε βιομηχανικές εγκαταστάσεις), 3.5.4 *Widespread uses by professional workers* (Ευρείες χρήσεις από επαγγελματίες), 3.5.5 *Consumer uses* (Χρήσεις από καταναλωτές) και 3.5.6 *Service life*<sup>9</sup> (Διάρκεια ζωής).

Κάθε αρχείο πρέπει να είναι πλήρες και να συμφωνεί με τις πληροφορίες που περιέχονται στο αντίστοιχο σενάριο έκθεσης.

Για τη δημιουργία νέας χρήσης:

-

- 1. Κάντε δεξί κλικ στο στάδιο του κύκλου ζωής στο οποίο θέλετε να προσθέσετε νέα χρήση.
- 2. Επιλέξτε *New record* (Νέο αρχείο) και δώστε ένα χαρακτηριστικό όνομα στο αρχείο ώστε να μπορείτε να το εντοπίσετε με ευκολία αργότερα.

Στη συνέχεια, συμπληρώστε τις πληροφορίες σχετικά με τη χρήση σας.

- Για να είναι πλήρες ένα αρχείο στην υποενότητα **3.5.2 Formulation or re-packing (Τυποποίηση ή επανασυσκευασία)** πρέπει να συμπληρωθούν τουλάχιστον τα πεδία *Use name* (Ονομασία χρήσης), *Process Category (PROC)* (Κατηγορία διαδικασίας) κάτω από την επικεφαλίδα *Contributing activity / technique for workers* (Συμβάλλουσα δραστηριότητα /τεχνική για τους εργαζομένους), *Technical function of the substance during formulation* (Τεχνική λειτουργία της ουσίας κατά την τυποποίηση), *Related assessment* (Σχετική αξιολόγηση) και *Remarks* (Παρατηρήσεις).

- Για να είναι πλήρες ένα αρχείο στην υποενότητα **3.5.3 Uses at industrial sites (Χρήσεις σε βιομηχανικές εγκαταστάσεις)** πρέπει να συμπληρωθούν τουλάχιστον τα πεδία *Use name* (Ονομασία χρήσης), *Process Category (PROC)* (Κατηγορία διαδικασίας) κάτω από την επικεφαλίδα *Contributing activity / technique for workers* (Συμβάλλουσα δραστηριότητα / τεχνική για τους εργαζομένους), *Technical function of the substance during use* (Τεχνική λειτουργία της ουσίας κατά τη χρήση), *Related assessment* (Σχετική αξιολόγηση) και *Remarks* (Παρατηρήσεις). Επιπλέον, πρέπει να συμπληρωθούν τα πεδία *Environmental release category (ERC)* (Κατηγορία έκλυσης στο περιβάλλον) κάτω από την επικεφαλίδα *Contributing activity / technique for the environment* (Συμβάλλουσα δραστηριότητα / τεχνική για το περιβάλλον) και *Subsequent service life relevant for this use* (Μεταγενέστερη διάρκεια ζωής που σχετίζεται με

<sup>8</sup> Στην ενότητα αυτή μπορεί να περιγραφεί και το στάδιο παρασκευής (Manufacture), αν και δεν θεωρείται «χρήση για την οποία υποβάλλεται αίτηση»

<sup>.&</sup>lt;br>9 Το στάδιο της διάρκειας ζωής αντικειμένου (article service life) (δηλαδή η χρήση του αντικειμένου που περιέχει την ουσία του παραρτήματος XIV), ακόμη και αν δεν θεωρείται χρήση της ουσίας του παραρτήματος XIV, πρέπει να καλύπτεται στην ανάπτυξη των σεναρίων έκθεσης

τη συγκεκριμένη χρήση). Εάν αυτό δεν είναι δυνατόν, πρέπει να συμπληρωθεί το πεδίο *Sector of end use* (Τομέας τελικής χρήσης).

- Για να είναι πλήρες ένα αρχείο στην υποενότητα **3.5.4 Widespread uses by professional workers (Ευρείες χρήσεις από επαγγελματίες)** πρέπει να συμπληρωθούν τουλάχιστον τα πεδία *Use name* (Ονομασία χρήσης), *Process Category (PROC)* (Κατηγορία διαδικασίας) κάτω από την επικεφαλίδα *Contributing activity / technique for workers* (Συμβάλλουσα δραστηριότητα / τεχνική για τους εργαζομένους), *Technical function of the substance during use* (Τεχνική λειτουργία της ουσίας κατά τη χρήση), *Related assessment* (Σχετική αξιολόγηση) και *Remarks* (Παρατηρήσεις). Επιπλέον, πρέπει να συμπληρωθούν τα πεδία *Environmental release category (ERC)* (Κατηγορία έκλυσης στο περιβάλλον) κάτω από την επικεφαλίδα *Contributing activity / technique for the environment* (Συμβάλλουσα δραστηριότητα / τεχνική για το περιβάλλον) και *Subsequent service life relevant for this use* (Μεταγενέστερη διάρκεια ζωής σχετική με τη χρήση αυτή). Εάν αυτό δεν είναι δυνατόν, πρέπει να συμπληρωθεί το πεδίο *Sector of end use* (Τομέας τελικής χρήσης).

- Για να είναι πλήρες ένα αρχείο στην υποενότητα **3.5.5 Consumer Uses (Χρήσεις από καταναλωτές)** πρέπει να συμπληρωθούν τουλάχιστον τα πεδία *Use name* (Ονομασία χρήσης), *Technical function of the substance during use* (Τεχνική λειτουργία της ουσίας κατά τη χρήση), *Related assessment* (Σχετική αξιολόγηση) και *Remarks* (Παρατηρήσεις).

- Για να είναι πλήρες ένα αρχείο στην υποενότητα **3.5.6 Service Life (Διάρκεια ζωής)** πρέπει να συμπληρωθούν τουλάχιστον τα πεδία *Service life name* (Ονομασία διάρκειας ζωής), *Technical function of the substance during use* (Τεχνική λειτουργία της ουσίας κατά τη χρήση), *Related assessment* (Σχετική αξιολόγηση) και *Remarks* (Παρατηρήσεις).

Κατά τη συμπλήρωση της συγκεκριμένης ενότητας στο IUCLID, έχετε υπόψη ότι εάν επιλέξετε *other:* (άλλο) σε οποιονδήποτε από τους καταλόγους επιλογής της ενότητας 3.5 του IUCLID, τότε πρέπει να συμπληρώσετε επίσης το παρακείμενο πεδίο ελεύθερου κειμένου.

Στα υποκεφάλαια που ακολουθούν, περιγράφεται αναλυτικά το περιεχόμενο με το οποίο πρέπει να συμπληρώνεται ένα αρχείο.

## **7.6.4.2. Αναγνωριστικά χρήσης, περιγραφικές παράμετροι και λειτουργία**

Μια προσδιοριζόμενη χρήση πρέπει να περιγράφεται με:

- αριθμό·
- ονομασία
- σύντομη περιγραφή της διαδικασίας χρήσης·
- ποσότητα ουσίας·
- επιλογή περιγραφικών παραμέτρων χρήσης·
- επιλογή λειτουργίας ή λειτουργιών ουσίας·
- πληροφορίες σχετικά με το αν η χρήση έχει ως αποτέλεσμα η ουσία να ενσωματωθεί σε αντικείμενο και την πιθανότητα σύνδεσης με τη σχετική μεταγενέστερη διάρκεια ζωής·
- παραπομπή σε ένα ή περισσότερα σενάρια έκθεσης που σχετίζονται με τη συγκεκριμένη χρήση.

**Use number (Αριθμός χρήσης)**: Συνιστάται στον αιτούντα να συμπληρώνει σε κάθε γραμμή έναν μοναδικό αριθμό.

**Use name (Ονομασία χρήσης)**: Η ονομασία της προσδιοριζόμενης χρήσης προσδιορίζει τη δραστηριότητα που πραγματοποιείται στο πλαίσιο της συγκεκριμένης χρήσης και πρέπει να συμφωνεί (εάν δεν είναι δυνατόν να είναι πανομοιότυπη) με τον τίτλο του σεναρίου έκθεσης στο πεδίο *Remarks* (Παρατηρήσεις).

**Further description of use (Περαιτέρω περιγραφή της χρήσης)**: Οι αιτούντες οφείλουν να προτείνουν για κάθε «use applied for» (χρήση για την οποία υποβάλλεται η αίτηση) μια μη εμπιστευτική γενική περιγραφή, η οποία θα αναφέρεται στο εξής ως «σύντομη περιγραφή» (brief wording).

Σύμφωνα με το άρθρο 64 παράγραφος 2 του κανονισμού REACH, ο ECHA οφείλει να δημοσιεύει στον δικτυακό τόπο του γενικές πληροφορίες σχετικά με τις χρήσεις για τις οποίες υποβάλλονται αιτήσεις και να καλεί τα ενδιαφερόμενα μέρη να υποβάλλουν στο πλαίσιο δημόσιας διαβούλευσης πληροφορίες σχετικά με εναλλακτικές ουσίες ή τεχνολογίες. Αυτές οι γενικές πληροφορίες για τις χρήσεις της ουσίας του παραρτήματος XIV πρέπει να είναι επαρκώς διευκρινιστικές, ώστε τα ενδιαφερόμενα μέρη να μπορούν να υποβάλουν σχετικές και χρήσιμες πληροφορίες για πιθανές εναλλακτικές επιλογές.

Στα πεδία *Further description of use* (Περαιτέρω περιγραφή της χρήσης) οι αιτούντες έχουν τη δυνατότητα να προτείνουν μια δημόσια περιγραφή («σύντομη περιγραφή») για κάθε «use applied for» (χρήση για την οποία υποβάλλεται αίτηση). Αυτή η «σύντομη περιγραφή» χρησιμοποιείται αποκλειστικά για τους σκοπούς της δημόσιας διαβούλευσης και συνιστάται να περιλαμβάνει το ακόλουθο σύνολο δημόσιων πληροφοριών:

- i. Ονομασία της χρήσης για την οποία υποβάλλεται αίτηση («use applied for»)<sup>10</sup>
- ii. Βασικά στοιχεία για τις συνθήκες και τους περιορισμούς υπό τους οποίους χρησιμοποιείται η ουσία και πραγματοποιείται η λειτουργία (π.χ. συνθήκες μεταποίησης, ποιοτικά κριτήρια για το τελικό προϊόν, κ.λπ.)
- iii. Μέση ετήσια ποσότητα

1

- iv. Ζητούμενη περίοδος αναθεώρησης
- v. Κατάλογος περιγραφικών παραμέτρων (κωδικοί ERC (κατηγορία έκλυσης στο περιβάλλον), PROC (κατηγορία διαδικασίας), PC (κατηγορία χημικού προϊόντος), SU (τομέας χρήσης), AC (κατηγορία αντικειμένου) και τιμές καταλόγου επιλογής για τη λειτουργία)

Βάσει i) της προτεινόμενης «σύντομης περιγραφής» που υποβάλλεται από τον αιτούντα και ii) των πληροφοριών που περιέχονται στην αίτηση, ο ECHA θα δημιουργήσει μια αρχική έκδοση της σύντομης περιγραφής και θα καλέσει τον αιτούντα να παράσχει σχόλια εντός καθορισμένης προθεσμίας. Βάσει των σχολίων του αιτούντος ο ECHA θα καθορίσει και θα κοινοποιήσει στον αιτούντα την τελική «σύντομη περιγραφή» των γενικών πληροφοριών για τις χρήσεις.

Μετά την είσπραξη του τέλους για την αίτηση αδειοδότησης, ο ECHA θα δημοσιεύσει στον δικτυακό τόπο του, για τους σκοπούς της δημόσιας διαβούλευσης, την τελική έκδοση της «σύντομης περιγραφής», τη δημόσια έκδοση των σεναρίων έκθεσης (ενότητες 9 και 10 της έκθεσης χημικής ασφάλειας), τον συνοπτικό πίνακα των αντιπροσωπευτικών μέτρων διαχείρισης του κινδύνου (RMM) και των συνθηκών λειτουργίας (OC), τη δημόσια έκδοση της ανάλυσης εναλλακτικών επιλογών, τη δημόσια περίληψη του σχεδίου υποκατάστασης (κατά περίπτωση) και τη δημόσια έκδοση της κοινωνικοοικονομικής ανάλυσης.

**Contributing activity / technique for the environment - Environmental release category (ERC) (Συμβάλλουσα δραστηριότητα / τεχνική για το περιβάλλον - Κατηγορία έκλυσης στο περιβάλλον)**: κάτω από την επικεφαλίδα αυτή πρέπει να προστίθεται νέο επαναλαμβανόμενο υποπεδίο και να επιλέγεται ERC descriptor (περιγραφική παράμετρος ERC) που περιγράφει τις ευρύτερες συνθήκες χρήσης από περιβαλλοντική άποψη.

**Contributing activity / technique for workers - Process category (PROC) (Συμβάλλουσα δραστηριότητα / τεχνική για τους εργαζομένους - Κατηγορία διαδικασίας)**: για κάθε συμβάλλουσα δραστηριότητα / τεχνική στο πλαίσιο της χρήσης πρέπει να προστίθεται νέο επαναλαμβανόμενο υποπεδίο. Πρέπει να αναφέρονται η ονομασία και οι PROC που αντιστοιχούν σε κάθε δραστηριότητα / τεχνική. Εναλλακτικά, μπορεί να προστεθεί

<sup>10</sup> Αυτή μπορεί να είναι η ονομασία χρήσης που συμπληρώνεται στο πεδίο «Use name» της ενότητας 3.10, εφόσον θεωρείται δημόσια. Στην περίπτωση αυτή δεν χρειάζεται να επαναληφθεί σε αυτό το πεδίο. Μπορεί αντ' αυτού να γίνει απλή αναφορά στην ονομασία της χρήσης για την οποία υποβάλλεται αίτηση.

ένα μόνο υποπεδίο κάτω από τη συγκεκριμένη επικεφαλίδα και να επιλεγούν υποχρεωτικά όλες οι παράμετροι PROC που περιγράφουν τις τεχνικές εφαρμογής ή τους τύπους διαδικασίας που χρησιμοποιούνται στο πλαίσιο της συγκεκριμένης χρήσης, όπως ορίζονται από την πλευρά των επαγγελματιών. Ωστόσο, στην έκθεση χημικής ασφάλειας (CSR) η έκθεση των εργαζομένων πρέπει πάντα να αξιολογείται ανά Contributing scenario (συμβάλλον σενάριο).

**Product category used (PC) (Χρησιμοποιούμενη κατηγορία προϊόντος)**: η κατηγορία χημικού προϊόντος περιγράφει τους τύπους χημικών προϊόντων (= ουσίες σε καθαρή μορφή ή σε μείγμα) τα οποία περιέχουν εν τέλει την ουσία όταν αυτή παρέχεται για τις τελικές χρήσεις.

**Sector of end use (SU) (Τομέας τελικής χρήσης)**: η παράμετρος αυτή περιγράφει τον τομέα της οικονομίας στον οποίο χρησιμοποιείται η ουσία. Περιλαμβάνει την ανάμειξη ή την επανασυσκευασία ουσιών σε επίπεδο τυποποιητή, καθώς και βιομηχανικές, επαγγελματικές και τελικές χρήσεις από καταναλωτές.

**Technical function of the substance during use (Τεχνική λειτουργία της ουσίας κατά τη χρήση)**: Συμπληρωματικά προς τις περιγραφικές παραμέτρους χρήσης, οι αιτούντες πρέπει επίσης να επιλέγουν για κάθε χρήση την ή τις λειτουργίες της ουσίας του παραρτήματος XIV από τον κατάλογο επιλογής *Technical function of substance during use*. Εάν η λειτουργία της ουσίας του παραρτήματος XIV δεν είναι διαθέσιμη στον κατάλογο επιλογής, πρέπει να επιλέξετε *Other* (Άλλο) και να πληκτρολογήσετε τις κατάλληλες πληροφορίες στο παρακείμενο πεδίο εισαγωγής κειμένου.

**Substance supplied to that use in the form of (Ουσία που παρέχεται για τη συγκεκριμένη χρήση με τη μορφή)**: επιλέξτε, κάνοντας κλικ σε ένα ή και στα δύο πλαίσια επιλογής, κατά περίπτωση, για να προσδιορίσετε αν η ουσία παρέχεται *as such* (σε καθαρή μορφή) ή *in a mixture* (σε μείγμα) για τη συγκεκριμένη χρήση.

**Tonnage of this substance for this use (tonnes/year) [Ποσότητα της συγκεκριμένης ουσίας για τη συγκεκριμένη χρήση (τόνοι/έτος)]**: αυτή η πληροφορία μπορεί να αναφερθεί εδώ και πρέπει να συμφωνεί με τις πληροφορίες που καταγράφονται στο σχετικό σενάριο έκθεσης και στην προτεινόμενη «σύντομη περιγραφή».

Το σύστημα περιγραφικών παραμέτρων χρήσης βασίζεται σε πέντε χωριστούς καταλόγους περιγραφικών παραμέτρων οι οποίοι, σε συνδυασμό μεταξύ τους, διαμορφώνουν μια σύντομη περιγραφή της χρήσης, η οποία πρέπει να χρησιμοποιείται επίσης ως τίτλος σεναρίου έκθεσης.

**Related assessment και Remarks (Σχετική αξιολόγηση και Παρατηρήσεις)**: Τα υποχρεωτικά αυτά πεδία δίνουν στον χρήστη τη δυνατότητα να δημιουργήσει συνδέσμους μεταξύ των «uses applied for» (χρήσεις για τις οποίες υποβάλλεται αίτηση) και των σεναρίων έκθεσης. Στο πεδίο *Remarks* (Παρατηρήσεις) είναι σκόπιμο να γίνεται παραπομπή στον αριθμό και την ονομασία (σύντομο τίτλο) του σεναρίου έκθεσης που αντιστοιχεί στη χρήση και παρέχεται στην έκθεση χημικής ασφάλειας (CSR) η οποία υποβάλλεται από τον αιτούντα. Η ονομασία του σεναρίου έκθεσης (σύντομος τίτλος) πρέπει να συμφωνεί (εάν δεν είναι δυνατόν να είναι πανομοιότυπη) με την ονομασία της ουσίας.

## <span id="page-41-0"></span>**Εικόνα 6: Παραπομπή στο σενάριο έκθεσης για χρήση για την οποία υποβάλλεται αίτηση**

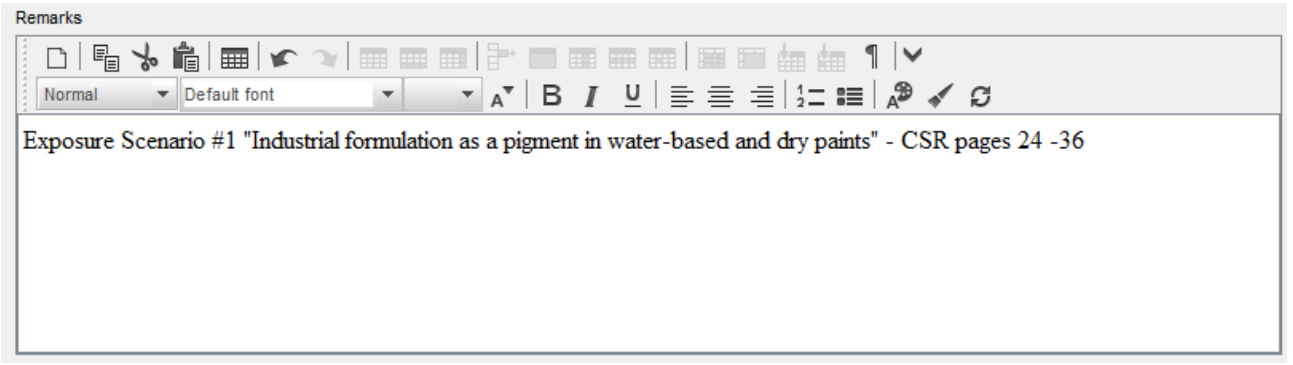

Για κάθε χρήση στην ενότητα 3.5 του IUCLID για την οποία υποβάλλεται αίτηση (και η οποία απαριθμείται επίσης στην ενότητα 3.10 του IUCLID) πρέπει να γίνεται παραπομπή σε σενάριο έκθεσης στο πεδίο *Remarks* (Παρατηρήσεις) (βλ. [Εικόνα](#page-41-0) 6). H παραπομπή παρέχει στον ECHA τη δυνατότητα να εντοπίσει το σενάριο έκθεσης που καλύπτει τη συγκεκριμένη χρήση στη σχετική έκθεση χημικής ασφάλειας και στη δημόσια έκδοση του σεναρίου έκθεσης (εάν υπάρχει).

Οι καρτέλες *Contributing scenarios for the environment (related to workers activities)* [Συμβάλλοντα σενάρια για το περιβάλλον (σχετικά με τις δραστηριότητες εργαζομένων)], *Contributing scenario for the workers* (Συμβάλλον σενάριο για τους εργαζομένους) και *Use takes place under rigorously contained conditions* (Η χρήση πραγματοποιείται υπό αυστηρώς ελεγχόμενες συνθήκες) είναι προαιρετικές και, επομένως, δεν χρειάζεται να συμπληρωθούν. Οι πληροφορίες αυτές θα πρέπει να περιλαμβάνονται στην έκθεση χημικής ασφάλειας (CSR) που παρέχεται στην ενότητα 13.

## **7.6.5. (Προαιρετική) Ενότητα 3.6 Αντενδεικνυόμενες χρήσεις**

Αυτή η προαιρετική ενότητα επιτρέπει στον αιτούντα να παράσχει πληροφορίες για την ή τις αντενδεικνυόμενες χρήσεις όπως ορίζεται στον κανονισμό REACH (ενότητα 3.7 του παραρτήματος VI).

Η ιεραρχική διάρθρωση της ενότητας 3.6 του IUCLID είναι παρόμοια με τη διάρθρωση της ενότητας 3.5 (*Use and exposure information*-Πληροφορίες σχετικά με τη χρήση και την έκθεση). Επιπλέον, το σύστημα τυποποιημένων περιγραφικών παραμέτρων που πρέπει να χρησιμοποιείται στην ενότητα αυτή πρέπει απαραιτήτως να είναι το ίδιο με αυτό που περιγράφηκε ήδη για τον προσδιορισμό των χρήσεων στην ενότητα 3.5 του IUCLID. Για να συμπληρώστε τις απαιτούμενες πληροφορίες ανατρέξτε σε όλα τα πεδία που πρέπει να συμπληρώνονται σύμφωνα με τα κεφάλαια 7.6.4.1 και 7.6.4.2 του παρόντος εγχειριδίου.

Εάν δεν έχουν προσδιοριστεί αντενδεικνυόμενες χρήσεις, τότε δεν θα πρέπει να εισαγάγετε καμία πληροφορία στην ενότητα 3.6 *Uses advised against* (Αντενδεικνυόμενες χρήσεις).

Εάν έχετε προσδιορίσει μία ή περισσότερες αντενδεικνυόμενες χρήσεις (π.χ. χρήσεις που καλύπτονται ήδη από περιορισμό που ορίζεται στο παράρτημα XVII του κανονισμού REACH), τότε μπορείτε να προσθέσετε αρχείο για κάθε αντενδεικνυόμενη χρήση και να συμπληρώσετε τις απαιτούμενες πληροφορίες. Συνιστάται να συμπληρώσετε τουλάχιστον το πεδίο *Use name* (Ονομασία χρήσης).

## **7.6.6. (Προαιρετική) Ενότητα 3.7 Περιβαλλοντική αξιολόγηση από συγκεντρωτικές πηγές**

Η ενότητα αυτή είναι προαιρετική και, επομένως, δεν απαιτείται η συμπλήρωσή της. Οι πληροφορίες αυτές μπορούν να συμπεριληφθούν στην έκθεση χημικής ασφάλειας (CSR) που παρέχεται στην ενότητα 13.

## **7.6.7. Ενότητα 3.10 Αίτηση για αδειοδότηση χρήσεων**

Αυτή η ενότητα πρέπει να περιλαμβάνει συγκεκριμένες πληροφορίες σχετικά με την αίτηση αδειοδότησης μιας χρήσης.

Παρέχει στον αιτούντα τη δυνατότητα να υποβάλει αίτηση αδειοδότησης για πολλαπλές χρήσεις. Για να εισαγάγετε τα δεδομένα σας, πρέπει να δημιουργήσετε *New record* (Νέο αρχείο) για κάθε χρήση για την οποία υποβάλλετε αίτηση.

Κάθε αρχείο πρέπει να περιέχει τις ακόλουθες εκθέσεις αξιολόγησης:

- i. ανάλυση εναλλακτικών επιλογών·
- ii. σχέδιο υποκατάστασης (κατά περίπτωση)·
- iii. κοινωνικοοικονομική ανάλυση (κατά περίπτωση συνιστάται να συμπεριλαμβάνεται και για αιτήσεις βάσει διαδικασίας επαρκούς ελέγχου)· και
- iv. αιτιολόγηση στην οποία αναφέρονται οι λόγοι για τους οποίους δεν λαμβάνονται υπόψη ορισμένοι κίνδυνοι (κατά περίπτωση).

Η ανάλυση των εναλλακτικών επιλογών και η κοινωνικοοικονομική ανάλυση μπορούν επίσης να καταρτιστούν σε ένα ενιαίο έγγραφο αντί δύο χωριστών εγγράφων.

Εάν έχετε συντάξει εκθέσεις γενικής αξιολόγησης (generic assessment reports) που καλύπτουν όλες τις «uses applied for» (χρήσεις για τις οποίες υποβάλλεται αίτηση), ο ECHA συνιστά να τις επισυνάψετε μόνο στο πρώτο αρχείο (δηλ. για την Use#1 (Χρήση #1)). Συνεπώς, όσον αφορά τα επόμενα αρχεία (δηλ. Use#2, Use#3 κ.λπ.) μπορείτε απλώς να παραπέμπετε στα κατάλληλα τμήματα (κεφάλαια, σελίδες...) των εγγράφων που έχουν επισυναφθεί στο πρώτο βασικό αρχείο.

Στα υποκεφάλαια που ακολουθούν περιγράφεται αναλυτικά το περιεχόμενο που πρέπει να συμπληρώνεται σε κάθε αρχείο.

## **7.6.7.1. Αίτηση αδειοδότησης (για μία χρήση: Use#1)**

Στο πεδίο *Use concerned by the request* (Χρήση που αφορά η αίτηση) συμπληρώστε την ονομασία και τον αριθμό της χρήσης για την οποία υποβάλλεται αίτηση.

Σε περίπτωση αίτησης για περισσότερες από μία χρήσεις, χρησιμοποιήστε για κάθε χρήση αύξουσα αρίθμηση, ξεκινώντας από το 1. Σε περίπτωση κοινής αίτησης, είναι σημαντικό ο αριθμός χρήσης που συμπληρώνεται στο πεδίο *Use concerned by the request* (Χρήση που αφορά η αίτηση) να συμπίπτει με τον αριθμό που αναγράφεται για τη συγκεκριμένη χρήση στο διαδικτυακό έντυπο αίτησης.

Κάντε κλικ στο κουμπί  $\infty$  για συνδέσετε τη «use applied for» (χρήση για την οποία υποβάλλεται αίτηση) με «identified use» (προσδιοριζόμενη χρήση) η οποία έχει ήδη περιγραφεί στην ενότητα 3.5 του IUCLID. Με τον τρόπο αυτό θα δημιουργηθεί υποχρεωτικός σύνδεσμος (κατά προτίμηση ενός προς ένα) μεταξύ της «use applied for authorisation» (χρήση για την οποία υποβάλλεται αίτηση αδειοδότησης) και ενός σεναρίου έκθεσης σε μια προσβάσιμη έκθεση χημικής ασφάλειας (η παραπομπή στο σενάριο έκθεσης παρέχεται στην ενότητα 3.5).

### **Εικόνα 7: Περιγραφή της «Use concerned by the request» και σύνδεσμος προς την ενότητα 3.5 του IUCLID**

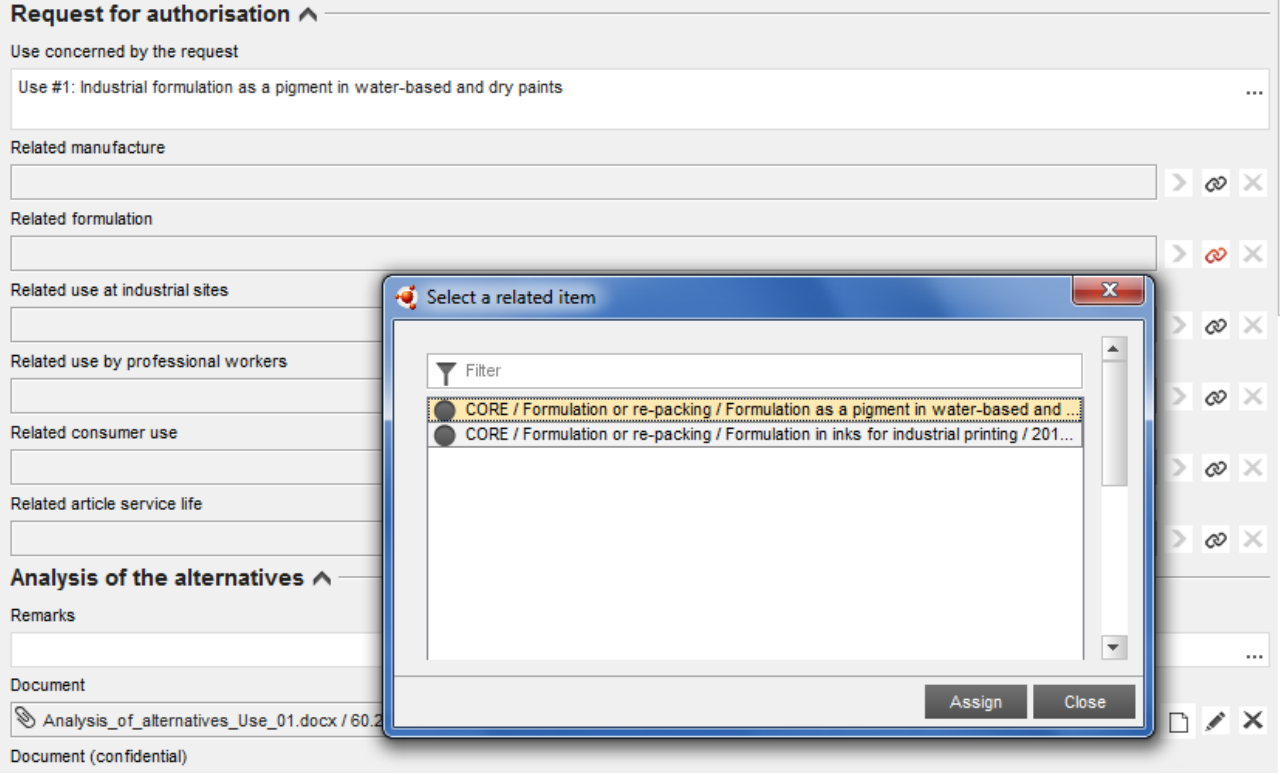

Ο ECHA εκλαμβάνει ως ονομασία (και αριθμό) της «use applied for», δηλαδή της χρήσης την οποία αφορά η αίτηση και για την οποία ζητείται αδειοδότηση, το περιεχόμενο του πεδίου *Use concerned by the request* (Χρήση που αφορά η αίτηση) στην ενότητα 3.10 του IUCLID.

Όσον αφορά τη συνέπεια μεταξύ της ενότητας 3.10 του IUCLID και της συνδεδεμένης προσδιοριζόμενης χρήσης στην ενότητα 3.5, παρότι συνιστάται να συμπίπτουν οι αριθμοί και οι ονομασίες χρήσης που συμπληρώνονται σε αυτές τις ενότητες, κάτι τέτοιο δεν είναι υποχρεωτικό. Ωστόσο, η ονομασία που συμπληρώνεται στην ενότητα 3.10 υπερισχύει της ονομασίας στην ενότητα 3.5.

## **7.6.7.2. Ανάλυση των εναλλακτικών επιλογών**

Η ανάλυση των εναλλακτικών επιλογών πρέπει να συμπεριλαμβάνεται στον φάκελο της αίτησης αδειοδότησης.

Η ανάλυση των εναλλακτικών επιλογών πρέπει να παρέχεται σύμφωνα με το υπόδειγμα που είναι διαθέσιμο στον δικτυακό τόπο του ECHA ([http://echa.europa.eu/el/applying-for](http://echa.europa.eu/el/applying-for-authorisation)[authorisation](http://echa.europa.eu/el/applying-for-authorisation)) και στην *Καθοδήγηση για τη σύνταξη αίτησης αδειοδότησης* στην ηλεκτρονική διεύθυνση:

<http://echa.europa.eu/el/guidance-documents/guidance-on-reach>

Μπορείτε επίσης να συνδυάσετε την ανάλυση των εναλλακτικών επιλογών με την κοινωνικοοικονομική ανάλυση σε ένα ενιαίο έγγραφο. Στην περίπτωση αυτή, χρησιμοποιήστε το αντίστοιχο υπόδειγμα που παρέχεται στον δικτυακό τόπο του ECHA και επισυνάψτε το έγγραφο στο πεδίο *Analysis of the alternatives* (Ανάλυση των εναλλακτικών επιλογών).

Σε περίπτωση που η ανάλυση των εναλλακτικών επιλογών περιέχει εμπιστευτικές πληροφορίες, πρέπει να καταρτίσετε δύο εκδόσεις.

- Πεδίο *Document* (Έγγραφο): Προσθέστε τη δημόσια έκδοση της τεκμηρίωσης της ανάλυσης εναλλακτικών επιλογών κάνοντας κλικ στο κουμπί  $\textcolor{red}{\bigoplus}$ . Προσδιορίστε τη διαδρομή και το όνομα του αρχείου που θα εισαχθεί και πατήστε *OK* για να ολοκληρωθεί η εισαγωγή του αρχείου. Αυτή είναι η έκδοση που θα δημοσιευθεί από τον ECHA κατά τη διάρκεια της δημόσιας διαβούλευσης για τις εναλλακτικές επιλογές.
- Πεδίο *Document (confidential)* (Έγγραφο (εμπιστευτικό)): Προσθέστε σε αυτό το πεδίο την εμπιστευτική έκδοση, εάν υπάρχει.
- Πεδίο *Remarks* (Παρατηρήσεις): Εάν χρειαστεί, υποβάλετε τυχόν συμπληρωματικά σχόλια εδώ.

## **7.6.7.3. Κοινωνικοοικονομική ανάλυση**

Ανάλογα με την περίπτωση, η αίτηση μπορεί να περιλαμβάνει κοινωνικοοικονομική ανάλυση (SEA) η οποία διενεργείται σύμφωνα με το υπόδειγμα που είναι διαθέσιμο στον δικτυακό τόπο του ECHA (<http://echa.europa.eu/el/applying-for-authorisation>) και στην *Καθοδήγηση σχετικά με την εκπόνηση κοινωνικοοικονομικής ανάλυσης στο πλαίσιο αίτησης αδειοδότησης* στην ηλεκτρονική διεύθυνση:

<http://echa.europa.eu/el/guidance-documents/guidance-on-reach>

Μπορείτε επίσης να συνδυάσετε την ανάλυση των εναλλακτικών επιλογών με την κοινωνικοοικονομική ανάλυση σε ένα ενιαίο έγγραφο. Στην περίπτωση αυτή, χρησιμοποιήστε το αντίστοιχο υπόδειγμα που παρέχεται στον δικτυακό τόπο του ECHA και επισυνάψτε το έγγραφο στο πεδίο «analysis of alternatives» (ανάλυση των εναλλακτικών επιλογών).

- Πεδίο *Document* (Έγγραφο): Προσθέστε τη δημόσια έκδοση της τεκμηρίωσης της κοινωνικοοικονομικής ανάλυσης κάνοντας κλικ στο κουμπί  $\left.\text{\textcircled{+}}\right.$  Προσδιορίστε τη διαδρομή και το όνομα του αρχείου που θα εισαχθεί και πατήστε *OK* για να ολοκληρωθεί η εισαγωγή του αρχείου. Αυτή είναι η έκδοση που θα δημοσιευθεί από τον ECHA κατά τη διάρκεια της δημόσιας διαβούλευσης για τις εναλλακτικές επιλογές.
- Πεδίο *Document (confidential)* (Έγγραφο (εμπιστευτικό)): Προσθέστε σε αυτό το πεδίο την εμπιστευτική έκδοση, εάν υπάρχει.
- Πεδίο *Remarks* (Παρατηρήσεις): Εάν χρειαστεί, υποβάλετε τυχόν συμπληρωματικά σχόλια εδώ.

## **7.6.7.4. Σχέδιο υποκατάστασης**

Ανάλογα με την περίπτωση, η αίτηση μπορεί να περιλαμβάνει σχέδιο υποκατάστασης σύμφωνα με το υπόδειγμα που είναι διαθέσιμο στον δικτυακό τόπο του ECHA [\(http://echa.europa.eu/el/applying-for-authorisation](http://echa.europa.eu/el/applying-for-authorisation)) και στον *Οδηγό για τη σύνταξη αίτησης αδειοδότησης* στην ηλεκτρονική διεύθυνση:

<http://echa.europa.eu/el/guidance-documents/guidance-on-reach>

 Πεδίο *Document* (Έγγραφο): Προσθέστε τη δημόσια έκδοση της τεκμηρίωσης του σχεδίου υποκατάστασης κάνοντας κλικ στο κουμπί  $\textcircled{\tiny{1}}$ . Προσδιορίστε τη διαδρομή και το όνομα του αρχείου που θα εισαχθεί και πατήστε *OK* για να ολοκληρωθεί η εισαγωγή του αρχείου. Αυτή είναι η έκδοση που θα δημοσιευθεί από τον ECHA κατά τη διάρκεια της δημόσιας διαβούλευσης για τις εναλλακτικές επιλογές.

- Πεδίο *Document (confidential)* (Έγγραφο (εμπιστευτικό)): Προσθέστε σε αυτό το πεδίο την εμπιστευτική έκδοση, εάν υπάρχει.
- Πεδίο *Remarks* (Παρατηρήσεις): Εάν χρειαστεί, υποβάλετε τυχόν συμπληρωματικά σχόλια εδώ.

## **7.6.7.5. Λόγοι για τους οποίους δεν λαμβάνονται υπόψη οι κίνδυνοι για την υγεία του ανθρώπου και το περιβάλλον:**

- Πεδίο *Remarks* (Παρατηρήσεις): Εισαγάγετε τους λόγους για τους οποίους δεν λαμβάνονται υπόψη οι κίνδυνοι για την υγεία του ανθρώπου και το περιβάλλον που προκύπτουν είτε από εκπομπές μιας ουσίας είτε από απορρίψεις μιας ουσίας σύμφωνα με το άρθρο 62 παράγραφος 5 στοιχείο β) σημεία i) και ii), ή
- Πεδίο *Document* (Έγγραφο): Προσθέστε τη δημόσια έκδοση της τεκμηρίωσης της κοινωνικοοικονομικής ανάλυσης κάνοντας κλικ στο κουμπί $\left[\begin{array}{c} \bigoplus \end{array} \right]$ . Προσδιορίστε τη διαδρομή και το όνομα του αρχείου που θα εισαχθεί και πατήστε *OK* για να ολοκληρωθεί η εισαγωγή του αρχείου. Αυτή είναι η έκδοση που θα δημοσιευθεί από τον ECHA κατά τη διάρκεια της δημόσιας διαβούλευσης για τις εναλλακτικές επιλογές.

## **7.6.7.6. Παραπομπή σε άλλες αιτήσεις ή προηγούμενες αδειοδοτήσεις (για επόμενες αιτήσεις)**

Μια αίτηση αδειοδότησης μπορεί να παραπέμπει σε προηγούμενες αιτήσεις αδειοδότησης για την ίδια ή τις ίδιες ουσίες και χρήση ή χρήσεις. Η αίτηση αυτή αναφέρεται στον κανονισμό REACH ως «επόμενη αίτηση». Είναι πιθανές οι ακόλουθες δύο περιπτώσεις:

- i. εάν σας έχει χορηγηθεί άδεια από προηγούμενο αιτούντα ο οποίος έχει υποβάλει αίτηση αδειοδότησης για την ίδια ουσία και χρήση ή χρήσεις, μπορείτε να παραπέμψετε στα κατάλληλα σημεία της προηγούμενης αίτησης που έχει υποβληθεί και εξακολουθεί να βρίσκεται υπό επεξεργασία·
- ii. εάν σας έχει χορηγηθεί άδεια από τον κάτοχο ήδη εκδοθείσας αδειοδότησης, ο οποίος έχει υποβάλει αίτηση για την ίδια ουσία και χρήση ή χρήσεις, μπορείτε να παραπέμψετε στα κατάλληλα σημεία της προηγούμενης υποβληθείσας αίτησης.

Για περισσότερες πληροφορίες ανατρέξτε στον «Οδηγό για τη σύνταξη αίτησης αδειοδότησης» στην ηλεκτρονική διεύθυνση: [http://echa.europa.eu/el/guidance-documents/guidance-on](http://echa.europa.eu/el/guidance-documents/guidance-on-reach)**[reach](http://echa.europa.eu/el/guidance-documents/guidance-on-reach)** 

Κάντε κλικ στο κουμπί  $\bigoplus^{\text{Add...}}$  για να ανοίξετε το επαναλαμβανόμενο υποπεδίο. Δημιουργείται κενό υποπεδίο το οποίο είναι έτοιμο προς συμπλήρωση. Παραθέστε την παραπομπή σε προηγούμενες αδειοδοτήσεις ή άλλες αιτήσεις για τις οποίες σας έχει δοθεί γραπτή άδεια. Εάν πρέπει να γίνουν περισσότερες από μία παραπομπές, προσθέστε νέο υποπεδίο για κάθε παραπομπή.

 Πλαίσιο ελέγχου *Written permission* (Γραπτή άδεια): Επιλέξτε το πλαίσιο ελέγχου και επισυνάψτε αντίγραφο του ή των σχετικών εγγράφων κάνοντας κλικ στο κουμπί  $\textcolor{red}{\textcircled{\ell}}$ .

 Πεδίο *Remarks* (Παρατηρήσεις): Παραθέστε τυχόν συμπληρωματικά σχόλια για την προηγούμενη αδειοδότηση. Επισημαίνεται ότι για επόμενες αιτήσεις, οι αριθμοί αναφοράς από άλλες αιτήσεις ή χορηγηθείσες αδειοδοτήσεις (αριθμοί υποβολής και/ή αριθμοί αδειοδότησης) πρέπει να αναφέρονται στην ενότητα 1.3 του IUCLID ή στην κεφαλίδα του φακέλου (βλ. κεφάλαιο 7.4.3 του παρόντος εγχειριδίου).

Συνιστάται ιδιαιτέρως στους αιτούντες να παραθέτουν με σαφήνεια τους λόγους για τους οποίους παραπέμπουν σε προηγούμενη αίτηση και να αποδεικνύουν τη συνάφεια και την σκοπιμότητα της παραπομπής σε σχέση με την αίτησή τους.

Κατά την παραπομπή σε διάφορα σημεία άλλων αιτήσεων πρέπει να δίνεται ιδιαίτερη προσοχή στον προσδιορισμό των χρήσεων (δηλ. αρίθμηση και περιγραφή). Για παράδειγμα, η Use#1 (Χρήση#1) του επόμενου αιτούντος μπορεί να διαφέρει από τη Use#1 του αρχικού αιτούντος. Το ίδιο ισχύει για τυχόν παραπομπές στα *Exposure scenarios* (Σενάρια έκθεσης) της έκθεσης χημικής ασφάλειας (CSR) του προηγούμενου αιτούντος. Ανατρέξτε επίσης στο κεφάλαιο 9.2 *Ειδικές υποβολές* του παρόντος εγχειριδίου.

## **7.6.7.7. Αίτηση αδειοδότησης για επιπλέον χρήσεις (Use#n)**

Αφού συμπληρωθεί το πρώτο αρχείο για τη Use#1 (Χρήση#1), μπορείτε να ακολουθήσετε την ίδια προσέγγιση για τη Use#2 στο δεύτερο αρχείο και ομοίως για κάθε επιπλέον χρήση.

Εάν οι εκθέσεις αξιολόγησης (ανάλυση εναλλακτικών επιλογών ή κοινωνικοοικονομική ανάλυση ή σχέδιο υποκατάστασης) αφορούν συγκεκριμένα τη χρήση που περιγράφεται στο υποπεδίο, μπορείτε να τις επισυνάψετε σύμφωνα με τις υποδείξεις για τη Use#1 (Χρήση#1) στο πρώτο αρχείο.

Ωστόσο, εάν το πεδίο εφαρμογής της έκθεσης αξιολόγησης καλύπτει περισσότερες της μίας χρήσεις, μην επισυνάπτετε το ίδιο έγγραφο πολλαπλές φορές στα επόμενα υποπεδία, αλλά παραπέμψτε κατά προτίμηση σε συγκεκριμένα σημεία των εκθέσεων που έχουν ήδη επισυναφθεί στο πρώτο αρχείο.

Επισημαίνεται ότι για κάθε «use applied for» (χρήση για την οποία υποβάλλεται αίτηση) πρέπει να δημιουργείται νέο αρχείο.

**Αιτήσεις για πολλές ουσίες**: Για αιτήσεις που αφορούν πολλές ουσίες, στην ενότητα 3.10 μπορείτε να προσδιορίσετε ποιες χρήσεις ισχύουν για την κάθε ουσία που περιλαμβάνεται στην αίτηση. Για παράδειγμα, εάν μια χρήση ισχύει για όλες τις ουσίες, πρέπει να καταχωριστεί στην ενότητα 3.10 όλων των συνόλων δεδομένων ουσίας που θα αντιστοιχιστούν στην κατηγορία. Εάν μια χρήση ισχύει μόνο για μία (ή ορισμένες) από τις ουσίες, πρέπει να καταχωριστεί μόνο στην ενότητα 3.10 του σχετικού ή των σχετικών συνόλων δεδομένων ουσίας. Βλ. επίσης κεφάλαιο 7.2 του παρόντος εγχειριδίου.

**Κοινές αιτήσεις**: Δημιουργήστε νέο βασικό επαναλαμβανόμενο υποπεδίο για κάθε διαφορετική «use applied for» (χρήση για την οποία υποβάλλεται αίτηση). Η χαρτογράφηση των χρήσεων ανά αιτούντα (και ανά ουσία, κατά περίπτωση) πρέπει να γίνεται ηλεκτρονικά, στο διαδικτυακό έντυπο (βλ. κεφάλαιο 8 του παρόντος εγχειριδίου) και το αρχείο PDF που δημιουργείται (έντυπο αίτησης για κοινή αίτηση) πρέπει να επισυνάπτεται στην ενότητα 13 του φακέλου IUCLID.

# **7.6.7.8. Σύντομη περιγραφή για τις χρήσεις**

Οι αιτούντες οφείλουν να προτείνουν για κάθε «use applied for» (χρήση για την οποία υποβάλλεται αίτηση) μια μη εμπιστευτική γενική περιγραφή, γνωστή ως «σύντομη περιγραφή» (brief wording). Η «σύντομη περιγραφή» πρέπει να υποβάλλεται στην ενότητα 3.5 του φακέλου IUCLID (βλ. κεφάλαιο 7.6.4.2 του παρόντος εγχειριδίου).

# **7.7. (Προαιρετικές) Ενότητες 4 έως 7 - Ενότητες παραμέτρων**

Μολονότι οι πληροφορίες που αφορούν τις ενότητες 4-7 του IUCLID δεν είναι υποχρεωτικές για την αίτηση αδειοδότησης, οι αιτούντες ενδεχομένως επιθυμούν να τις υποβάλουν στον φάκελό τους είτε ως αντίγραφο υφιστάμενου συνόλου δεδομένων καταχώρισης της ουσίας του παραρτήματος XIV είτε ως συγκεκριμένο σύνολο πληροφοριών (βλ. κεφάλαιο 7.1 του παρόντος εγχειριδίου).

Περισσότερες οδηγίες σχετικά με τη δημιουργία συνόλου δεδομένων ουσίας και τον τρόπο συμπλήρωσης των ενοτήτων 4 έως 7 διατίθενται στο εγχειρίδιο *How to prepare registration and PPORD dossiers* (Κατάρτιση φακέλων καταχώρισης και PPORD)

# **7.8. (Προαιρετική) Ενότητα 8 Αναλυτικές μέθοδοι**

Η ενότητα 8 του IUCLID μπορεί να χρησιμοποιηθεί για τη σύνοψη αναλυτικών μεθόδων για τον προσδιορισμό μιας δεδομένης ουσίας σε διάφορες θεμελιώδεις μάζες. Ανάλογα με τις απαιτήσεις της συναφούς νομοθεσίας, ενδέχεται να είναι υποχρεωτική η καταγραφή μεθόδων για τις ακόλουθες θεμελιώδεις μάζες: έδαφος, ίζημα, αιωρούμενα σωματίδια, αέρας, νερό (συμπεριλαμβανομένου και του πόσιμου νερού), υγρά και ιστοί του σώματος ανθρώπων και ζώων, φυτά, φυτικά προϊόντα, τροφές και ζωοτροφές, τυποποιημένο προϊόν, άλλο.

Περισσότερες οδηγίες σχετικά με τη συμπλήρωση της ενότητας 8 του IUCLID παρέχονται στο εγχειρίδιο *How to prepare registration and PPORD dossiers* (Κατάρτιση φακέλων καταχώρισης και PPORD).

# **7.9. (Προαιρετική) Ενότητα 11 Καθοδήγηση για την ασφαλή χρήση**

Οι αιτούντες μπορούν να παρέχουν καθοδήγηση για την ασφαλή χρήση σε αυτήν την προαιρετική ενότητα του IUCLID συμπληρώνοντας τα ακόλουθα πεδία:

- i. First aid measures (Μέτρα πρώτων βοηθειών)
- ii. Fire-fighting measures (Μέτρα για την καταπολέμηση της πυρκαγιάς)
- iii. Accidental release measures (Μέτρα κατά της τυχαίας έκλυσης)
- iv. Handling and storage (Χειρισμός και αποθήκευση)
- v. Transport information (Στοιχεία σχετικά με τη μεταφορά)
- vi. Exposure controls / personal protection (Έλεγχος της έκθεσης/ατομική προστασία)
- vii. Stability and reactivity (Σταθερότητα και αντιδρασιμότητα)
- viii.Disposal consideration (Στοιχεία σχετικά με τη διάθεση).

Περισσότερες οδηγίες σχετικά με τον τρόπο συμπλήρωσης της ενότητας 11 διατίθενται στο εγχειρίδιο *How to prepare registration and PPORD dossiers* (Κατάρτιση φακέλων καταχώρισης και PPORD).

# **7.10. (Προαιρετική) Ενότητα 12 Βιβλιογραφική έρευνα**

Αυτή η προαιρετική ενότητα του IUCLID μπορεί να χρησιμοποιηθεί για την καταγραφή κάθε δραστηριότητας αναζήτησης στη βιβλιογραφία. Προσδιορίστε την ημερομηνία έρευνας στη βιβλιογραφία στο πεδίο *Date* (Ημερομηνία) (επιτρέπεται μόνο η μορφή εεεε-ΜΜ-ηη, π.χ. 2011- 03-20).

Στο πεδίο *Remarks* (Παρατηρήσεις), περιγράψτε τις βάσεις δεδομένων στις οποίες πραγματοποιήσατε έρευνα και το προφίλ της κύριας αναζήτησης. Υποδείξτε τα σημαντικότερα αποτελέσματα της αναζήτησης, π.χ. αναφέρετε για ποιες παραμέτρους δεν ήταν δυνατή η εύρεση πληροφοριών.

Μπορείτε επίσης να επισυνάψετε το έγγραφο με το προφίλ αναζήτησης στη βιβλιογραφία στην καρτέλα *Attachments* (Συνημμένα) στο *Information Panel* (Παράθυρο Πληροφοριών) στο κάτω μέρος της οθόνης του IUCLID (κάντε δεξί κλικ στο αριστερό παράθυρο και μετά κάντε κλικ στο κουμπί $\Theta$ ).

# **7.11. Ενότητα 13 Εκθέσεις αξιολόγησης**

Στην ενότητα 13 του IUCLID μπορούν να επισυνάπτονται διάφορες εκθέσεις αξιολόγησης που καλύπτουν πληροφορίες οι οποίες δεν τεκμηριώνονται σε άλλες ενότητες του IUCLID.

Όλες οι αιτήσεις πρέπει να περιέχουν τουλάχιστον δύο αρχεία στην ενότητα 13 του IUCLID: ένα το οποίο περιλαμβάνει την έκθεση χημικής ασφάλειας (CSR) και ένα το οποίο περιλαμβάνει την περίληψη των μέτρων διαχείρισης του κινδύνου (RMM) και των συνθηκών λειτουργίας (OC). Οι κοινές αιτήσεις πρέπει επίσης να περιέχουν το έντυπο αίτησης που δημιουργείται από το διαδικτυακό έντυπο (βλ. κεφάλαιο 8).

Κατά τη δημόσια διαβούλευση για τις εναλλακτικές επιλογές, ο ECHA θα δημοσιεύει τα σενάρια έκθεσης που καλύπτουν τις «uses applied for» (χρήσεις για τις οποίες υποβάλλεται αίτηση) που σας αφορούν, όπως τεκμηριώνονται στην έκθεση χημικής ασφάλειας (CSR) (κεφάλαια 9 και 10 της CSR), καθώς και στον συνοπτικό πίνακα των αντιπροσωπευτικών μέτρων διαχείρισης του κινδύνου (RMM) και των συνθηκών λειτουργίας (OC). Εάν θεωρείτε ότι οι πληροφορίες αυτές είναι εμπιστευτικές, επισυνάψτε στην ενότητα αυτή, μαζί με τη CSR, δημόσιες εκδόσεις των σεναρίων έκθεσης που καλύπτουν τις «uses applied for» (χρήσεις για τις οποίες υποβάλλεται αίτηση) που σας αφορούν [π.χ. τα σενάρια έκθεσης που επισυνάπτονται σε ένα ηλεκτρονικό δελτίο δεδομένων ασφαλείας (e-SDS)], καθώς και τα σενάρια έκθεσης της περίληψης των αντιπροσωπευτικών RMM και OC, κατά προτίμηση με τη μορφή επεξεργάσιμου αρχείου κειμένου.

## **7.11.1. Έκθεση χημικής ασφάλειας**

Στην ενότητα 13 του IUCLID πρέπει να υποβάλλεται έκθεση χημικής ασφάλειας (CSR).

Σε περίπτωση που η CSR περιέχει εμπιστευτικές πληροφορίες ή παρέχεται σε προστατευμένη μορφή, πρέπει να καταρτίσετε δύο εκδόσεις, σε δύο χωριστά αρχεία στην ενότητα 13:

- i. μια πλήρη / εμπιστευτική έκδοση η οποία περιέχει όλες τις σχετικές ενότητες της CSR·
- ii. και μια δημόσια έκδοση η οποία περιέχει μόνο τις ενότητες 2 και 3 του Μέρους Α (δηλαδή δηλώσεις ότι εφαρμόζονται και κοινοποιούνται μέτρα διαχείρισης του κινδύνου (RMM)) και τις ενότητες 9 και 10 του Μέρους Β (δηλαδή την αξιολόγηση έκθεσης και τον χαρακτηρισμό κινδύνου).

Συνιστάται η ενότητα 1 του Μέρους Α της CSR να υποβάλλεται ως χωριστό έγγραφο (βλ. κεφάλαιο 7.11.2 παρακάτω).

Επισυνάψτε την ή τις εκθέσεις χημικής ασφάλειας (CSR) στην ενότητα 13 του IUCLID όπως περιγράφεται στη συνέχεια.

### 50 Σύνταξη αίτησης αδειοδότησης Έκδοση 1.0

- 1. Κάντε δεξί κλικ στην ενότητα 13 *Assessment Reports* (Εκθέσεις Αξιολόγησης) στον *TOC* (Πίνακα περιεχομένων) και επιλέξτε *New record* (Νέο αρχείο).
- 2. Στο πεδίο *Document / report* (Έγγραφο / έκθεση) κάντε κλικ στο κουμπί <sup>@</sup>. Μπορείτε κατόπιν να επισυνάψετε το έγγραφο, κατά προτίμηση σε μορφή επεξεργάσιμου κειμένου.
- 3. Από τον κατάλογο επιλογής στο πεδίο *Type of report* (Είδος έκθεσης) επιλέξτε *REACH Chemical safety report (CSR)* (Έκθεση χημικής ασφάλειας REACH (CSR).
- 4. Εναλλακτικά, η αίτηση μπορεί να παραπέμπει σε CSR που έχει ήδη υποβληθεί στο πλαίσιο φακέλου καταχώρισης. Σε αυτή την περίπτωση, η ενότητα 13 του IUCLID πρέπει να συμπληρώνεται όπως υποδεικνύεται παραπάνω, αλλά αντί της επισύναψης CSR στο πεδίο *Document* (Έγγραφο), πρέπει να γίνεται παραπομπή στον φάκελο καταχώρισης στο πεδίο *Further information on the attached file* (Περισσότερες πληροφορίες για το συνημμένο αρχείο). Επισημαίνεται επίσης ότι όταν γίνεται παραπομπή σε CSR από φάκελο καταχώρισης, στην ενότητα 1.3 του IUCLID πρέπει να παρέχεται ο αντίστοιχος αριθμός καταχώρισης (βλ. κεφάλαιο 7.4.3).
- 5. Εάν δεν έχει επισυναφθεί η CSR, ο αριθμός καταχώρισης που παρέχεται στην ενότητα 1.3 του IUCLID πρέπει να ανήκει στον υποβάλλοντα την αίτηση ή σε έναν από τους συμμετέχοντες στην κοινή αίτηση. Εάν δεν συμβαίνει κάτι τέτοιο, πρέπει να επισυναφθεί στην ενότητα 13 του IUCLID έγκυρη άδεια από τον κάτοχο της CSR.
- 6. Οι αιτούντες μπορούν να εξετάσουν το ενδεχόμενο να υποβάλουν βελτιωμένη έκδοση της CSR που έχει υποβληθεί στο πλαίσιο του φακέλου καταχώρισης REACH. Μπορούν είτε να επικαιροποιήσουν τη CSR στον φάκελο της καταχώρισής τους και να παραπέμψουν σε αυτήν στον φάκελο της αδειοδότησής τους, είτε να επισυνάψουν τη βελτιωμένη έκδοση στον φάκελο αδειοδότησης. Στη δεύτερη περίπτωση, συνιστάται στους αιτούντες να διασφαλίζουν τη συνεκτικότητα μεταξύ των δύο εκδόσεων.

Εάν χρειάζεται να υποβάλετε επιπλέον έκδοση της CSR (δηλαδή δημόσια / εμπιστευτική), τότε πρέπει να επαναλάβετε τα παραπάνω βήματα.

## **7.11.2. Περίληψη των μέτρων διαχείρισης του κινδύνου (RMM) και των συνθηκών λειτουργίας (OC)**

Στην ενότητα 13 του IUCLID πρέπει να επισυνάπτεται περίληψη των μέτρων διαχείρισης του κινδύνου (RMM) και των συνθηκών λειτουργίας (OC).

Ο συνοπτικός αυτός πίνακας των αντιπροσωπευτικών μέτρων διαχείρισης του κινδύνου (RMM) και των συνθηκών λειτουργίας (OC) πρέπει να υποβάλλεται σύμφωνα με το υπόδειγμα που διατίθεται στον δικτυακό τόπο του ECHA ([http://echa.europa.eu/el/applying-for-authorisation\)](http://echa.europa.eu/el/applying-for-authorisation) και αντικαθιστά την ενότητα 1 του Μέρους Α της έκθεσης χημικής ασφάλειας (CSR).

Για την επισύναψη του εγγράφου αυτού σε νέο αρχείο στην ενότητα 13 ακολουθήστε τα βήματα που περιγράφονται στο κεφάλαιο 7.11.1. Από τον κατάλογο επιλογής στο πεδίο *Type of report* (Είδος έκθεσης) επιλέξτε αυτή τη φορά *REACH application for authorisation: summary of representative RMMs and OCs* (Αίτηση αδειοδότησης REACH: περίληψη αντιπροσωπευτικών RMM και OC).

## **7.11.3. Έντυπο αίτησης για κοινή αίτηση**

Το έντυπο αίτησης για κοινές αιτήσεις πρέπει να επισυνάπτεται στην ενότητα 13 του IUCLID. Το έντυπο αίτησης δημιουργείται από το διαδικτυακό έντυπο 1 (Web-form 1) (βλ. κεφάλαιο 8 του παρόντος εγχειριδίου για αναλυτικότερες πληροφορίες).

## **7.11.4. Άλλα έγγραφα τεκμηρίωσης**

Τυχόν συμπληρωματικές εκθέσεις με πληροφορίες οι οποίες δεν μπορούν να τεκμηριωθούν σε άλλες ενότητες του IUCLID πρέπει να συμπεριλαμβάνονται σε νέα αρχεία στην ενότητα 13. Οι εκθέσεις αυτές θα μπορούσαν για παράδειγμα να περιλαμβάνουν εκθέσεις μοντελοποίησης, υπολογιστικά φύλλα ή χαρτογράφηση αλλαγών που πραγματοποιήθηκαν (η τελευταία περίπτωση μπορεί να αφορά επικαιροποιήσεις που παρασχέθηκαν σε συνέχεια αιτημάτων των επιτροπών του ECHA ώστε να συμμορφωθεί η αίτηση) (βλ. κεφάλαιο 13.1).

# **8. Έντυπο αίτησης για κοινή αίτηση**

Εάν υποβάλετε μεμονωμένη αίτηση, παραλείψτε αυτό το βήμα και συνεχίστε στο κεφάλαιο 9.

# **8.1. Δημιουργία του εντύπου αίτησης**

Εάν δεν είστε ο υποβάλλων την κοινή αίτηση, παραλείψτε αυτό το βήμα και συνεχίστε στο κεφάλαιο 8.2.

Για να δημιουργήσετε το έντυπο αίτησης που πρέπει να επισυναφθεί στην ενότητα 13 του IUCLID για κοινές αιτήσεις (βλ. κεφάλαιο 7.11), μεταβείτε στην ιστοσελίδα *Τρόπος υποβολής αίτησης αδειοδότησης* (στην ηλεκτρονική διεύθυνση: [http://echa.europa.eu/el/applying-for](http://echa.europa.eu/el/applying-for-authorisation)[authorisation](http://echa.europa.eu/el/applying-for-authorisation), κάντε κλικ στο *Submit your application* (Υποβάλετε την αίτησή σας) και μετά κλικ στον σύνδεσμο προς το διαδικτυακό έντυπο 1 (Generate your application form - Δημιουργήστε το έντυπο αίτησης) (Web-form 1:- Διαδικτυακό έντυπο 1:

[https://comments.echa.europa.eu/comments\\_cms/AuthorisationApplication\\_Create.aspx\)](https://comments.echa.europa.eu/comments_cms/AuthorisationApplication_Create.aspx).

Το έντυπο αυτό πρέπει να δημιουργηθεί από τον υποβάλλοντα την κοινή αίτηση.

Για να συμπληρώσετε το διαδικτυακό έντυπο 1 [\(Εικόνα](#page-51-0) 8 και [Εικόνα](#page-52-0) 9), ακολουθήστε τα παρακάτω βήματα:

1. Υποδείξτε τον αριθμό ουσιών που περιλαμβάνονται στην αίτησή σας για αδειοδότηση.

Σύμφωνα με το άρθρο 62 παράγραφος 3 του κανονισμού REACH, αιτήσεις υποβάλλονται για μία ή περισσότερες ουσίες που ανταποκρίνονται στον ορισμό ομάδας ουσιών στο τμήμα 1.5 του παραρτήματος XI του κανονισμού REACH. Εάν η αίτηση αφορά πολλές ουσίες, πρέπει να προσαρτάται επιχειρηματολογία για την ομαδοποίηση ουσιών στο πεδίο Category Rationale (Τεκμηρίωση κατηγορίας) του αρχείου αίτησης στο IUCLID.

- 2. Κάντε κλικ στο ή στα αναπτυσσόμενα μενού κάτω από τον συνολικό αριθμό ουσιών και επιλέξτε από τις καταχωρίσεις του παραρτήματος XIV τις ουσίες που επιθυμείτε να συμπεριλάβετε στην αίτησή σας. Έχετε υπόψη ότι η ουσία ή οι ουσίες που επιλέγονται πρέπει να συμφωνούν με τις πληροφορίες για την ουσία στον φάκελο IUCLID.
- 3. Υποδείξτε τον αριθμό των «uses applied for» (χρήσεις για τις οποίες υποβάλλεται αίτηση) που περιλαμβάνεται στην αίτηση.
- 4. Για κάθε «use applied for», πληκτρολογήστε την ονομασία της χρήσης στο πεδίο ελεύθερου κειμένου κάτω από τον συνολικό αριθμό χρήσεων.

Η αρίθμηση και οι ονομασίες των χρήσεων πρέπει να είναι πανομοιότυπες με εκείνες της ενότητας 3.10 του φακέλου IUCLID στο πεδίο *Use concerned by the request* (Χρήση που αφορά η αίτηση).

5. Προσδιορίστε ποιες χρήσεις (αν όχι όλες) ισχύουν για ποιες ουσίες στην αίτηση, επιλέγοντας τους κατάλληλους συνδυασμούς χρήσης-ουσίας. Επισημαίνεται ότι κάθε ουσία και κάθε

χρήση που αναγράφεται στο έντυπο θα πρέπει να επιλεγεί σε τουλάχιστον έναν συνδυασμό ουσίας-χρήσης.

6. Προσδιορίστε τον αριθμό των αιτούντων επιλέγοντας την αντίστοιχη τιμή από το αναπτυσσόμενο μενού [\(Εικόνα](#page-52-0) 9)

### <span id="page-51-0"></span>**Εικόνα 8: Διαδικτυακό έντυπο 1 - Δημιουργία του εντύπου αίτησης**

#### Application form for a joint application for authorisation Fields marked with an asterisk (\*) are mandatory. Substance(s) applied for Please note that in accordance with Article 62(3) of REACH Regulation, applications may be made for one or several substances that meet the definition of a group of substances in section 1.5 of Annex XI of REACH. If the application is for several substances, an argumentation for substance grouping must be appended in the Category Rationale field of the IUCLID 5 application file.  $\overline{\mathsf{v}}$ \* Total number of substances  $\overline{1}$ \* Substance 1 10. Lead chromate [EC 231-846-0]  $\overline{\mathbf{v}}$ Use(s) applied for Please enter, for each use applied for, the use description (in the fields "Use 1", "Use 2" etc.). The numbering and the descriptions of uses should be identical with the ones in section 3.10 of the IUCLID application for authorisation dossier under the "Use concerned by the request" field. \* Total number of uses 11  $\checkmark$ Industrial formulation as a pigment in water-based and dry paints  $*$  Use 1  $\hat{\mathcal{C}}$

- 7. Για τον υποβάλλοντα την κοινή αίτηση και τους συμμετέχοντες σε αυτήν, πρέπει να καταχωρίζονται οι ακόλουθες πληροφορίες στην ενότητα «Applicant(s)» (Αιτών(-ούντες)):
	- i. η ονομασία νομικής οντότητας και ο UUID (διεθνής μοναδικός αναγνωριστικός κωδικός) της νομικής οντότητας, όπως ορίζεται στο REACH-IT·
	- ii. ο ρόλος ή οι ρόλοι στην αλυσίδα εφοδιασμού·
	- iii. η χρήση ή οι χρήσεις καθώς και η αντίστοιχη ουσία ή ουσίες για τις οποίες υποβάλλεται η αίτηση αδειοδότησης («mapping of uses» - χαρτογράφηση χρήσεων). Ο υποβάλλων την αίτηση θα πρέπει να συλλέξει αυτές τις πληροφορίες από κάθε συμμετέχοντα στην κοινή αίτηση. Επισημαίνεται ότι κάθε ουσία και κάθε χρήση που απαριθμείται στο έντυπο πρέπει να επιλεγεί σε τουλάχιστον έναν συνδυασμό ουσίας-χρήσης από τουλάχιστον έναν αιτούντα.

η ονομασία νομικής οντότητας και ο UUID νομικής οντότητας που υποδεικνύονται στο έντυπο της αίτησης πρέπει να συμπίπτουν με τα αντίστοιχα στοιχεία στον λογαριασμό κάθε αιτούντος στο REACH-IT. Η επωνυμία της επιχείρησης και ο UUID βρίσκονται στην ενότητα *Company information* (Στοιχεία επιχείρησης) στο REACH-IT. Σε περίπτωση κοινής αίτησης, οι συμμετέχοντες στην κοινή αίτηση πρέπει να παράσχουν αυτές τις πληροφορίες στον υποβάλλοντα την αίτηση και να διασφαλίσουν ότι τα δεδομένα συμπίπτουν με τα δεδομένα τους στο REACH-IT.

- 8. Καταχωρίστε έγκυρη διεύθυνση ηλεκτρονικού ταχυδρομείου. Για κοινές αιτήσεις, η διεύθυνση αυτή πρέπει να είναι η διεύθυνση ηλεκτρονικού ταχυδρομείου του υποβάλλοντος την αίτηση. Η διεύθυνση ηλεκτρονικού ταχυδρομείου που υποδεικνύεται στο διαδικτυακό έντυπο θα χρησιμοποιηθεί για την κοινοποίηση σημαντικών πληροφοριών που σχετίζονται με την υποβολή της αίτησης, π.χ. το έντυπο της αίτησης σε μορφή αρχείου .PDF και τον κωδικό υποβολής ή τον κωδικό ασφαλείας.
- 9. Επιλέξτε τον επιθυμητό τρόπο λήψης (είτε μέσω ηλεκτρονικού ταχυδρομείου είτε μέσω τηλεφόρτωσης) του εντύπου της αίτησης σε μορφή αρχείου .PDF, το οποίο θα πρέπει να επισυνάψετε στο σύνολο δεδομένων ουσίας σας στο IUCLID.

<span id="page-52-0"></span>**Εικόνα 9: Στοιχεία αιτούντων (διαδικτυακό έντυπο 1)**

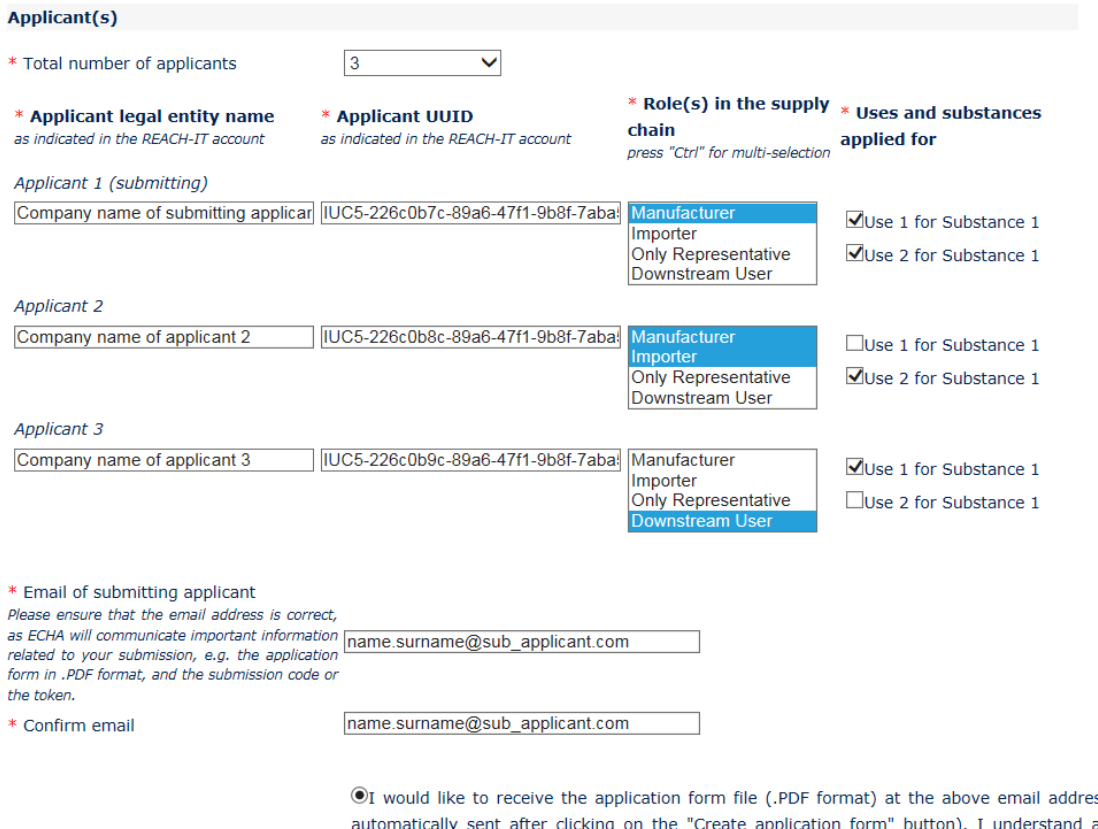

ss (an email will be and accept that the email (and its attachments) sent by ECHA will not be encrypted and may therefore be liable to be compromised. ECHA does not, to the extent permitted by law, accept any liability for any external compromise of security and/or confidentiality in relation to transmissions sent by email.

OI wish to download myself the application form file (a new screen to allow the download of the application form in PDF format will appear after clicking on the "Create application form" button)

- 10.Προτού δημιουργήσει το έντυπο, ο υποβάλλων την αίτηση πρέπει να πληκτρολογήσει το κείμενο που βλέπει στο πλαίσιο ταυτοποίησης χρήστη (CAPTCHA), στο πεδίο επάνω από το κουμπί *Create Application* (Δημιουργία αίτησης).
- 11.Κάντε κλικ στο κουμπί *Create application form* (Δημιουργία εντύπου αίτησης).
- 12.Οι πληροφορίες που παρέχονται κατά τη δημιουργία του εντύπου της αίτησης θα συμπεριληφθούν σε αρχείο .PDF (στο εξής θα αναφέρεται ως «έντυπο αίτησης») το οποίο δημιουργείται αυτόματα μόλις υποβληθεί το διαδικτυακό έντυπο.
- 13.Εάν επιλέξατε *receipt via email* (λήψη μέσω ηλεκτρονικού ταχυδρομείου), τότε θα σας αποσταλεί αυτόματα μήνυμα ηλεκτρονικού ταχυδρομείου. Εάν επιλέξατε *download*

(τηλεφόρτωση), τότε θα εμφανιστεί μια νέα οθόνη από την οποία ο αιτών θα μπορεί να τηλεφορτώσει τα αρχεία που δημιουργήθηκαν.

- 14.Εάν ο αιτών επιλέξει *download* (τηλεφόρτωση), είναι σημαντικό να αποθηκεύσει (μέσω τηλεφόρτωσης από την οθόνη που θα εμφανιστεί αφού κάνει κλικ στην επιλογή *Create application form* (Δημιουργία εντύπου αίτησης)) τα δύο αρχεία που δημιουργήθηκαν από το διαδικτυακό έντυπο και να τα διατηρήσει.
- 15.Ο υποβάλλων την αίτηση θα λάβει μήνυμα ηλεκτρονικού ταχυδρομείου (ή θα του ζητηθεί να τηλεφορτώσει τα αρχεία) που θα περιλαμβάνει το έντυπο της αίτησης και περαιτέρω οδηγίες. Ο ECHA θα προβεί σε προκαταρκτικούς ελέγχους προκειμένου να διασφαλίσει τη συνεκτικότητα των πληροφοριών που αναγράφονται στο διαδικτυακό έντυπο 1. Σε περίπτωση ανακολουθίας, ο αιτών θα λάβει ειδοποίηση στη διεύθυνση ηλεκτρονικού ταχυδρομείου που αναγράφεται στο διαδικτυακό έντυπο. Εάν όλα τα δεδομένα στο έντυπο της αίτησης που δημιουργήθηκε είναι έγκυρα, ο αιτών θα λάβει έναν κωδικό ασφαλείας που συνδέεται με την κοινή αίτηση στη διεύθυνση ηλεκτρονικού ταχυδρομείου που αναγράφεται στο διαδικτυακό έντυπο. Αφού επαληθεύσει ότι όλες οι πληροφορίες στο έντυπο αίτησης είναι σωστές, ο υποβάλλων την αίτηση θα πρέπει να παράσχει το έντυπο της αίτησης και τον κωδικό ασφαλείας στους συμμετέχοντες στην κοινή αίτηση. Για να συνεχίσετε τη διαδικασία της αίτησης μεταβείτε στο κεφάλαιο 8.2: Επιβεβαίωση συμμετοχής σε κοινή αίτηση. Εάν το έντυπο της αίτησης περιλαμβάνει λανθασμένες πληροφορίες, ο υποβάλλων την αίτηση πρέπει να δημιουργήσει νέο έντυπο αίτησης.

Επισημαίνεται ότι η δημιουργία του εντύπου αίτησης δεν ισοδυναμεί με υποβολή αίτησης αδειοδότησης.

16.Όπως περιγράφεται στο επόμενο κεφάλαιο (8.2), οι συμμετέχοντες στην κοινή αίτηση πρέπει να επιβεβαιώσουν τη συμμετοχή τους στην κοινή αίτηση αναφορτώνοντας αντίγραφο του εντύπου της αίτησης μαζί με περαιτέρω πληροφορίες. Στη συνέχεια, το έντυπο της αίτησης πρέπει να επισυναφθεί στην ενότητα 13 του IUCLID (βλ. κεφάλαιο 7.11). Τέλος, ο φάκελος IUCLID της αίτησης αδειοδότησης πρέπει να υποβληθεί όπως περιγράφεται στο κεφάλαιο 11 *Υποβολή φακέλου*.

# **8.2. Επιβεβαίωση συμμετοχής σε κοινή αίτηση**

Εάν είστε ο υποβάλλων την κοινή αίτηση, παραλείψτε αυτό το βήμα και συνεχίστε στο κεφάλαιο 8.3.

Αφού ο υποβάλλων την αίτηση ολοκληρώσει τη δημιουργία του εντύπου της αίτησης, οι συμμετέχοντες στην κοινή αίτηση πρέπει να λάβουν το έντυπο της αίτησης σε μορφή αρχείου .PDF και τον κωδικό ασφαλείας για την κοινή αίτηση από τον υποβάλλοντα την αίτηση .

Οι πληροφορίες που περιλαμβάνονται στο έντυπο της αίτησης πρέπει να ελεγχθούν προσεκτικά από όλους τους συμμετέχοντες στην κοινή αίτηση. Βεβαιωθείτε κυρίως ότι οι ακόλουθες πληροφορίες που παρείχατε στον υποβάλλοντα την αίτηση εμφανίζονται ορθά στο έντυπο:

- i. η ονομασία και το UUID νομικής οντότητας της εταιρείας σας (επισημαίνεται ότι μόνο ο πρώτος και ο τελευταίος χαρακτήρας εμφανίζονται στο έντυπο της αίτησης) συμπεριλαμβάνονται στο έντυπο και συμφωνούν με τα στοιχεία στο λογαριασμό σας στο REACH-IT. Οι πληροφορίες αυτές βρίσκονται στο REACH-IT, στην ενότητα *Company information* (Στοιχεία εταιρείας)·
- ii. ο ρόλος ή οι ρόλοι της νομικής σας οντότητας για τον σκοπό της αίτησης αδειοδότησης είναι οι σωστοί·

iii. η χαρτογράφηση της χρήσης ή των χρήσεων και της ουσίας ή των ουσιών «applied for» (για τις οποίες υποβάλλεται αίτηση) είναι ορθή και αντιστοιχεί στις προθέσεις της νομικής σας οντότητας.

Εάν οι πληροφορίες στο έντυπο της αίτησης δεν είναι ορθές, πρέπει να ενημερώσετε τον υποβάλλοντα την αίτηση, ο οποίος πρέπει να δημιουργήσει νέο έντυπο αίτησης. Σε αυτή την περίπτωση, αγνοήστε το έντυπο της αίτησης και τον κωδικό ασφαλείας που σας απεστάλη και περιμένετε να λάβετε το διορθωμένο έντυπο αίτησης και τον νέο κωδικό ασφαλείας από τον υποβάλλοντα την αίτηση (και σε όλους τους συμμετέχοντες στην κοινή αίτηση). Αφού ελέγξετε το νέο αρχείο .PDF, μπορείτε να προβείτε στην επιβεβαίωση της συμμετοχής σας στην κοινή αίτηση.

Προτού επιβεβαιώσετε τη συμμετοχή σας στην κοινή αίτηση, ελέγξτε προσεκτικά όλες τις πληροφορίες που περιλαμβάνονται στο έντυπο της αίτησης.

Βεβαιωθείτε επίσης ότι το μέγεθος, τα στοιχεία επικοινωνίας και η διεύθυνση της εταιρείας που αναφέρονται στον λογαριασμό σας στο REACH-IT, στην ενότητα *Company information* (Στοιχεία εταιρείας) είναι επικαιροποιημένα. Επισημαίνεται ότι ο ECHA θα χρησιμοποιήσει αυτές τις πληροφορίες κατά την επικοινωνία του με τους αιτούντες και ότι επίσης θα καθορίσει το τέλος για την αίτησή σας βάσει του μεγέθους της εταιρείας κάθε αιτούντος.

Για να επιβεβαιώσετε τη συμμετοχή σας στην κοινή αίτηση, μεταβείτε στην ιστοσελίδα «Τρόπος υποβολής αίτησης αδειοδότησης» (στην ηλεκτρονική διεύθυνση:

<http://echa.europa.eu/el/applying-for-authorisation>), κάντε κλικ στο *Submit your application* (Υποβάλετε την αίτησή σας) και μετά κλικ στον σύνδεσμο για το διαδικτυακό έντυπο 2 (Confirm your participation - Επιβεβαιώστε τη συμμετοχή σας) (Web-form 2 - Διαδικτυακό έντυπο 2: [https://comments.echa.europa.eu/comments\\_cms/AuthorisationApplication\\_ConfirmParticipati](https://comments.echa.europa.eu/comments_cms/AuthorisationApplication_ConfirmParticipation.aspx) [on.aspx](https://comments.echa.europa.eu/comments_cms/AuthorisationApplication_ConfirmParticipation.aspx)) και ακολουθήστε τα παρακάτω βήματα [\(Εικόνα](#page-55-0) 10).

- 1. Πληκτρολογήστε τον κωδικό ασφαλείας που λάβατε από τον υποβάλλοντα την αίτηση στην ενότητα *Token and Application form* (Κωδικός ασφαλείας και έντυπο αίτησης).
- 2. Αναφορτώστε το έντυπο αίτησης (.PDF) που λάβατε από τον υποβάλλοντα την αίτηση. Για να αναφορτώσετε το αρχείο, κάντε κλικ στο κουμπί *Browse* (Περιήγηση) με το οποίο ανοίγει ένα πλαίσιο διαλόγου από όπου μπορείτε να επιλέξετε το αρχείο του εντύπου της αίτησης.
- 3. Στο τμήμα *Applicant info* (Πληροφορίες αιτούντος) καταχωρίστε τον UUID νομικής οντότητας και την ονομασία νομικής οντότητας της επιχείρησής σας όπως εμφανίζονται στον λογαριασμό σας στο REACH-IT. Βεβαιωθείτε ότι οι πληροφορίες αυτές συμπίπτουν επίσης με τα δεδομένα στο έντυπο της αίτησης (ιδίως όσον αφορά το UUID, θα πρέπει να καταχωρίσετε τον πλήρη αριθμό, παρόλο που στο αρχείο PDF εμφανίζεται μόνο ένα μέρος του).

الوالد والمستحدث والموارد المتناول

## <span id="page-55-0"></span>**Εικόνα 10: Διαδικτυακό έντυπο 2: Επιβεβαίωση της συμμετοχής σας στην κοινή αίτηση**

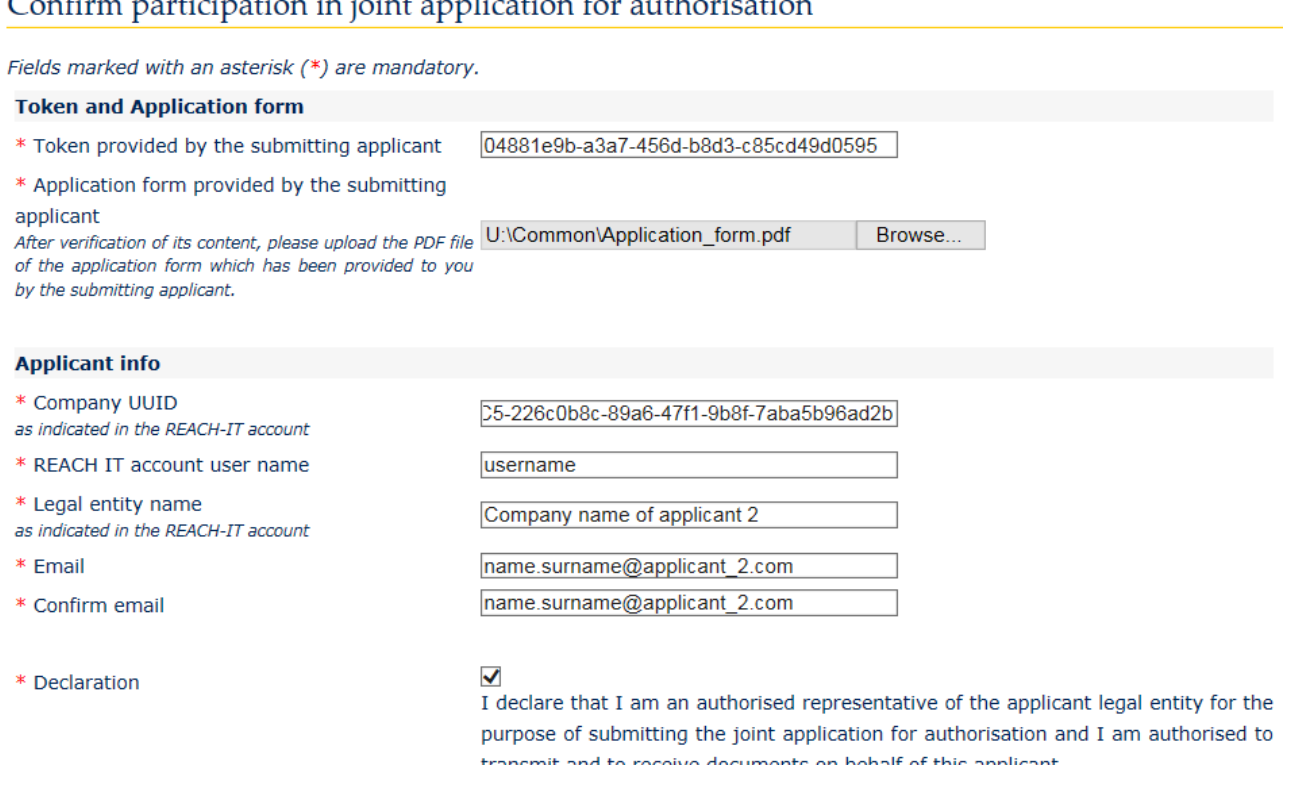

- 4. Καταχωρίστε το όνομα χρήστη που χρησιμοποιείτε για τον λογαριασμό σας στο REACH-IT. Το συγκεκριμένο όνομα χρήστη πρέπει να ανήκει σε υφιστάμενο χρήστη με δικαιώματα υποβολής, δηλαδή σε χρήστη με ρόλο «Company Manager» (Διαχειριστής εταιρείας) ή «Company Normal» (Κανονικός χρήστης εταιρείας) [και όχι με ρόλο «Company Reader» (Αναγνώστης εταιρείας)].
- 5. Είναι σημαντικό το μέγεθος, τα στοιχεία επικοινωνίας και η διεύθυνση της εταιρείας που αναφέρονται στον λογαριασμό σας στο REACH-IT, στην ενότητα *Company information* (Στοιχεία εταιρείας) να είναι ορθά. Ο ECHA θα καθορίσει το τέλος που θα πρέπει να καταβάλετε για την αίτησή σας βάσει του μεγέθους της επιχείρησής σας. Στο τέλος της διαδικασίας, η Επιτροπή θα χρησιμοποιήσει τη διεύθυνση της εταιρείας για να αποστείλει στον αιτούντα την οριστική απόφαση όσον αφορά την αίτηση αδειοδότησης.
- 6. Καταχωρίστε έγκυρη διεύθυνση ηλεκτρονικού ταχυδρομείου. Αυτή είναι η διεύθυνση στην οποία θα αποσταλεί η προκαταρκτική επιβεβαίωση της συμμετοχής σας στην κοινή αίτηση.
- 7. Προτού υποβάλετε το έντυπο, πληκτρολογήστε το κείμενο που βλέπετε στο πλαίσιο ταυτοποίησης χρήστη (CAPTCHA) στο πεδίο επάνω από το κουμπί *Join application* (Συμμετοχή στην αίτηση).
- 8. Κάντε κλικ στο κουμπί *Join application* (Συμμετοχή στην αίτηση) για να επιβεβαιώσετε τη συμμετοχή σας στην κοινή αίτηση.
- 9. Στη συνέχεια θα λάβετε μήνυμα ηλεκτρονικού ταχυδρομείου με μια προκαταρκτική επιβεβαίωση της συμμετοχής σας στην κοινή αίτηση. Ο ECHA θα προβεί σε προκαταρκτικούς ελέγχους προκειμένου να διασφαλίσει τη συνεκτικότητα των πληροφοριών που αναγράφονται στο διαδικτυακό έντυπο 2. Σε περίπτωση ανακολουθίας (για παράδειγμα, εάν ο λογαριασμός REACH-IT που καταχωρίσατε δεν υπάρχει), εντός των επόμενων ημερών θα

λάβετε ειδοποίηση σχετικά με το σφάλμα μέσω ηλεκτρονικού ταχυδρομείου στη διεύθυνση που υποδείξατε στο συγκεκριμένο διαδικτυακό έντυπο.

Έχετε υπόψη ότι στο συγκεκριμένο στάδιο ο ECHA δεν αποστέλλει ειδοποίηση για την επιτυχή επιβεβαίωση της συμμετοχής σας. Ο ECHA ενημερώνει τον υποβάλλοντα την αίτηση σχετικά με την ολοκλήρωση της δημιουργίας της κοινής αίτηση μόνο αφού επαληθευτεί ότι όλοι οι συμμετέχοντες στην κοινή αίτηση έχουν επιβεβαιώσει επιτυχώς τη συμμετοχή τους.

Η επιβεβαίωση της συμμετοχής σε κοινή αίτηση δεν ισοδυναμεί με υποβολή αίτησης αδειοδότησης. Η αίτηση θεωρείται ότι έχει υποβληθεί επιτυχώς μόνον αφού όλοι οι συμμετέχοντες στην κοινή αίτηση επιβεβαιώσουν τη συμμετοχή τους, ο υποβάλλων την αίτηση αναφορτώσει τον φάκελο IUCLID και ο φάκελος υποβληθεί επιτυχώς στον έλεγχο επιχειρησιακών κανόνων.

Ο ECHA θα επικοινωνήσει με τους συμμετέχοντες στην κοινή αίτηση αφού περάσει κάποιο χρονικό διάστημα από την επιτυχή υποβολή του φακέλου IUCLID στον έλεγχο επιχειρησιακών κανόνων, προκειμένου να τους ενημερώσει σχετικά με τις βασικές ενέργειες και τα χρονοδιαγράμματα για τη διεκπεραίωση της αίτησής τους (βλ. κεφάλαιο 11.1). Επομένως, στο στάδιο αυτό συνιστάται στους αιτούντες που συμμετέχουν στην κοινή αίτηση να βρίσκονται σε επικοινωνία με τον υποβάλλοντα την αίτηση προκειμένου να ενημερώνονται σχετικά με την πορεία της διαδικασίας υποβολής.

# **8.3. Λήψη της επιβεβαίωσης της κοινής αίτησης από τον ECHA**

Αφού ο ECHA επαληθεύσει ότι όλοι οι συμμετέχοντες στην κοινή αίτηση έχουν επιβεβαιώσει επιτυχώς τη συμμετοχή τους (βλ. κεφάλαιο 8.2), ο υποβάλλων την αίτηση θα λάβει από τον ECHA μήνυμα ηλεκτρονικού ταχυδρομείου με το οποίο επιβεβαιώνεται ότι έχει ολοκληρωθεί η δημιουργία της κοινής αίτησης.

Επισυνάψτε το έντυπο της αίτησης στην ενότητα 13 του συνόλου δεδομένων ουσίας στο IUCLID όπως υποδεικνύεται στο κεφάλαιο 7.11.3 και συνεχίστε με τη δημιουργία του φακέλου IUCLID για την αίτηση αδειοδότησης.

# **9. Δημιουργία φακέλου**

Αφού συμπεριλάβετε όλες τις σχετικές πληροφορίες στο σύνολο δεδομένων της ουσίας σας, η επόμενη ενέργεια είναι η δημιουργία φακέλου.

Πριν δημιουργήσετε ένα φάκελο θα ήταν καλό να ελέγξετε την πληρότητα του συνόλου δεδομένων της ουσίας σας χρησιμοποιώντας το πρόσθετο εργαλείο *Validation Assistant* (Βοηθός επικύρωσης). Για περισσότερες πληροφορίες σχετικά με την εκτέλεση του Validation assistant (Βοηθού επικύρωσης), ανατρέξτε στο σύστημα βοήθειας του IUCLID.

Μπορεί επίσης να είναι μια καλή στιγμή να επαληθεύσετε αν η ποιότητα του συνόλου δεδομένων μπορεί να βελτιωθεί πριν από τη δημιουργία ενός φακέλου· ανατρέξτε στην ιστοσελίδα *Πως να βελτιώσετε τον φάκελό σας* στον δικτυακό τόπο του ECHA: <http://echa.europa.eu/el/support/how-to-improve-your-dossier>

- 1. Για τη δημιουργία φακέλου ανοίξτε τον κατάλογο των διαθέσιμων συνόλων δεδομένων ουσίας κάνοντας κλικ στο πλήκτρο *Substance* (Ουσία) στην αρχική σελίδα του IUCLID.
- 2. Όλες οι διαθέσιμες ουσίες (εντός των ορίων των αποτελεσμάτων αναζήτησης των οποίων η διαχείριση γίνεται στις προτιμήσεις του χρήστη) εμφανίζονται στον πίνακα πλοήγησης στο αριστερό μέρος της οθόνης. Εάν μια ουσία δεν εμφανίζεται στον κατάλογο, μπορείτε να την

αναζητήσετε χρησιμοποιώντας τον πίνακα αναζήτησης. Εάν ο κατάλογος είναι μακροσκελής, μπορείτε επίσης να φιλτράρετε τα αποτελέσματα πληκτρολογώντας το όνομα ή μέρος του ονόματος της ουσίας στο πεδίο φιλτραρίσματος.

- 3. Επιλέξτε την ουσία για την οποία επιθυμείτε να δημιουργήσετε φάκελο.
- 4. Κάντε δεξί κλικ στην ουσία στον κατάλογο αποτελεσμάτων αναζήτησης. Από το αναδυόμενο μενού επιλέξτε *Create dossier* (Δημιουργία φακέλου).
- 5. Αφού επιλέξετε *Create dossier* (Δημιουργία φακέλου) εμφανίζεται ο οδηγός δημιουργίας φακέλου. Ακολουθήστε τα βήματα του οδηγού δημιουργίας φακέλου.

Μόνο δύο βήματα εμφανίζονται στον οδηγό δημιουργίας φακέλου ως προεπιλογή: *Select submission type* (Επιλέξτε τύπο υποβολής) (1) και *Complete the dossier header* (Συμπληρώστε την επικεφαλίδα φακέλου) (5). Αν επιθυμείτε να αλλάξετε τις προεπιλεγμένες ρυθμίσεις για να έχετε περισσότερες επιλογές, μπορείτε να επιλέξετε το πλαίσιο επιλογής *Use advanced settings* (Χρήση σύνθετων ρυθμίσεων).

### **1. Επιλέξτε τύπο υποβολής.**

Η επιλογή του σωστού προτύπου φακέλου κατά την επιλογή του τύπου υποβολής είναι καθοριστική για μια επιτυχή υποβολή. Πριν την εξαγωγή του φακέλου σας πρέπει να βεβαιωθείτε ότι το επιλεγμένο πρότυπο αντιστοιχεί στην προβλεπόμενη υποβολή.

Όταν είναι επιλεγμένο το πλαίσιο επιλογής *Use advanced settings* (Χρήση σύνθετων ρυθμίσεων) ακολουθήστε τα βήματα 2-4·αν θέλετε να διατηρηθούν οι προεπιλεγμένες ρυθμίσεις (συνιστώμενη προσέγγιση), μεταβείτε απευθείας στο βήμα 5:

- 2. Καθορίστε το επίπεδο εμπιστευτικότητας επιλέγοντας τις ενδείξεις προστασίας δεδομένων. Εάν στο σύνολο δεδομένων ουσίας έχετε συμπεριλάβει ένδειξη εμπιστευτικότητας ή κανονιστικού προγράμματος, φροντίστε στο πλαίσιο της παρούσας ενέργειας οι πληροφορίες να περιλαμβάνονται στον φάκελό σας μεταγενέστερου χρήστη επιλέγοντας τις σχετικές ενδείξεις. Εάν δεν είστε βέβαιοι, συνιστάται να ορίσετε την προεπιλεγμένη επιλογή «all fields - including confidential test material» (όλα τα πεδία, συμπεριλαμβανομένων εμπιστευτικών πληροφοριών υλικού δοκιμασιών). Ο ECHA θα αξιολογήσει την εμπιστευτικότητα των πληροφοριών και των αιτιολογήσεων που παρέχονται. Περισσότερες πληροφορίες σχετικά με τη δημοσίευση μέρους του φακέλου περιλαμβάνονται στον δικτυακό τόπο του ECHA στη διεύθυνση <http://echa.europa.eu/manuals> .
- 3. Επιλέξτε αν οι σημειώσεις θα πρέπει να περιλαμβάνονται στον φάκελο.
- 4. Επιβεβαιώστε και επιλέξτε ποια έγγραφα και οντότητες θα συμπεριληφθούν στον φάκελό σας. Για το σκοπό αυτό, επιλέξτε στην ενότητα *Entities list* (Κατάλογος οντοτήτων) την

οντότητα ουσίας η οποία θα συνοδεύεται από  $\bullet$ . Τα έγγραφα και οι οντότητες που συνδέονται με την ουσία θα πρέπει να αναφέρονται στο παράθυρο *References to* (Παραπομπές σε)· τα έγγραφα που πρόκειται να συμπεριληφθούν είναι ήδη επιλεγμένα. Ορισμένα έγγραφα, όπως η ενότητα 1.1, θα περιλαμβάνονται πάντα σε έναν φάκελο, και δεν μπορούν να εξαιρεθούν από αυτό το βήμα. Ομοίως, ανάλογα με τον τύπο υποβολής, ορισμένα έγγραφα δεν θα εμφανίζονται στον κατάλογο και δεν μπορούν να συμπεριληφθούν καθώς δεν σχετίζονται με τον επιλεγμένο τύπο υποβολής. Εάν δεν είστε βέβαιοι για τις πληροφορίες που πρέπει να συμπεριληφθούν, μπορείτε να επιλέξετε το πλήκτρο *Next* (Επόμενο) και να βασιστείτε στις προεπιλεγμένες ρυθμίσεις για αυτόν τον τύπο υποβολής.

### **5. Συμπληρώστε την επικεφαλίδα φακέλου εισάγοντας πρόσθετες διαχειριστικές πληροφορίες.**

Οι πληροφορίες που περιέχονται στην επικεφαλίδα φακέλου είναι κρίσιμες για τον έλεγχο των επιχειρησιακών κανόνων κατά την υποβολή του φακέλου σας. Μη διαθέσιμες ή ανακριβείς πληροφορίες μπορεί να οδηγήσουν σε απόρριψη της υποβολής σας, οπότε θα πρέπει να χρησιμοποιήσετε νέο φάκελο με τις διορθωμένες πληροφορίες και να τον υποβάλετε. Για περισσότερες πληροφορίες ανατρέξτε στο παράρτημα: *Επισκόπηση των ελέγχων των επιχειρησιακών κανόνων που διενεργούνται από τον ECHA σχετικά με τους υποβληθέντες φακέλους*.

Τα ακόλουθα υποκεφάλαια περιγράφουν πώς θα συμπληρώσετε τις διοικητικές πληροφορίες στην επικεφαλίδα φακέλου.

Επισημαίνεται ότι οι παρούσες οδηγίες δεν καλύπτουν πλήρως αιτήσεις για συγκεκριμένα είδη φακέλων, όπως αιτήσεις για περισσότερες από μία ουσίες ή επόμενες αιτήσεις όπως αυτές ορίζονται στο άρθρο 63 του κανονισμού REACH. Για τις αιτήσεις αυτές, συμβουλευτείτε πριν από τη δημιουργία του φακέλου τις πρόσθετες ειδικές οδηγίες που παρέχονται στο αντίστοιχο κεφάλαιο του παρόντος εγχειριδίου (για αιτήσεις για πολλές ουσίες ανατρέξτε στο κεφάλαιο 7.2,·για επόμενες αιτήσεις, επικαιροποιήσεις και εκθέσεις αναθεώρησης ανατρέξτε στο κεφάλαιο 13.3).

## **9.1. Όνομα του φακέλου**

Στο πεδίο *Dossier name (given by the user)* [Όνομα φακέλου (που δίδεται από τον χρήστη)], καταχωρίστε ένα χαρακτηριστικό όνομα με το οποίο μπορείτε να εντοπίζετε εύκολα τον φάκελο κατά την αναζήτηση και εξαγωγή του από το IUCLID. Εάν έχετε δημιουργήσει περισσότερους από έναν φακέλους, μπορεί να είναι χρήσιμο το όνομα του φακέλου να παραπέμπει στην ονομασία της ουσίας και στην έκδοση του φακέλου.

## **9.2. Ειδικές υποβολές**

Για ειδικές υποβολές (π.χ. επικαιροποιήσεις, επόμενες αιτήσεις και εκθέσεις αναθεώρησης) ανατρέξτε στο κεφάλαιο 13.

# **10. Εξαγωγή φακέλου**

Για να ξεκινήσετε τη διαδικασία εξαγωγής, αναζητήστε πρώτα τον Φάκελο στον πίνακα πλοήγησης της εφαρμογής IUCLID. Όταν προβάλλεται ο Φάκελος στον κατάλογο των αποτελεσμάτων αναζήτησης, κάντε δεξί κλικ στην καταχώρισή του και στη συνέχεια επιλέξτε *Export* (Εξαγωγή) από το μενού.

Για λεπτομέρειες σχετικά με τον οδηγό εξαγωγής, βλ. τη βοήθεια που είναι ενσωματωμένη στην εφαρμογή IUCLID.

# **11. Υποβολή φακέλου**

Για να υποβάλετε τον φάκελό σας στον ECHA πρέπει να εγγραφείτε στο REACH-IT με τα στοιχεία νομικής οντότητας της υποβάλλουσας οντότητας, και να ακολουθήσετε τις οδηγίες που περιλαμβάνονται εκεί για τον δικό σας συγκεκριμένο τύπο υποβολής.

Μπορείτε να μεταβείτε στο REACH-IT από τον δικτυακό τόπο του ECHA: <http://www.echa.europa.eu/> ή να μεταβείτε απευθείας στον δικτυακό τόπο του REACH-IT: <https://reach-it.echa.europa.eu/>

Ο φάκελος που περιλαμβάνει ένα σύνολο δεδομένων ουσίας στο πλαίσιο κοινής αίτησης πρέπει να υποβάλλεται στον ECHA από μία νομική οντότητα, η οποία ονομάζεται «ο υποβάλλων την αίτηση».

Ο ECHA έχει καθορίσει προτιμώμενα χρονικά πλαίσια για την υποβολή αιτήσεων αδειοδότησης (βλ. ημερομηνίες υποβολής στην ηλεκτρονική διεύθυνση: [http://echa.europa.eu/addressing](http://echa.europa.eu/addressing-chemicals-of-concern/authorisation/applications-for-authorisation/afa)[chemicals-of-concern/authorisation/applications-for-authorisation/afa](http://echa.europa.eu/addressing-chemicals-of-concern/authorisation/applications-for-authorisation/afa)). Τα χρονικά αυτά πλαίσια εξυπηρετούν την ανάγκη συγχρονισμού με τις προγραμματισμένες συνεδριάσεις της επιτροπής αξιολόγησης κινδύνου και της επιτροπής κοινωνικοοικονομικής ανάλυσης του ECHA, και αποσκοπούν στη διασφάλιση της λειτουργικότητας και της αποτελεσματικότητας της διαδικασίας γνωμοδοτήσεων των επιτροπών. Η αναφόρτωση της αίτησής σας εντός αυτών των χρονικών πλαισίων μπορεί να ελαχιστοποιήσει τον χρόνο διεκπεραίωσης της αίτησής σας από τον ECHA και τις επιτροπές του. Η αναφόρτωση κατά τις πρώτες ημέρες αυτών των χρονικών πλαισίων μπορεί να μειώσει τον κίνδυνο εκπρόθεσμης υποβολής σε μια συγκεκριμένη περίοδο, η οποία μπορεί να οφείλεται σε ανεπιτυχή έκβαση του ελέγχου επιχειρησιακών κανόνων, με πιθανή συνέπεια καθυστέρηση στην έκδοση του τιμολογίου για έως και τρεις μήνες.

Είναι σημαντικό το μέγεθος, τα στοιχεία επικοινωνίας και η διεύθυνση της εταιρείας που αναφέρονται στον λογαριασμό σας στο REACH-IT, στην ενότητα *Company information* (Στοιχεία εταιρείας) να είναι ορθά. Ο ECHA θα καθορίσει το τέλος που θα πρέπει να καταβάλετε για την αίτησή σας βάσει του μεγέθους της επιχείρησής σας. Στο τέλος της διαδικασίας, η Επιτροπή θα χρησιμοποιήσει τη διεύθυνση της εταιρείας για να αποστείλει στον αιτούντα την οριστική απόφαση όσον αφορά την αίτηση αδειοδότησης.

Μετά την αναφόρτωση του φακέλου, ο αιτών πρέπει να παρακολουθεί το πλαίσιο μηνυμάτων του στο REACH-IT και να ελέγχει την πρόοδο της αίτησής του. Σε περίπτωση που ο φάκελος δεν μπορεί να γίνει αποδεκτός για διεκπεραίωση, ο ECHA θα γνωστοποιήσει τον λόγο στον αιτούντα μέσω εσωτερικού μηνύματος στο REACH-IT και ο αιτών θα κληθεί να υποβάλει νέα αίτηση.

Για περισσότερες πληροφορίες σχετικά με τη χρήση του πλαισίου μηνυμάτων του REACH-IT, συμβουλευτείτε το σύστημα βοήθειας του REACH-ΙΤ.

# **11.1. Λήψη αριθμού υποβολής**

Μετά την αναφόρτωση της αίτησης (φάκελος IUCLID), το REACH-IT θα εκδώσει αυτόματα έναν προκαταρκτικό αριθμό υποβολής για την αίτηση. Στη συνέχεια, η αίτηση διεκπεραιώνεται από το REACH-IT στο πλαίσιο μιας σταδιακής διαδικασίας.

Σε περίπτωση ανεπιτυχούς υποβολής σε κάποιον από αυτούς τους προκαταρκτικούς ελέγχους (έλεγχος για ιούς, επικύρωση μορφής αρχείου, έλεγχος μορφής XML, έλεγχος επιχειρησιακών κανόνων), ζητείται από τον αιτούντα να τροποποιήσει το σύνολο δεδομένων της ουσίας του, να δημιουργήσει νέο φάκελο και να τον αναφορτώσει στο REACH-IT. Το REACH-IT θα εκδώσει νέο προκαταρκτικό αριθμό υποβολής για την αίτηση.

Όταν η αίτηση υποβληθεί επιτυχώς στον έλεγχο επιχειρησιακών κανόνων, ο αιτών ενημερώνεται, μέσω εσωτερικού μηνύματος του REACH-IT, για την κατάσταση της αίτησής του και ο προκαταρκτικός αριθμός θα θεωρείται πλέον αριθμός υποβολής.

Μετά την επιτυχή έκβαση του ελέγχου επιχειρησιακών κανόνων και πριν από την αποστολή του τιμολογίου, ο ECHA

- a. θα ενημερώσει τον αιτούντα ή τους αιτούντες σχετικά με τα βασικά στάδια και τα χρονοδιαγράμματα για τη διεκπεραίωση της αίτησής τους
- b. θα εξετάσει την προτεινόμενη «σύντομη περιγραφή» των χρήσεων που θα δημοσιευτεί στο πλαίσιο των γενικών πληροφοριών για τις χρήσεις στον δικτυακό τόπο του ECHA για τον σκοπό της δημόσιας διαβούλευσης (άρθρο 64 παράγραφος 2) (βλ. επίσης κεφάλαιο 7.6.4.2).
- c. Ο ECHA θα καταλήξει σε μια αρχική έκδοση της «σύντομης περιγραφής» και θα καλέσει τον αιτούντα να υποβάλει σχόλια εντός καθορισμένης προθεσμίας. Βάσει των σχολίων του αιτούντος ο ECHA θα καθορίσει και θα κοινοποιήσει στον αιτούντα την τελική «σύντομη περιγραφή» των γενικών πληροφοριών για τις χρήσεις.

Η ειδοποίηση ή οι ειδοποιήσεις για τη «σύντομη περιγραφή» των γενικών πληροφοριών σχετικά με τις χρήσεις και το τιμολόγιο αποστέλλονται στον αιτούντα μέσω σημειώσεων (annotations) του REACH-IT. Σε περίπτωση κοινής αίτησης, η ειδοποίηση ή οι ειδοποιήσεις για τη «σύντομη περιγραφή» των γενικών πληροφοριών για τις χρήσεις και το ενιαίο τιμολόγιο αποστέλλονται στον υποβάλλοντα την αίτηση. Στους συμμετέχοντες της κοινής αίτησης προωθούνται τα στοιχεία του τιμολογίου και αντίγραφο της ειδοποίησης για τη «σύντομη περιγραφή».

Μετά την εξόφληση του τιμολογίου, αποστέλλεται στον αιτούντα μέσω του REACH-IT μήνυμα με το οποίο βεβαιώνεται η «ημερομηνία παραλαβής» της αίτησης και ο αριθμός αναφοράς της αίτησης αδειοδότησης. Σε περίπτωση κοινής αίτησης, το μήνυμα αποστέλλεται στον υποβάλλοντα την αίτηση μέσω σημείωσης (annotation) του REACH-IT, στους δε συμμετέχοντες στην κοινή αίτηση αποστέλλεται αντίγραφο.

# **12. Επόμενα βήματα: η διαδικασία γνωμοδότησης και λήψης απόφασης**

Αφού βεβαιωθεί η ημερομηνία παραλαβής, το αρχείο της αίτησης θα διαβιβαστεί στην επιτροπή αξιολόγησης κινδύνου (RAC) και στην επιτροπή κοινωνικοοικονομικής ανάλυσης (SEAC) του ECHA, οι οποίες θα ξεκινήσουν αμέσως τις εργασίες τους στο πλαίσιο της διαδικασίας γνωμοδότησης. Παράλληλα, θα διενεργηθεί δημόσια διαβούλευση από τον ECHA στον δικτυακό τόπο του, προκειμένου να συλλεχθούν πληροφορίες από τρίτα μέρη για πιθανές εναλλακτικές επιλογές.

Οι επιτροπές του ECHA μπορούν να ζητήσουν από τον αιτούντα να υποβάλει (εντός καθορισμένης προθεσμίας) επιπλέον πληροφορίες προκειμένου να επιτευχθεί η συμμόρφωση της αίτησής του. Η επιτροπή κοινωνικοοικονομικής ανάλυσης μπορεί επίσης να ζητήσει από τον αιτούντα να υποβάλει επιπλέον πληροφορίες για πιθανές εναλλακτικές ουσίες ή τεχνολογίες. Τα αιτήματα αυτά κοινοποιούνται στον αιτούντα μέσω του REACH-IT. Σε περίπτωση κοινής αίτησης, τα αιτήματα και άλλες κοινοποιήσεις (π.χ. σχέδια γνωμών και τελικές γνώμες) από τις επιτροπές του ECHA θα αποστέλλονται στον υποβάλλονται την αίτηση, στους δε συμμετέχοντες στην κοινή αίτηση θα παρέχονται αντίγραφα μέσω του REACH-IT.

Σε κάθε επικοινωνία με τον ECHA κατά την οποία ζητούνται πρόσθετες πληροφορίες θα διευκρινίζεται αν ο αιτών (ο υποβάλλων την αίτηση, σε περίπτωση κοινής αίτησης) πρέπει να επικαιροποιήσει τον φάκελο IUCLID (βλ. κεφάλαιο 13.1 «Requested update» (Αίτημα επικαιροποίησης)) και να τον υποβάλει όπως περιγράφεται στο κεφάλαιο **Error! Reference source not found.** ή αν θα πρέπει να υποβάλει τις πληροφορίες μέσω ειδικού διαδικτυακού εντύπου (επικαιροποίηση του φακέλου IUCLID προβλέπεται βασικά στις περιπτώσεις αιτημάτων με σκοπό τη συμμόρφωση αίτησης).

Το σχέδιο γνώμης αποστέλλεται στον ή στους αιτούντες μέσω του REACH-IT μετά την οριστικοποίησή του. Ο αιτών (ο υποβάλλων την αίτηση, σε περίπτωση κοινής αίτησης) πρέπει να ενημερώνει τον ECHA για την πρόθεσή του να διατυπώσει σχόλια επί του σχεδίου γνώμης εντός ενός μηνός από την παραλαβή του σχεδίου γνώμης. Τα σχόλια πρέπει να αποστέλλονται στον ECHA μέσω ειδικού διαδικτυακού εντύπου (ο σύνδεσμος θα παρέχεται στην κοινοποίηση του

ECHA) εντός δύο μηνών από την παραλαβή του σχεδίου γνώμης. Σε περίπτωση κοινής αίτησης, τα σχόλια επί του σχεδίου γνώμης πρέπει να αποστέλλονται από τον υποβάλλοντα την αίτηση.

Οι τελικές γνώμες των επιτροπών του ECHA θα αποστέλλονται στην Επιτροπή, στα κράτη μέλη και στον ή στους αιτούντες.

Η οριστική απόφαση της Επιτροπής θα αποστέλλεται στον ή στους αιτούντες με συστημένη επιστολή. Η Επιτροπή θα χρησιμοποιεί τη ή τις διευθύνσεις που υποδεικνύονται ως γενική διεύθυνση επικοινωνίας στον λογαριασμό REACH-IT των αιτούντων. Η επιστολή θα απευθύνεται στον ή στους υπεύθυνους επικοινωνίας (Ονοματεπώνυμο) του ή των λογαριασμών στο REACH-IT. Στην επιστολή απόφασης θα συμπεριλαμβάνονται οι αριθμοί αδειοδότησης για όλες τις ουσίες και χρήσεις για τις οποίες χορηγείται η άδεια.

# **13. Ειδικές υποβολές**

Στην ενότητα αυτή περιλαμβάνονται οδηγίες για τον τρόπο υποβολής:

- 1. των επικαιροποιήσεων που ζητούνται από τις επιτροπές στο πλαίσιο του άρθρου 64 παράγραφος 3·
- 2. επόμενων αιτήσεων, όπως ορίζονται στο άρθρο 63·
- 3. εκθέσεων αναθεώρησης στο πλαίσιο του άρθρου 61.

Εάν για οποιονδήποτε από τους παραπάνω λόγους επιθυμείτε να υποβάλετε περαιτέρω επικαιροποιημένες (ή αναθεωρημένες) πληροφορίες σχετικά με τον φάκελο της αίτησής σας για αδειοδότηση, δεν χρειάζεται να πληκτρολογήστε ξανά όλα τα δεδομένα της ουσίας σας. Αντ᾽ αυτού, μπορείτε να επικαιροποιήσετε τις πληροφορίες στο σύνολο δεδομένων της ουσίας σας.

Για να τροποποιήσετε το σύνολο δεδομένων ουσίας, επιλέξτε το από τον πίνακα περιήγησης και συμπληρώστε ή επικαιροποιήστε τα σχετικά στοιχεία. Όταν το σύνολο δεδομένων είναι έτοιμο, μπορείτε να δημιουργήσετε έναν φάκελο (βλ. ενότητα 9. Δημιουργία φακέλου).

Κατά τη δημιουργία του φακέλου σας, προσδιορίστε το είδος της συγκεκριμένης υποβολής στο βήμα 6 του οδηγού δημιουργίας φακέλου (κεφαλίδα φακέλου).

Για να εξαγάγετε και να υποβάλετε τον φάκελο, ανατρέξτε στα κεφάλαια **Error! Reference source not found.** και **Error! Reference source not found.** του παρόντος εγχειριδίου.

# **13.1. Αίτημα επικαιροποίησης (για τη συμμόρφωση της αίτησης)**

Σε περίπτωση επικαιροποίησης κατόπιν αιτήματος των επιτροπών βάσει του άρθρου 64 παράγραφος 3, και ιδίως στην ειδική περίπτωση που το αίτημα αυτό αποσκοπεί στη συμμόρφωση της αίτησης, μπορεί να σας ζητηθεί να υποβάλετε εκ νέου στον ECHA την επικαιροποιημένη έκδοση του αρχικού σας φακέλου IUCLID και να επισυνάψετε στην ενότητα 13 του IUCLID έγγραφο στο οποίο θα επισημαίνετε επακριβώς τα σημεία στα οποία πραγματοποιήσατε επικαιροποιήσεις (π.χ. ενότητες και/ή υποενότητες του IUCLID, συνημμένα και/ή σχετικά μέρη τους, κ.λπ.).

Κατά τη δημιουργία του επικαιροποιημένου φακέλου, τα πλαίσια ελέγχου *The submission is an update* (Η υποβολή αποτελεί επικαιροποίηση) και, έπειτα, *Further to a request/decision from regulatory body* (Σε συνέχεια αιτήματος/απόφασης ρυθμιστικής αρχής) πρέπει να είναι επιλεγμένα. Ο αριθμός της τελευταίας υποβολής και ο αριθμός σημείωσης της επιστολής με την οποία ζήτησε ο ECHA την επικαιροποίηση πρέπει να εισάγονται στα αντίστοιχα παρακείμενα πεδία.

## **13.2. Αυτόβουλη επικαιροποίηση**

Αυτό το είδος επικαιροποίησης δεν επιτρέπεται και δεν θα υποβληθεί σε επεξεργασία από τον **ECHA** 

Βεβαιωθείτε ότι το πλαίσιο ελέγχου *Spontaneous update* (Αυτόβουλη επικαιροποίηση) δεν είναι επιλεγμένο.

## **13.3. Επόμενη αίτηση**

1

Σε περίπτωση υποβολής επόμενων αιτήσεων σύμφωνα με το άρθρο 63 παράγραφοι 1 και 2, υποβάλετε στον ECHA τον αρχικό σας φάκελο IUCLID όπως υποδεικνύεται στα κεφάλαια **Error! Reference source not found.** έως **Error! Reference source not found.** του παρόντος εγχειριδίου.

Οι ενότητες 1.1, 1.2 και 1.3 του IUCLID δεν μπορούν να καλυφθούν με παραπομπή σε μέρη προηγούμενης αίτησης. Πρέπει να τις συμπληρώσετε όπως περιγράφεται στα κεφάλαια **Error! Reference source not found.**, **Error! Reference source not found.** και 7.4.3 του παρόντος εγχειριδίου.

Όλες οι «uses applied for» (χρήσεις για τις οποίες υποβάλλεται η αίτηση) σε επόμενη αίτηση πρέπει να απαριθμούνται στην ενότητα 3.10:

- a. προκειμένου να διασφαλίζεται η σαφήνεια και η δυνατότητα διεκπεραίωσης επόμενης αίτησης συνιστάται ιδιαιτέρως στον αιτούντα να υποβάλει επόμενη αίτηση μόνο εάν παραπέμπει στον ίδιο συνδυασμό χρήσης(-εων) και ουσίας(-ών) που έχει(-ουν) ήδη υποβληθεί σε προηγούμενη αίτηση.
- b. οι χρήσεις που παραπέμπουν σε άλλες αιτήσεις πρέπει να διατηρούν την ίδια περιγραφή (π.χ. ονομασία και περιγραφικές παραμέτρους) και, εάν είναι δυνατόν, την ίδια αρίθμηση. Συνιστάται επίσης ιδιαιτέρως i) να επισυνάπτετε στην ενότητα 3.10 του IUCLID όπως περιγράφεται στο κεφάλαιο 7.6.7, τις (επικαιροποιημένες) εκθέσεις αξιολόγησης στις οποίες παραπέμπετε και ii) να παραθέτετε με σαφήνεια τους λόγους για τους οποίους παραπέμπετε σε προηγούμενη αίτηση, καθώς και να αποδείξετε τη συνάφεια και τη σκοπιμότητα της παραπομπής αυτής για την αίτηση σας. Οι αιτιολογήσεις αυτές μπορούν να υποβληθούν στο αντίστοιχο πεδίο «Remarks» (Παρατηρήσεις) του βασικού επαναλαμβανόμενου υποπεδίου στην ενότητα 3.10 του IUCLID. Ανατρέξτε στο κεφάλαιο 7.11.1 όταν παραπέμπετε σε έκθεση χημικής ασφάλειας (CSR) η οποία δεν αποτελεί μέρος της αίτησής σας.
- c. Για τη διατύπωση γνώμης, ο ECHA θα λαμβάνει υπόψη τις συνημμένες (επικαιροποιημένες) εκθέσεις αξιολόγησης για χρήσεις που παραπέμπουν σε άλλες αιτήσεις, δηλ. οι εκδόσεις αυτές υπερισχύουν των εκθέσεων αξιολόγησης στην αίτηση στην οποία παραπέμπουν.
- d. Όσον αφορά εκθέσεις αξιολόγησης στις οποίες γίνεται παραπομπή (αλλά δεν επισυνάπτονται), ο ECHA θα ανακτήσει τις εκδόσεις που αντιστοιχούν στον «αριθμό τελευταίας υποβολής» (last submission number) της αίτησης στην οποία γίνεται παραπομπή, όπως υποδεικνύεται από τον αιτούντα. Τυχόν περαιτέρω επικαιροποιήσεις της προηγούμενης αίτησης (της αίτησης στην οποία γίνεται παραπομπή) που υποβάλλονται από τον προηγούμενο αιτούντα δεν θα λαμβάνονται υπόψη για τη διατύπωση γνώμης<sup>11</sup>.
- e. οι χρήσεις οι οποίες δεν παραπέμπουν σε άλλες αιτήσεις πρέπει να τεκμηριώνονται στην ενότητα 3.10 του IUCLID, όπως περιγράφεται στο μέρος 7.6.7 του παρόντος εγχειριδίου.

<sup>11</sup> Για όλες τις επικαιροποιήσεις χορηγείται νέος αριθμός υποβολής, ο οποίος, κατά συνέπεια, διαφέρει από τον αριθμό της τελευταίας υποβολής που υποδεικνύεται

Πρέπει επίσης να συνδέονται με προσβάσιμη έκθεση χημικής ασφάλειας (CSR) μέσω της παραπομπής στα σενάρια έκθεσης της ενότητας 3.5 του IUCLID. (βλ. κεφάλαιο 7.6.4.2)

Οι γραπτές και έγκυρες άδειες από προηγούμενους αιτούντες πρέπει να επισυνάπτονται στο πεδίο *Reference to other applications or previous authorisations* (Παραπομπή σε άλλες αιτήσεις ή προηγούμενες αδειοδοτήσεις) στην ενότητα 3.10 του IUCLID.

Είναι σημαντικό να προσδιορίζετε με σαφήνεια τα σημεία των άλλων αιτήσεων στα οποία παραπέμπετε. Αυτές οι πληροφορίες πρέπει να επισυνάπτονται ως έγγραφο στην ενότητα 13 του IUCLID.

Επιπλέον, η ενότητα 13 του IUCLID πρέπει να περιέχει το έντυπο αίτησης όπως δημιουργήθηκε από το διαδικτυακό έντυπο 1 (βλ. κεφάλαια7.11.3 και 8 του παρόντος εγχειριδίου).

Κατά τη δημιουργία του φακέλου σας, βεβαιωθείτε ότι στην κεφαλίδα του φακέλου είναι επιλεγμένο το πλαίσιο ελέγχου *The submission is a subsequent application* (Η υποβολή αποτελεί επόμενη αίτηση). Εάν υποβάλετε αίτηση σύμφωνα με το άρθρο 63 παράγραφος 1, πληκτρολογήστε τον τελευταίο αριθμό υποβολής της αίτησης στην οποία παραπέμπετε στο πεδίο ελεύθερου κειμένου *Last submission* (Τελευταία υποβολή).

## **13.4. Έκθεση αναθεώρησης**

Σε περίπτωση έκθεσης αναθεώρησης, υποβάλετε εκ νέου στον ECHA τον αναθεωρημένο/επικαιροποιημένο φάκελο IUCLID.

- i. Για την επισύναψη εγγράφου, μπορείτε να χρησιμοποιήσετε την ενότητα 13 του IUCLID προσδιορίζοντας επακριβώς τα σημεία στα οποία πραγματοποιήσατε επικαιροποίηση·
- ii. η ενότητα 1.3 του IUCLID πρέπει να συμπληρώνεται με τον αριθμό της προηγούμενης αδειοδότησης. Βλ. κεφάλαιο 7.4.3·
- iii. Κατά τη δημιουργία του φακέλου, στην κεφαλίδα του φακέλου πρέπει να είναι επιλεγμένο το πλαίσιο ελέγχου *The submission is a review report* (Η υποβολή αποτελεί έκθεση αναθεώρησης). Στο πεδίο ελεύθερου κειμένου *Last submission number* (Αριθμός τελευταίας υποβολής) δεν χρειάζεται να συμπληρώνεται αριθμός τελευταίας υποβολής.

# **Annex 1. Επισκόπηση των ελέγχων των επιχειρησιακών κανόνων που διενεργούνται από τον ECHA στους υποβληθέντες φακέλους**

Οι επιχειρησιακοί κανόνες περιλαμβάνουν μια σειρά από προϋποθέσεις σχετικά με τη μορφή του φακέλου και τα προαπαιτούμενα διοικητικής φύσεως που πρέπει να πληρούνται για να κρίνει ο ECHA ότι ο φάκελος μπορεί να υποβληθεί στην κατάλληλη επεξεργασία και ότι μπορούν να διεκπεραιωθούν επιτυχώς οι απαιτούμενες κανονιστικές διαδικασίες. Οι επιχειρησιακοί κανόνες δεν αξιολογούν την πληρότητα των παρεχόμενων δεδομένων ούτε τη συμμόρφωση μιας αίτησης. Εάν η υποβολή φακέλου δεν πληροί τις απαιτήσεις σε επίπεδο επιχειρησιακών κανόνων, ο φάκελος διαγράφεται αυτόματα από το σύστημα και απαιτείται νέα υποβολή για να μπορέσει να ξεκινήσει οποιαδήποτε κανονιστική διαδικασία.

Το παρόν έγγραφο σας καθοδηγεί σχετικά με τις βασικές απαιτήσεις που αφορούν τη δημιουργία του συνόλου δεδομένων ουσίας και της επικεφαλίδας του φακέλου IUCLID. Επιπλέον, συνιστάται να χρησιμοποιείτε το πρόσθετο εργαλείο Validation Assistant (Βοηθός Επικύρωσης) του IUCLID τόσο στο σύνολο δεδομένων όσο και στον τελικό φάκελο, προτού προβείτε σε εξαγωγή του φακέλου από το IUCLID. Κάντε δεξί κλικ στο σύνολο δεδομένων ουσίας ή στον φάκελο στον πίνακα περιήγησης IUCLID και επιλέξτε *Validate* (Επικύρωση). Το συγκεκριμένο πρόσθετο εργαλείο θα ελέγξει μόνο ορισμένους από τους επιχειρησιακούς κανόνες. Για παράδειγμα, ορισμένοι επιχειρησιακοί κανόνες εξαρτώνται από το πλαίσιο της υποβολής (π.χ., εγκυρότητα αριθμού αναφοράς, διπλές υποβολές κ.λπ.), με αποτέλεσμα το πρόσθετο εργαλείο να μην είναι σε θέση να παρέχει προσομοίωση όλων των επιχειρησιακών κανόνων που ελέγχονται από τον Οργανισμό.

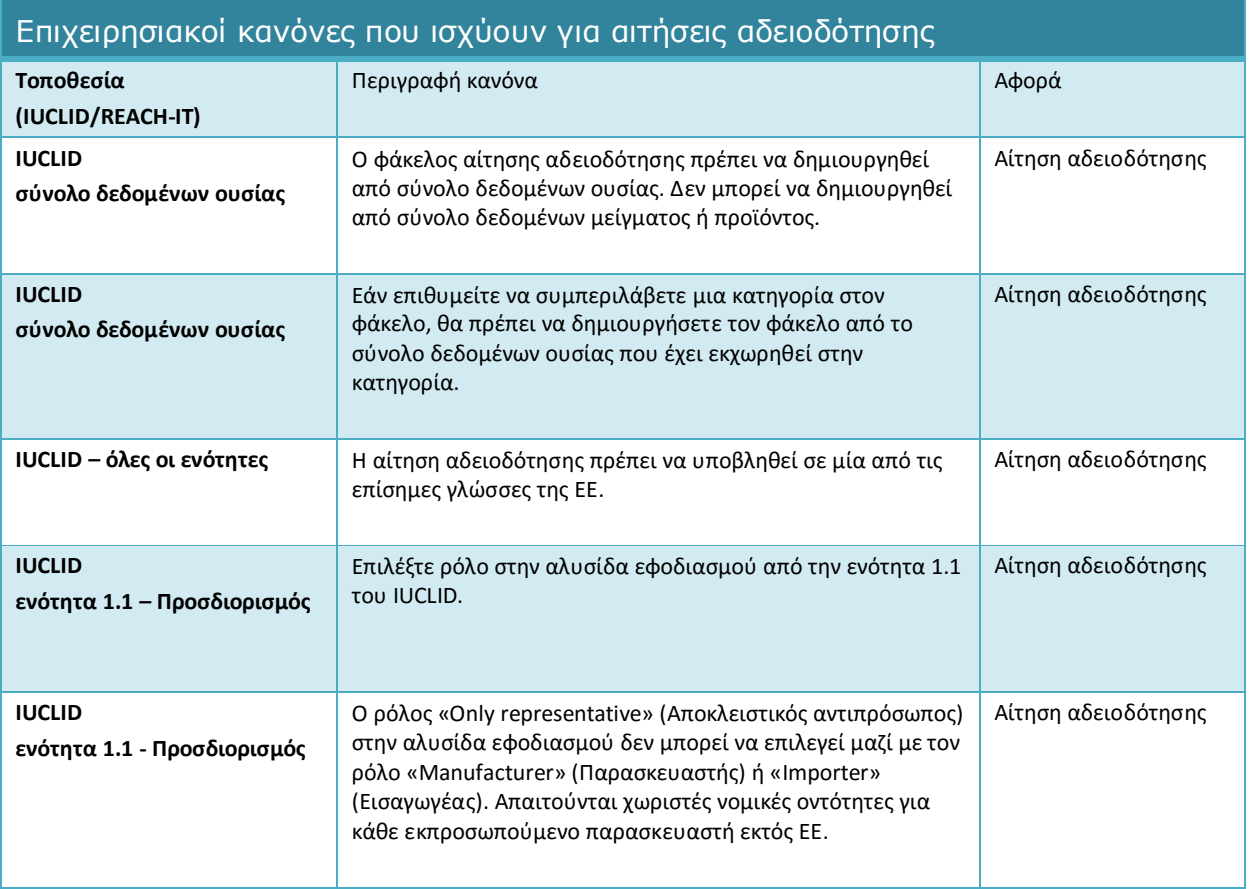

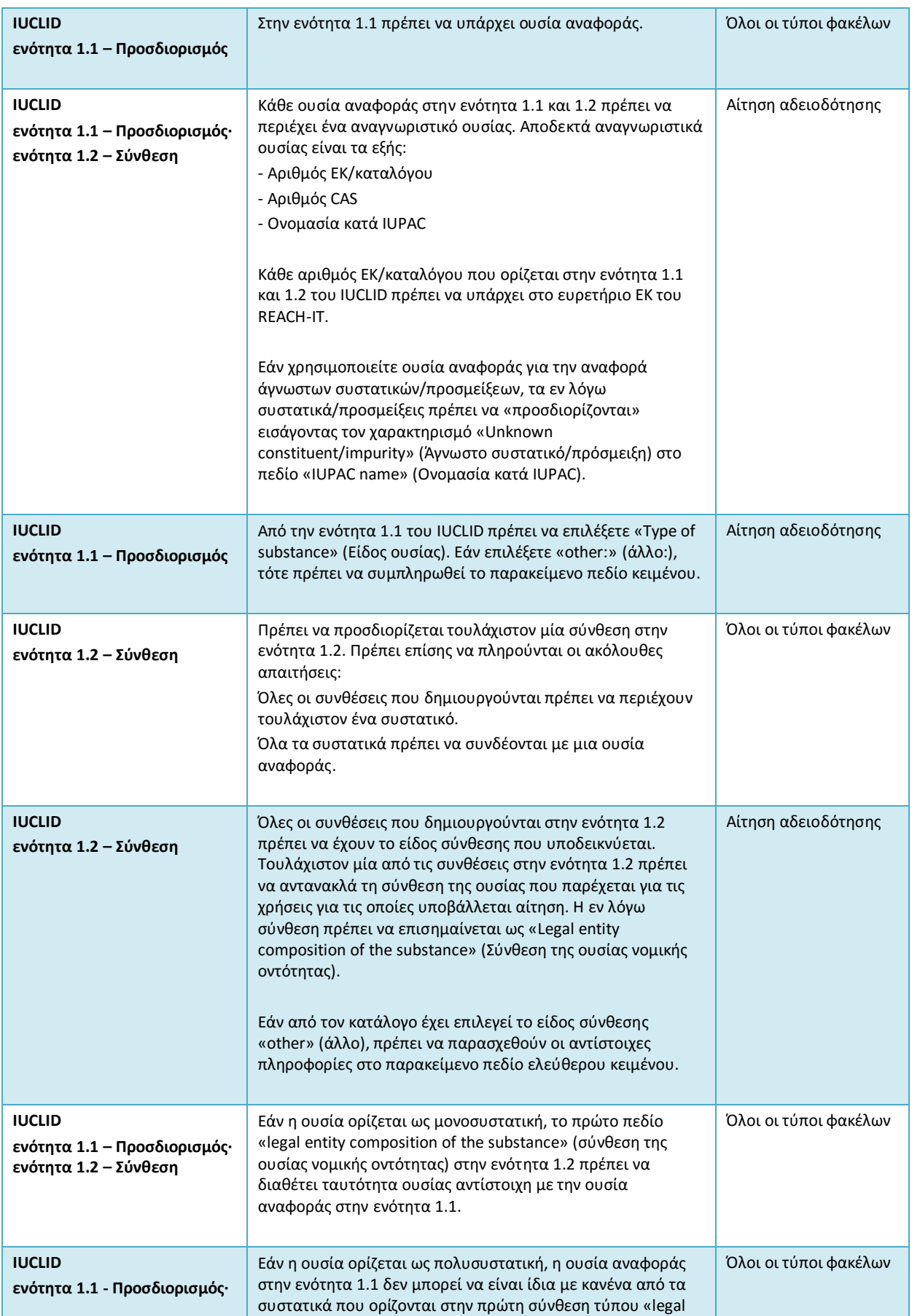

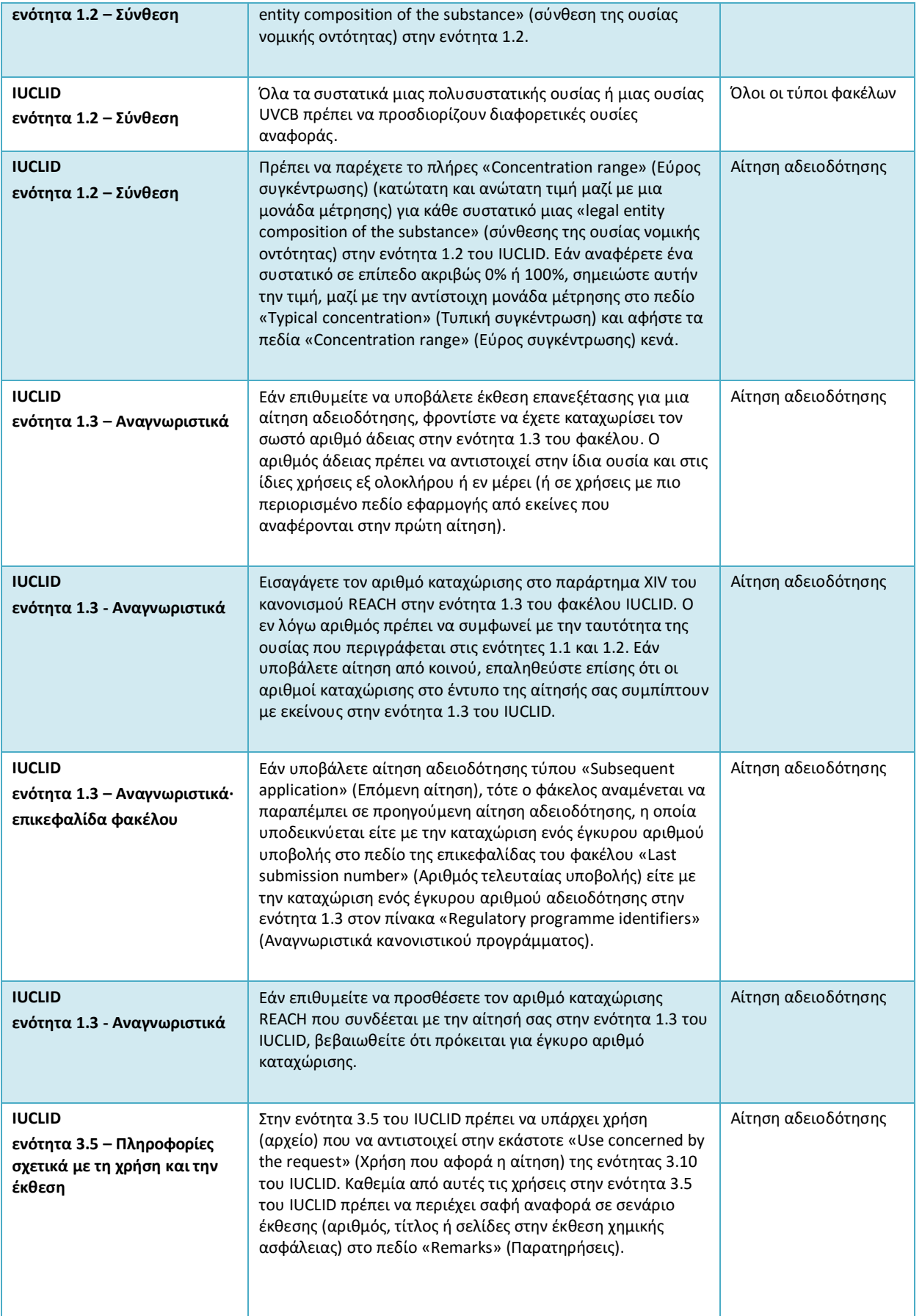

# 68 Σύνταξη αίτησης αδειοδότησης Έκδοση 1.0

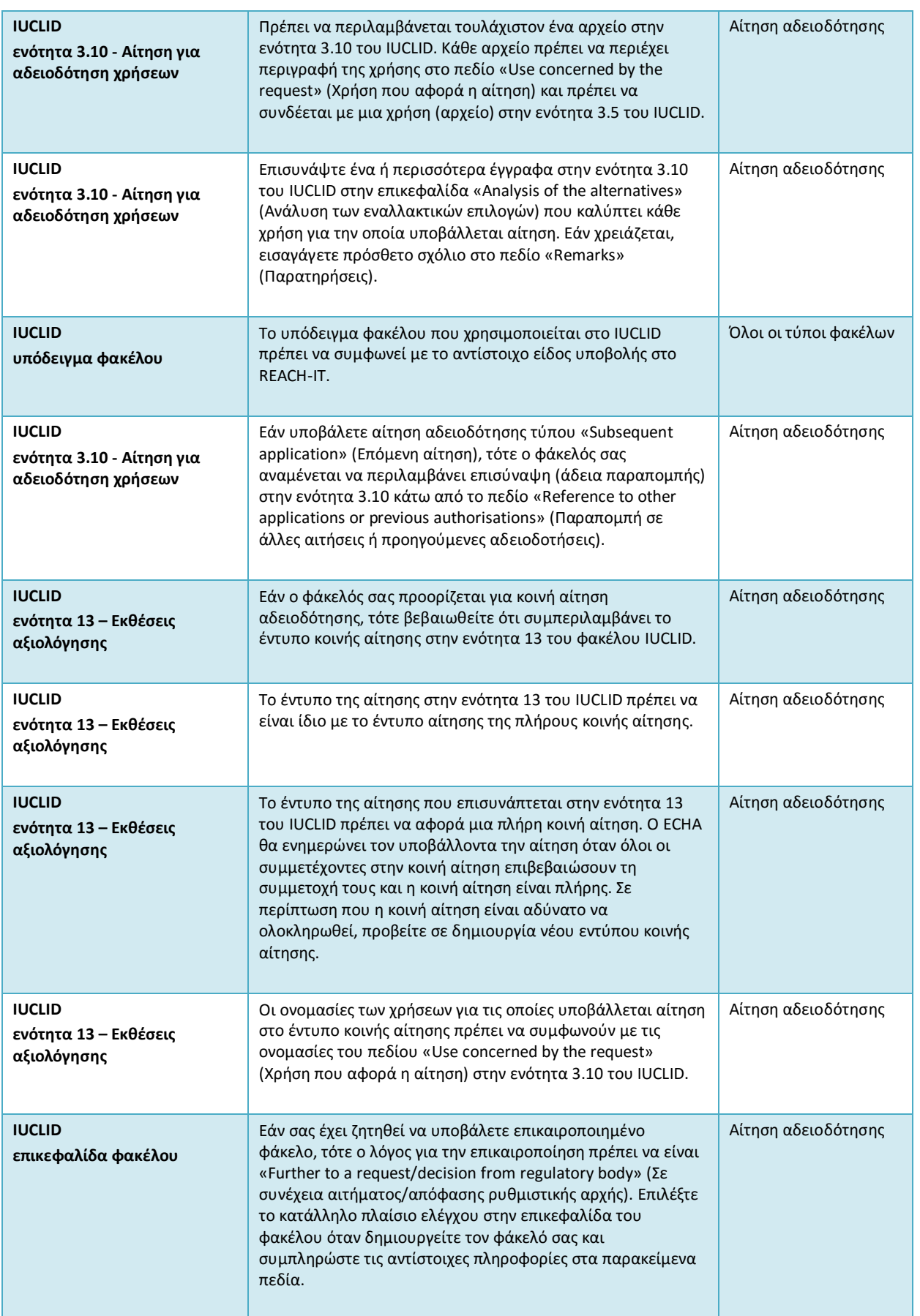

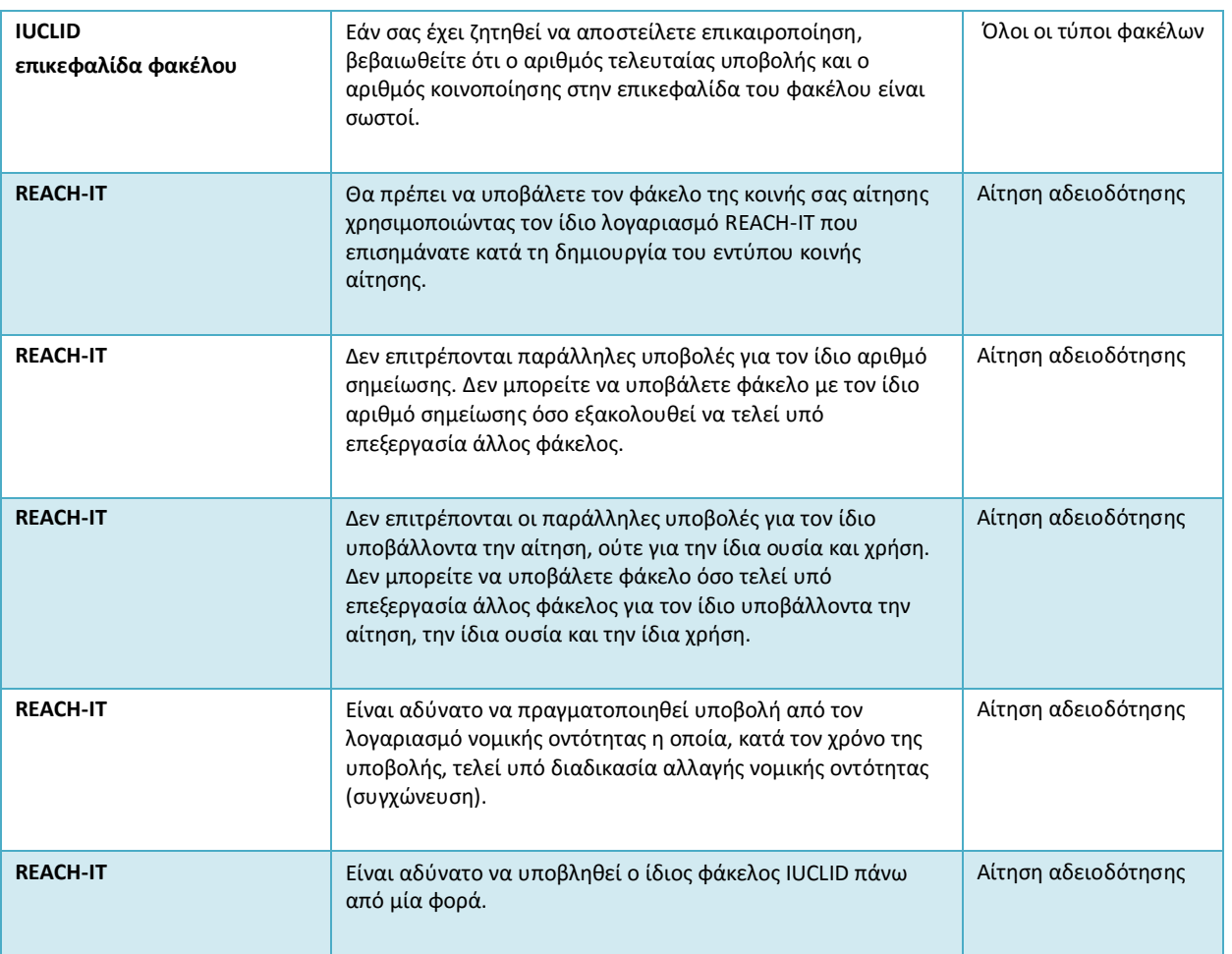

Προτού θεωρήσετε τον φάκελο IUCLID πλήρη, βεβαιωθείτε ότι έχετε συμπληρώσει τις ακόλουθες πληροφορίες.

### **Προσδιορισμός των χρήσεων:**

**Πίνακας 2: Κατάλογος ελέγχου: ελάχιστες πληροφορίες που απαιτούνται για τον προσδιορισμό των «uses applied for» (χρήσεων για τις οποίες υποβάλλεται αίτηση)**

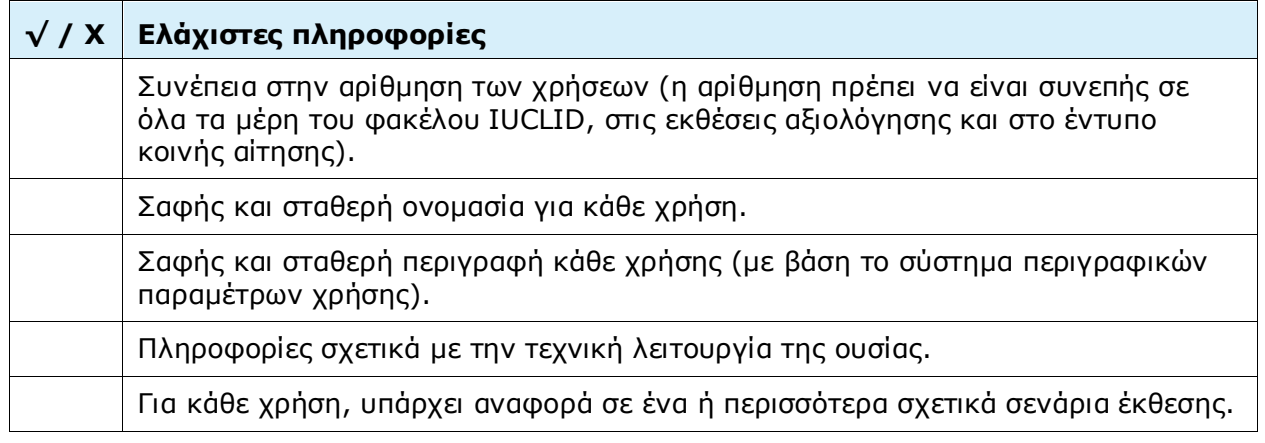

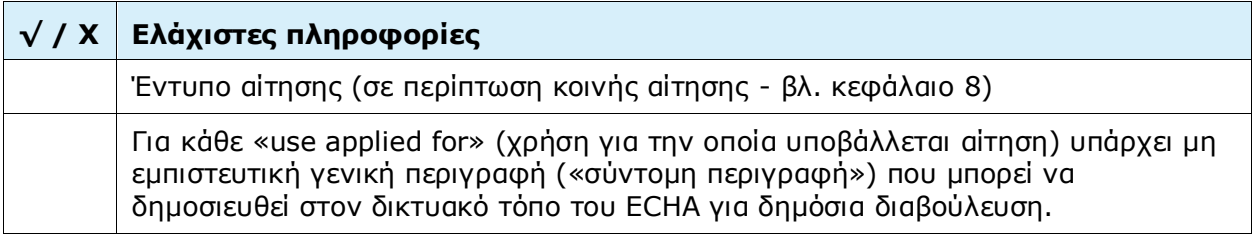

### **Εκθέσεις αξιολόγησης:**

### **Πίνακας 3: Κατάλογος ελέγχου: ελάχιστες απαιτούμενες εκθέσεις αξιολόγησης**

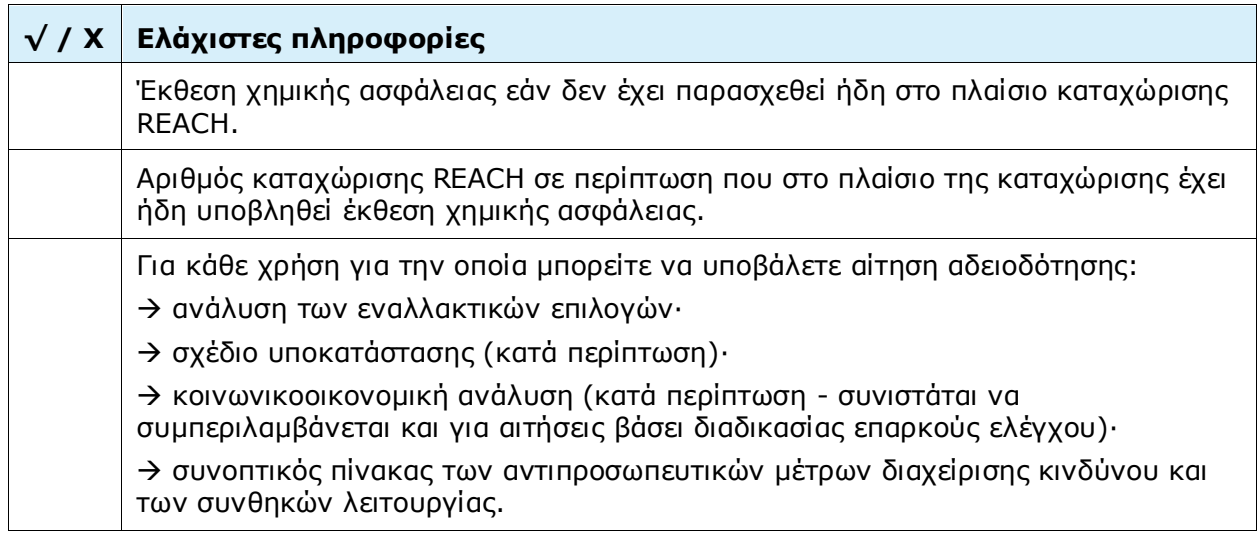

Συνιστάται να παρέχετε τις εκθέσεις αξιολόγησης σε μορφή εγγράφων .PDF.

## **Νομικές οντότητες και χαρτογράφηση:**

## **Πίνακας 4: Κατάλογος ελέγχου: Νομικές οντότητες και χαρτογράφηση**

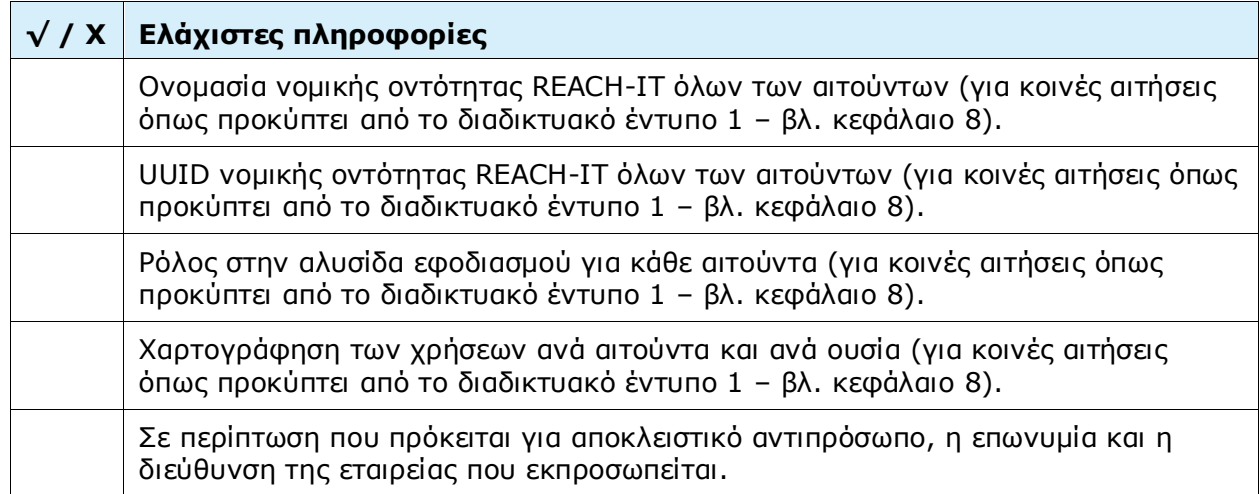

## **Στοιχεία επικοινωνίας:**

## **Πίνακας 5: Κατάλογος ελέγχου: στοιχεία επικοινωνίας**

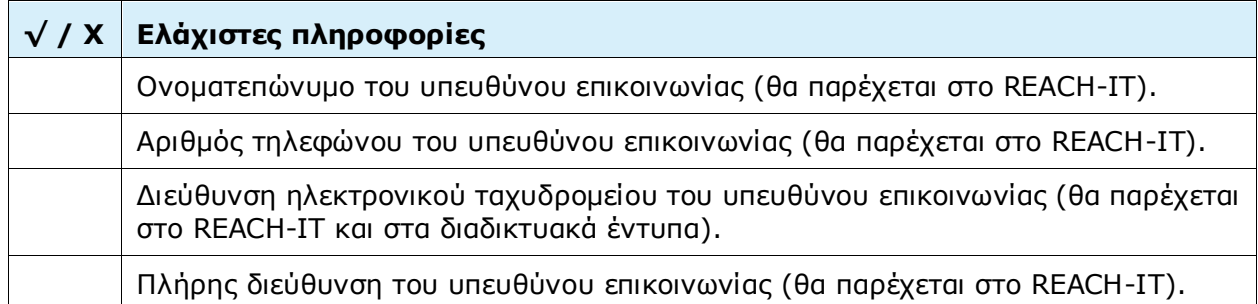

**EUROPEAN CHEMICALS AGENCY Annankatu 18, P.O. BOX 400, FI-00121 HELSINKI, FINLAND ECHA.EUROPA.EU**